# **TI.10: A Guide for Teachers**

**Developed by Texas Instruments Incorporated**

> **Activities developed by Dr. Jane Schielack**

 $\boxed{=}$ 

# **About the Author**

Dr. Jane Schielack is an Associate Professor of Mathematics Education in the Department of Mathematics at Texas A&M University. She developed the Activities section and assisted in evaluating the appropriateness of the examples in the How to Use the TI-<sup>10</sup> section of this guide.

# **Important Notice Regarding Book Materials**

Texas Instruments makes no warranty, either expressed or implied, including but not limited to any implied warranties of merchantability and fitness for a particular purpose, regarding any programs or book materials and makes such materials available **solely** on an "as-is" basis. In no event shall Texas Instruments be liable to anyone for special, collateral, incidental, or consequential damages in connection with or arising out of the purchase or use of these materials, and the sole and exclusive liability of Texas Instruments, regardless of the form of action, shall not exceed the purchase price of this book. Moreover, Texas Instruments shall not be liable for any claim of any kind whatsoever against the use of these materials by any other party.

Note: Using calculators other than the TI-10 may produce results different from those described in these materials.

# **Permission to Reprint or Photocopy**

Permission is hereby granted to teachers to reprint or photocopy in classroom, workshop, or seminar quantities the pages or sheets in this book that carry a Texas Instruments copyright notice. These pages are designed to be reproduced by teachers for use in classes, workshops, or seminars, provided each copy made shows the copyright notice. Such copies may not be sold, and further distribution is expressly prohibited. Except as authorized above, prior written permission must be obtained from Texas Instruments Incorporated to reproduce or transmit this work or portions thereof in any other form or by any other electronic or mechanical means, including any information storage or retrieval system, unless expressly permitted by federal copyright law.

If you request photocopies of all or portions of this book from others, you must include this page (with the permission statement above) to the supplier of the photocopying services.

Send inquiries to this address:

Texas Instruments Incorporated 7800 Banner Drive, M/S 3918 Dallas, TX 75251 Attention: Manager, Business Services

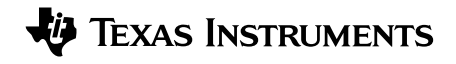

education.ti.com ti-cares@ti.com Copyright © 2001 Texas Instruments Incorporated Except for the specific rights granted herein, all rights are reserved. Printed in the United States of America.

Automatic Power Down, APD, and EOS are trademarks of Texas Instruments Incorporated.

# **Table of Contents**

## CHAPTER PAGE

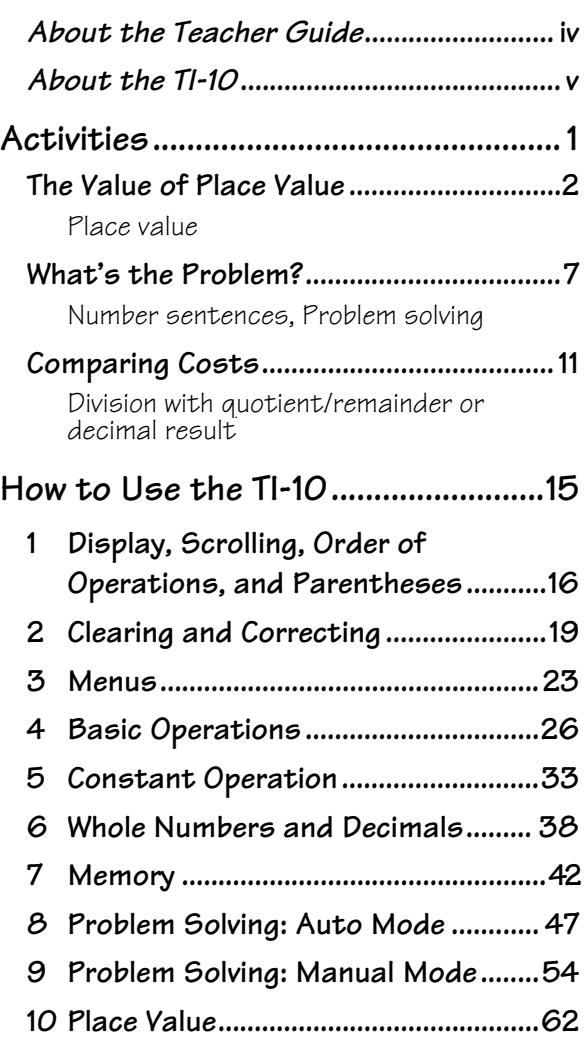

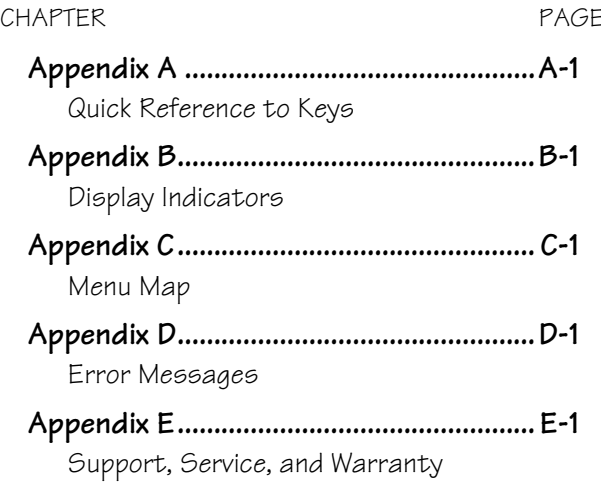

# <span id="page-3-0"></span>**About the Teacher Guide**

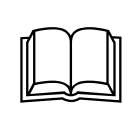

## **How the Teacher Guide Is Organized**

This guide consists of two sections: Activities and How to Use the TI-10. The Activities section is a collection of activities for integrating the TI-10 into mathematics instruction. The How To Use the TI-<sup>10</sup> section is designed to help you teach students how to use the TI-10 features.

## • **Activities Section**

The activities are designed to be teacherdirected. They are intended to help develop mathematical concepts while incorporating the TI-10 as a teaching tool. Each activity is self-contained and includes the following:

- − An overview of the mathematical purpose of the activity.
- − The mathematical concepts being developed.
- − The materials needed to perform the activity.
- − A student activity sheet.

## • **How to Use the TI.<sup>10</sup>Section**

This section contains examples on transparency masters. Chapters are numbered and include:

- − An introductory page describing the TI-10 keys presented in the examples, the location of those keys on the TI-10 keyboard, and pertinent notes about the functions of those keys.
- The transparency masters following the introductory page provide examples of practical applications of the keys being discussed. The keys being discussed are shown in black on an illustration of the TI-10 keyboard.

# **Things to Keep in Mind**

- While many of the examples on the transparency masters may be used to develop mathematical concepts, they were not designed specifically for that purpose.
- For maximum flexibility, each example and activity is independent of the others. Select the transparency master for the key your students need to use to develop the mathematical concepts you are teaching. Then select an appropriate activity for the mathematical concept you are teaching.
- If an example does not seem appropriate for your curriculum or grade level, use it to teach the function of the key(s), and then provide relevant examples of your own.
- To ensure that students start at the same point, have them press  $\infty$  to clear the  $T1-10$ , and then press  $C_0$  to clear the display.

## **How to Order Additional Teacher Guides**

To place an order or to request additional information about Texas Instruments (TI) products, contact us.

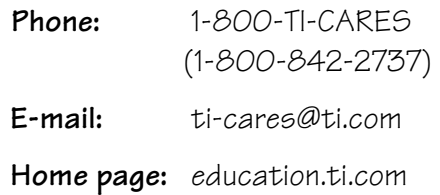

You may download and print your own copy of this Teacher Guide from this web page.

## education.ti.com/guides

# <span id="page-4-0"></span>**About the TI.10**

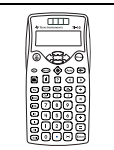

# **Two-Line Display**

The first line displays an entry of up to 11 characters. Entries begin on the top left. If the entry does not fit on the first line, it wraps to the second line. When space permits, both the entry and the result appear on the first line.

The second line displays up to 11 characters. If the entry is too long to fit on the first line, it wraps to the second line. If both entry and result do not fit on the first line, the result is displayed right-justified on the second line. Results longer than 10 digits are displayed in scientific notation.

If an entry does not fit on two lines. it continues to wrap, so that you always see the last two lines of the entry. You can view the beginning of the entry by scrolling up. In this case, only the result appears when you press [Enter].

# **Display Indicators**

Refer to Appendix B for a list of the display indicators.

# **Error Messages**

Refer to Appendix D for a listing of the error messages.

# **Order of Operations**

The TI-10 uses the Equation Operating  $S$ ystem (EOS $^{TM}$ ) to evaluate expressions. The operation priorities are listed on the Display, Scrolling, Order of Operations, and Parentheses transparency master in the How to Use the TI-10 Section.

Because operations inside parentheses are performed first, you can use  $\Box$  and  $\Box$  to change the order of operations and, therefore, change the result.

## **Menus**

The Wode key displays menus.

- To move up or down through the menus, press  $\bullet$  or  $\bullet$ .
- To move the cursor and underline a menu item, press  $\blacklozenge$  or  $\blacktriangleright$ .
- To return to the previous screen without selecting the menu item, press (Mode) or (Clear).
- To select a menu item, press **Enter** while the item is underlined.
- To return to the previous screen, press (Mode) or (Clear).

Refer to Appendix C for more information about menus.

# **Previous Entries (History)**

After an expression is evaluated, use  $\bullet$ and  $\bullet$  to scroll through previous entries and results, which are stored in the TI-10 history.

# **Problem Solving (‹)**

The Problem Solving tool has three features that students can use to challenge themselves with basic math operations and place value.

• Problem Solving Automatic mode provides a set of exercises to challenge the students' skills in addition, subtraction, multiplication, and division.

Problem Solving Automatic mode lets students select the level of difficulty (1, 2, or 3) and the type of operation  $(+, -,$  $x, \div$ , or ?).

• Problem Solving Manual mode lets students compose their own problems, which may include missing elements or inequalities.

# **About the TI.10 (Continued)**

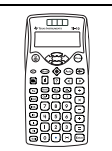

- Problem Solving Place Value has three options that let students:
	- − Find the place value of a given digit.
	- − Find how many ones, tens, hundreds, thousands, tenths, or hundredths are in a given number.
	- − Find the digit in the ones, tens, hundreds, thousands, tenths, or hundredths place of a given number.

# **Resetting the TI.10**

You can reset the TI-10 in any of the following ways:

- Press  $\times$ .
- Press  $\circledast$  and  $\circledast$  simultaneously.
- Press (Mode), select the RESET menu, select  $Y$  (yes), and then press **Enter**.

When you reset the TI-10, **MEM CLEARED** is displayed. Press (Tea) to clear the display.

Resetting the TI-10:

- Returns settings to their defaults:
	- − Standard notation (floating decimal)
	- − Problem Solving **AUTO** mode
	- − Quotient and Remainder results for division
	- − Difficulty Level 1 (addition) in Problem Solving tool
	- − Type of Operation addition
- Clears:
	- − Pending operations
	- − Entries in history
	- − The constant (stored operation)
	- − Any error condition

# **Automatic Power DownTM (APDTM)**

If the TI-10 remains inactive for about five minutes, Automatic Power Down (APD) turns it off automatically. To turn the TI-10 on again after APD, press (. The display, pending operations, settings, and memory are retained.

<span id="page-6-0"></span>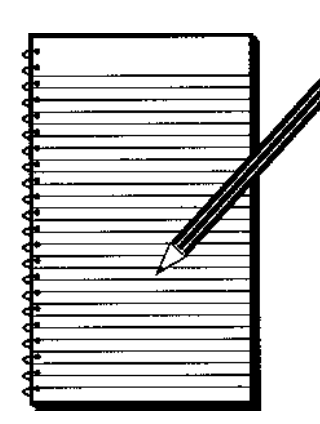

# **Activities**

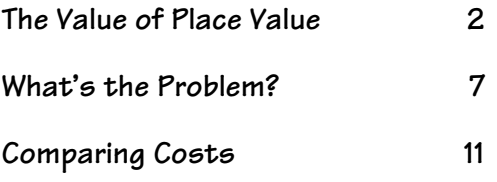

# <span id="page-7-0"></span>**The Value of Place Value**

## **Overview**

Students will build their flexibility in using numbers by exploring the connections between the number symbols and their representations with base-ten materials.

### **Math Concepts**

### **Grades 2 - 4**

- whole number place value (through thousands)
- money

## **Grades 4 - 6**

- decimal place value (through hundredths)
- student activity (pages 5 and  $6)$

**Materials**  $\bullet$  TI-10 • pencil

• Counting on Frank by Rod Clement • base-ten materials

- metric units (meters, decimeters, centimeters)
	-
- **To use the Place Value** feature for this activity:
	- 1. Press  $\circledast$  Mode.
	- 2. Press  $\rightarrow$  Enter to select **MAN** (manual) mode, if necessary.
	- 3. Press  $\rightarrow$  Enter to set the Place Value feature to **11 –.** This lets you find out how many ones, tens, hundreds, etc., there are in a number.
		- **Note:** You can use the **– 1 –.** Place Value feature to find what digit is in the ones, tens, hundreds, etc., place.
	- 4. Press (Mode) to return to the entry screen.
- **To explore answers to this** problem on the TI-10:
	- 1. If necessary, press  $\otimes$  to enter the Problem Solving tool.
	- 2. Enter 314, the number of units.
	- 3. Press  $\boxed{1}$   $\boxed{10}$  to see how many tens there are in 314. The display shows **31ê**, indicating there are 31 tens in 314.

# **Introduction**

- 1. Read *Counting On Frank* by Rod Clement. Discuss other kinds of questions that a person could ask about how many objects fit in or on other objects.
- 2. Divide students into several groups. Give each group a large pile of units (over 300) from the base-ten materials. Tell them that this is how many jelly beans fit into a jar that you filled. Ask them to count the "jelly beans." Observe the techniques they use to count (counting one at a time, making groups of 10, etc.).
- 3. Tell students you have run out of unit pieces and then ask:

*How many rods (groups of 10) would I need to use to make a pile of "jelly beans" the same size as yours?*

- 4. Have students explore the answer to this problem with their units, or they can apply their knowledge of place value. Then show them how to explore the answer using the TI-10.
- 5. Have students compare their solutions with the base-ten materials to the TI-10 display. (They can make 31 tens rods from the 314 units, with 4 units left over.)

# **Collecting and Organizing Data**

Have students use their base-ten materials and TI-10s to continue exploring other numbers and identifying how many units, tens, hundreds, and thousands those numbers contain. Older students can find how many tenths and hundredths are in the numbers. Encourage exploration with questions such as:

- *How many hundreds are in 120? 2478? 3056?*
- *How many tens are in 120? 2478? 3056?*
- *How many units (ones) are in 120? 2478? 3056?*
- *What numbers can you find that have 12 units? 12 tens? 12 hundreds?*
- *What numbers can you find that have 60 units? 60 tens? 60 hundreds?*

# **Analyzing Data and Drawing Conclusions**

Have students use the tables on *The Value of Place Value* Student Activity pages to record their findings and identify the patterns they see. To help them focus on the patterns, ask questions such as:

• *How does the number of tens in 1314 compare to the number 1314? How about 567? 2457? 4089, etc.?*

If you cover the digit in the units place, you see how many tens are in a number.

• *How does the number of hundreds in 1314 compare to the number 1314? How about 567? in 2457? in 4089, etc.?*

If you cover the digits to the right of the hundreds place, you see how many hundreds are in a number.

• *How does the display on the TI-10 compare to what you can do with the base-ten materials?*

If the TI-10 displays **31\_**, for 316, you should be able to make 31 tens rods out of 316 units.

**i** In  $\otimes$  (Problem Solving) MAN (manual) mode, students can use the **11 –.** Place Value feature to test their conjectures. For example, if they think 1602 has 160 hundreds, they enter **1602**,  $pres$   $\blacksquare$   $\lceil 00 \rceil$ , and see **16***e*... They can then use base-ten materials to see why there are only 16 hundreds in 1602.

**Note:** Students can use the **– 1 –.** place value feature to find what digit is in the hundreds place. They enter **1602**, press  $\boxed{1}$ ,  $\boxed{100}$ , and see **e6***f***<sub>2</sub>***f***<sub>2</sub>***f***<sub>2**</sub> is the digit in the hundreds place.

# **Continuing the Investigation**

Connect the place-value patterns to money. For example, ask students:

• *If each one of your "jelly beans" costs a penny, how many pennies would you spend for 1,314 jelly beans?*

1,314 pennies

• *How many dimes (tens) would you spend?*

131 dimes and 4 more pennies

• *How many dollars (hundreds)?*

13 dollars, plus 14 more pennies, or 1 dime and 4 pennies

Older students can record the money and enter it into the TI-10 in decimal form, 13.14. Then, they can use the TI-10 to connect dimes to 1/10 (0.1) of a dollar (\$13.14 has 131 dimes or tenths). They can also connect pennies to 1/100 (0.01) of a dollar (\$13.14 has 1314 pennies or hundredths).

Older students can also connect the place-value patterns to conversions between metric units. For example, a measurement of 324 centimeters can also be recorded as 32.4 decimeters (or rounded to 32 dm) because 1 dm = 10 cm, or it can be recorded as 3.25 meters (or rounded to  $3 \text{ m}$ ) because  $1 \text{ m} = 100 \text{ cm}$ .

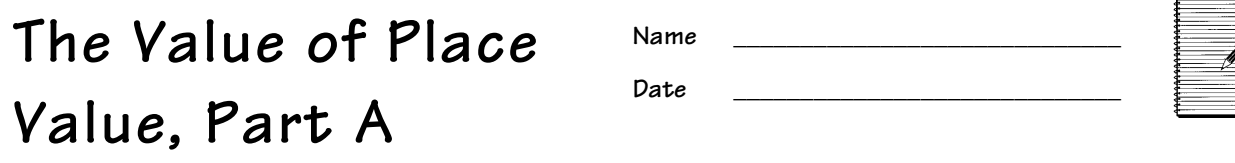

# **Collecting and Organizing Data**

1. Use your base-ten materials and your TI-10 to explore how many tens, hundreds, and thousands are in a number. Record your observations in the table.

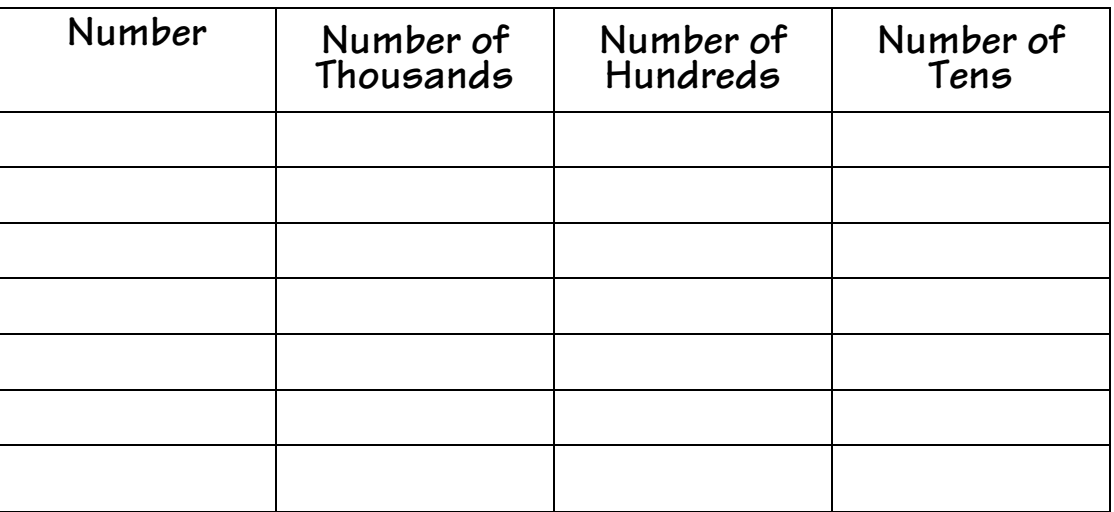

2. What patterns do you see?

# **Analyzing Data and Drawing Conclusions: Patterns**

\_\_\_\_\_\_\_\_\_\_\_\_\_\_\_\_\_\_\_\_\_\_\_\_\_\_\_\_\_\_\_\_\_\_\_\_\_\_\_\_\_\_\_\_\_\_\_\_\_\_\_\_\_\_\_\_\_\_\_\_\_\_\_\_\_\_\_\_\_\_\_\_\_\_\_\_\_\_\_\_\_\_

\_\_\_\_\_\_\_\_\_\_\_\_\_\_\_\_\_\_\_\_\_\_\_\_\_\_\_\_\_\_\_\_\_\_\_\_\_\_\_\_\_\_\_\_\_\_\_\_\_\_\_\_\_\_\_\_\_\_\_\_\_\_\_\_\_\_\_\_\_\_\_\_\_\_\_\_\_\_\_\_\_\_

\_\_\_\_\_\_\_\_\_\_\_\_\_\_\_\_\_\_\_\_\_\_\_\_\_\_\_\_\_\_\_\_\_\_\_\_\_\_\_\_\_\_\_\_\_\_\_\_\_\_\_\_\_\_\_\_\_\_\_\_\_\_\_\_\_\_\_\_\_\_\_\_\_\_\_\_\_\_\_\_\_\_

- 1. Write 5 numbers that have 15 tens.
- 2. Write 5 numbers that have 32 hundreds.
- 3. Write 5 numbers that have 120 tens.

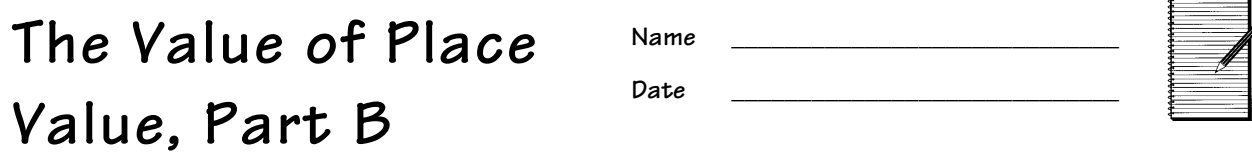

# **Collecting and Organizing Data**

1. Use your base-ten materials and your TI-10 to explore how many tenths and hundredths are in a number. Record your observations in the table. What patterns do you see?

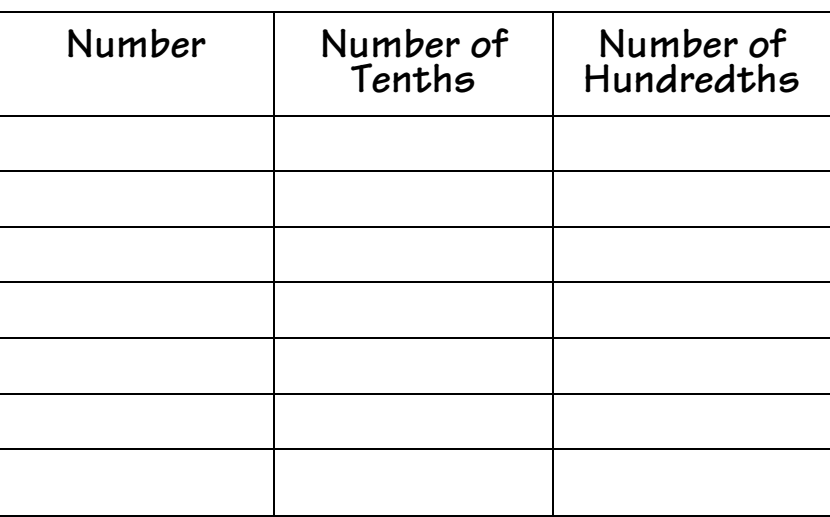

2. What patterns do you see?

# **Analyzing Data and Drawing Conclusions: Patterns**

\_\_\_\_\_\_\_\_\_\_\_\_\_\_\_\_\_\_\_\_\_\_\_\_\_\_\_\_\_\_\_\_\_\_\_\_\_\_\_\_\_\_\_\_\_\_\_\_\_\_\_\_\_\_\_\_\_\_\_\_\_\_\_\_\_\_\_\_\_\_\_\_\_\_\_\_\_\_\_\_\_\_

\_\_\_\_\_\_\_\_\_\_\_\_\_\_\_\_\_\_\_\_\_\_\_\_\_\_\_\_\_\_\_\_\_\_\_\_\_\_\_\_\_\_\_\_\_\_\_\_\_\_\_\_\_\_\_\_\_\_\_\_\_\_\_\_\_\_\_\_\_\_\_\_\_\_\_\_\_\_\_\_\_\_

\_\_\_\_\_\_\_\_\_\_\_\_\_\_\_\_\_\_\_\_\_\_\_\_\_\_\_\_\_\_\_\_\_\_\_\_\_\_\_\_\_\_\_\_\_\_\_\_\_\_\_\_\_\_\_\_\_\_\_\_\_\_\_\_\_\_\_\_\_\_\_\_\_\_\_\_\_\_\_\_\_\_

- 1. Write 5 numbers that have 15 tenths.
- 2. Write 5 numbers that have 32 hundredths.
- 3. Write 5 numbers that have 120 tenths.

# <span id="page-12-0"></span>**What's the Problem?**

## **Overview**

Students will connect number sentences to problem situations and use addition, subtraction, multiplication, and division to solve the problems.

## **Math Concepts**

### **Grades 1 - 5**

• addition, subtraction • number sentences (equations)

**Grades 3 - 5** • multiplication, division • inequalities

## $\bullet$  TI-10

**Materials**

- counters
- pencil
- student activity (page 10)

- **Introduction**
	- 1. On a sentence strip or on the overhead, display a number sentence, such as **8 + 2 = ?**. Have students brainstorm situations and related questions that this number sentence could represent and then ask:

*If I bought eight postcards on my vacation, and I had two postcards already at home, how many postcards do I have now?*

- 2. If necessary, have students act out the situation with counters and determine that the value of **?** is 10.
- 3. Demonstrate how to display this equation on the TI-10 and how to tell the TI-10 what the value of **?** is.
- 4. Now display an equation such as **? 10 = 4**. Have students brainstorm situations and related questions that this number sentence could represent.

*I had some money in my pocket, and I spent 10 cents of it. I only have 4 cents left. How much money did I have in my pocket to begin with?*

Have students practice the keystrokes necessary to display this equation and test the value they determine for **?**.

5. Over a period of time, continue to introduce students to different types of number sentences to explore. For example,  $? \times ? = 24$  (which has  $8$ ) solutions of whole number factor pairs) and **? x 4 = 2** (which has no whole number solution).

- ³ To display **8 + 2 = ?**:
	- 1. Press  $\circledast$  Mode  $\rightarrow$  Enter] to put the TI-10 in Problem Solving **MAN** (manual) mode.
	- 2. Press Mode to exit the menu.
	- 3. Press  $8 \div 2 = \sqrt{?}$  Enter. The TI-10 displays **1 SOL** (one whole number solution).
	- 4. Enter **10** and press [Enter] to test the solution. The TI-10 displays the equation and **YES**.
- **If an incorrect value is tested** for **?**, the TI-10 displays **no** and provides a hint. For example, if a student tests 15 for the equation **? - 10 = 4**, the TI-10 displays **no**, shows **15 - 10 > 4**, and then returns to the original equation.

**Note:** After three incorrect answers, the TI-10 displays the correct answer.

# **Collecting and Organizing Data**

As an ongoing activity, have students work in pairs and use the *What's the Problem?* Student Activity page to create problem-solving cards. One partner is responsible for the calculations on the TI-10, and the other partner is responsible for writing number sentences.

- 1. Have the partner responsible for writing number sentences create an addition, subtraction, multiplication, or division number sentence, using the **?**, and then, record the number sentence in the top box on Page 10.
- 2. Have the partner responsible for the TI-10 enter the number sentence into the calculator.
- 3. Have the partner responsible for writing number sentences create a situation and question to go with the number sentence and then record this information in the bottom box.

The partners can work together to glue or tape the two boxes to opposite sides of an index card.

Have students work together using the TI-10 to explore how many whole number solutions the equation has and test those solutions. Provide ideas for exploration by asking questions such as:

- *What actions could be happening in your story to go with addition (subtraction, multiplication, or division)?*
- *How could you use the counters to act out this number sentence?*
- *What could this number in the number sentence represent in your story?*
- *What could the question mark in the number sentence represent in your story?*
- *Can you make a story for a number sentence that begins with a question mark?*

# **Analyzing Data and Drawing Conclusions**

To help student focus on thinking about the relationships between their stories and the numbers and operations in their number sentences, ask questions such as:

- *How would using a different number here change your story?*
- *How would using a greater than or less than symbol instead of an equal sign in the number sentence change your story?*
- *How would using a different operation in your number sentence change your story?*

# **Continuing the Investigation**

- Have partners create stories and trade them. Each partner can then write a number sentence to go with the other partner's story.
- Have students sort their number sentences into categories. For example, those with no whole number solutions, those with 1 whole number solution, those with 2 whole number solutions, and those with infinite whole number solutions.
- Have students try to find an equation or inequality with exactly no whole number solutions, exactly 1 whole number solution, exactly 2 whole number solutions, more than 5 whole number solutions, etc.

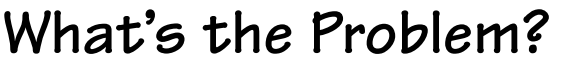

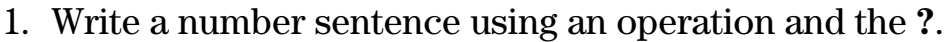

2. Write a story that describes a situation and asks a question that can be represented by the number sentence.

# <span id="page-16-0"></span>**Comparing Costs**

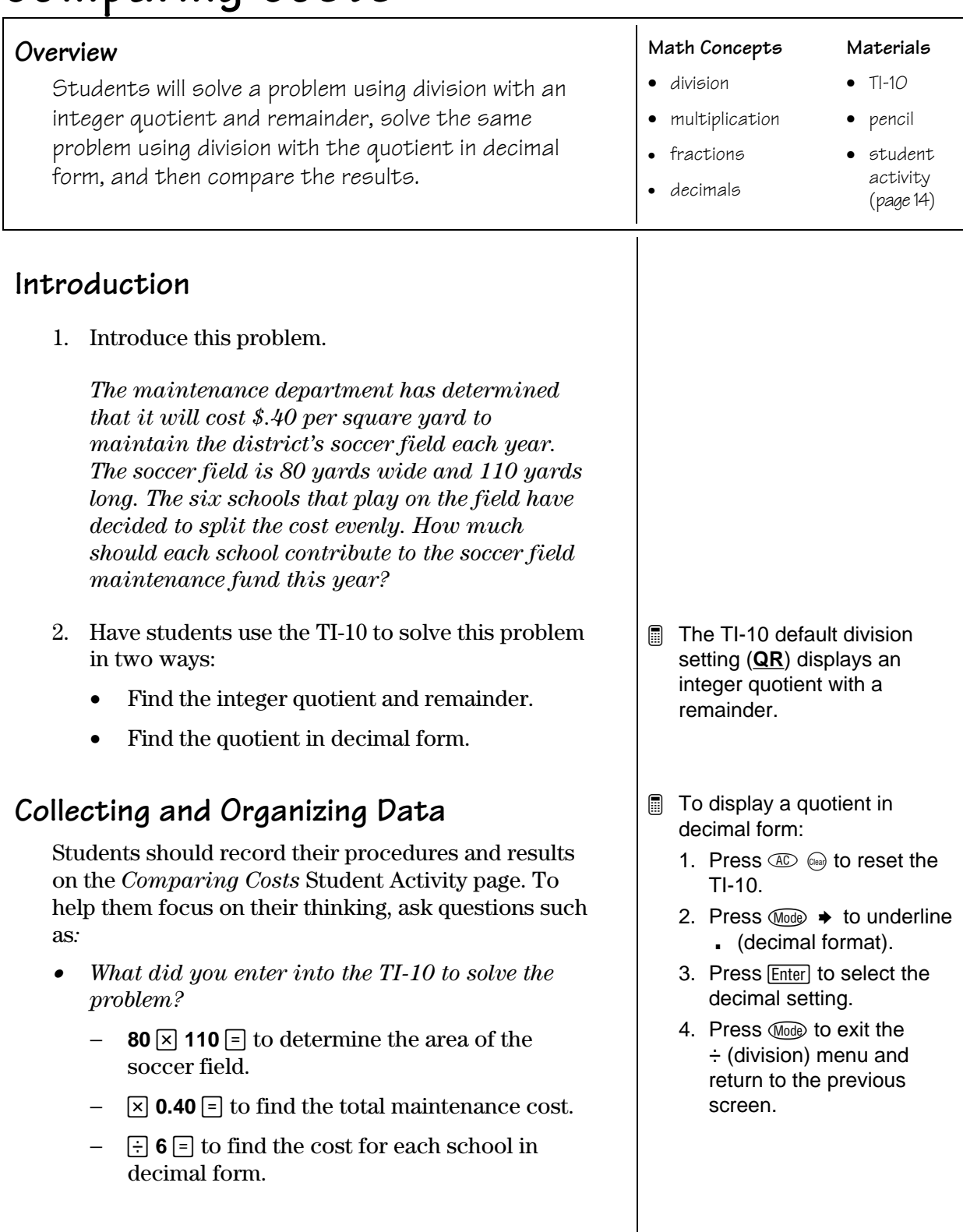

• *Could you have solved the problem more efficiently? How?*

80 x 110 can be calculated mentally, and the key presses can be simplified to **8800**  $\times$  **.4**  $\div$  **6**  $\overline{=}$ .

• *How are your procedures alike for each type of solution?*

The procedures all involve finding how many square yards in the soccer field; they all involve multiplication and division.

• *How are they different?*

You use different keys to tell the TI-10 in what form you want the answer displayed.

# **Analyzing Data and Drawing Conclusions**

To guide students in the analysis of their data, ask questions such as:

• *How are your solutions in the two forms alike?*

The solutions all have a whole number component of 586.

• *How are your two solutions different?*

The remainder form just tells how many dollars are left over. The decimal form tells how much more than \$586 each school has to pay.

• *What happens if you multiply each solution by 6 to check it?*

For the quotient and remainder form, when you multiply 586 by 6, you get 3516, so you must then add the remainder, 4, to get the total cost of \$3520.

If you multiply the decimal result 586.6666667 by 6 (**586.6666667**  $\boxed{\times}$  **6**  $\boxed{=}$ ), you get 3520. However, this result does not make sense because 6 x 7 does not end in a 0!

Because we are referring to money calculations, you can fix the decimal result, 586.6666667, to 2 decimal places (**586.6666667** Fix [0.01] [Enter]). When you multiply the rounded number 586.67 by 6  $(586.67 \times 6)$   $\boxed{=}$ ), you get 3520.00. This result still does not make sense because 6 x 7 = 42.

If you reset and clear the TI-10, and then multiply 586.67 by 6 ( $\overline{CD}$   $\overline{CB}$ ),  $\overline{586.67}$   $\overline{×}$  6  $\overline{=}$ ),  $\overline{V}$  you get 3520.02. This calculation does make sense.

• *As a school, which form of the quotient would you want to use?*

Responses may vary. Some students may want to use the decimal form, since it is the closest to the representation of money. Some students may want to use the integer quotient and remainder form and suggest that the Central Office pay the \$4.00 remainder.

- For an integer division (with quotient and remainder), the TI-10 uses only the quotient of the result in subsequent calculations. The remainder is always droped.
- **The TI-10 only rounds the** displayed result. The internally stored value is not rounded. When you fix 586.6666667 to 2 decimal places (586.67), and then multiply by 6, the TI-10 remembers the original number (586.6666667), and uses it as the factor. But when you enter the rounded number, 586.67, the TI-10 uses the number you entered for the factor, calculating a product of 3520.02.

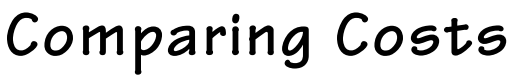

**Name \_\_\_\_\_\_\_\_\_\_\_\_\_\_\_\_\_\_\_\_\_\_\_\_\_\_\_\_\_**

Date <u>\_\_\_\_\_\_\_\_\_\_\_\_\_\_\_\_\_\_\_\_\_\_\_\_\_\_</u>

# **Collecting and Organizing Data**

The Maintenance department has determined that it will cost \$4.00 per square yard to maintain the district's soccer field each year. The soccer field is 80 yards wide and 110 yards long. The 6 schools that play on the field have decided to split the cost evenly. How much should each school contribute to the soccer field maintenance fund this year?

- 1. Use division with an integer quotient and remainder to find the answer.
- 2. Use division with a quotient in decimal form to find the answer.

# **Analyzing Data and Drawing Conclusions**

Write a short paragraph comparing the two solutions.

<span id="page-20-0"></span>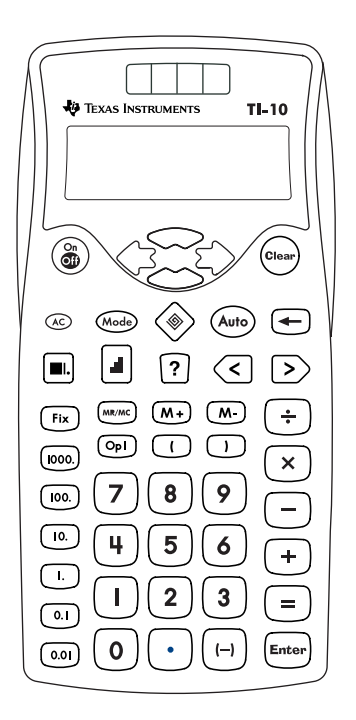

# **How to Use the TI.10**

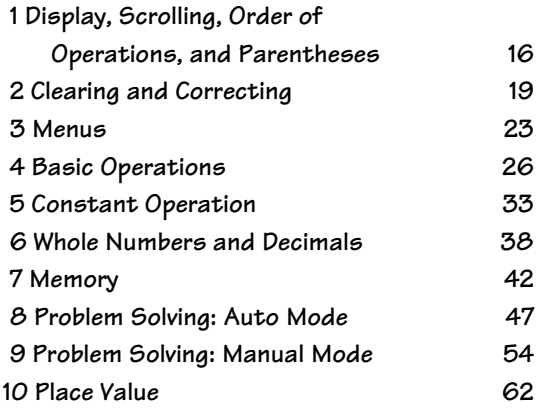

# <span id="page-21-0"></span>**Display, Scrolling, Order of Operations, and Parentheses <sup>1</sup>**

# **Keys**

- 1.  $\Box$  opens a parenthetical expression. You can have as many as eight parentheses at one time.
- 2.  $\Box$  closes a parenthetical expression.
- 3.  $\div$  and  $\div$  move the cursor left and right.

 $\bullet$  and  $\bullet$  move the cursor up and down through previous entries/results and menus.

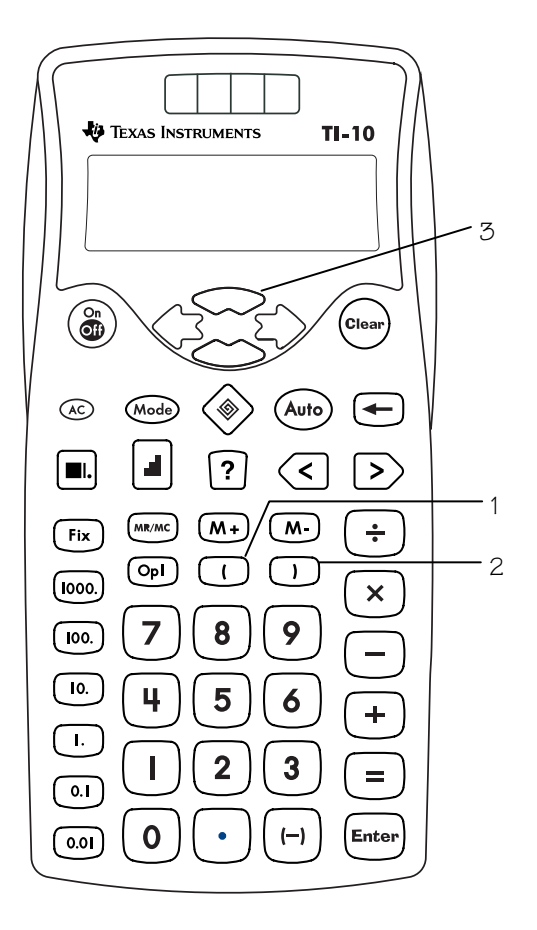

# **Notes**

- The examples on the transparency masters assume all default settings. Press AD (Clear) to reset the TI-10 to the default settings and clear the display.
- The  $EOS^{TM}$  transparency master shows the order in which the TI-10 completes calculations.
- When using parentheses, if you press  $\boxed{=}$  before pressing  $\boxed{)}$ , **Syn Error** is displayed. Press Clearl to return to the previous display.
- Operations inside parentheses are performed first. Use  $\lbrack \rbrack$  and  $\lbrack \rbrack$  to change the order of operations and, therefore, change the result.

**Example:**  $1 + 2 \times 3 = 7$  $(1 + 2) \times 3 = 9$ 

- The first and second lines display entries up to 11 characters. Entries begin on the left and scroll to the right. An entry always wraps at the operator.
- Results are displayed rightjustified. If a complete problem does not fit on the first line, the result displays on the second line.
- If an entry does not fit on two lines, it continues to wrap. You can view the beginning of the entry by using  $\rightarrow$  to scroll.

# **Equation Operating System (EOS™)**

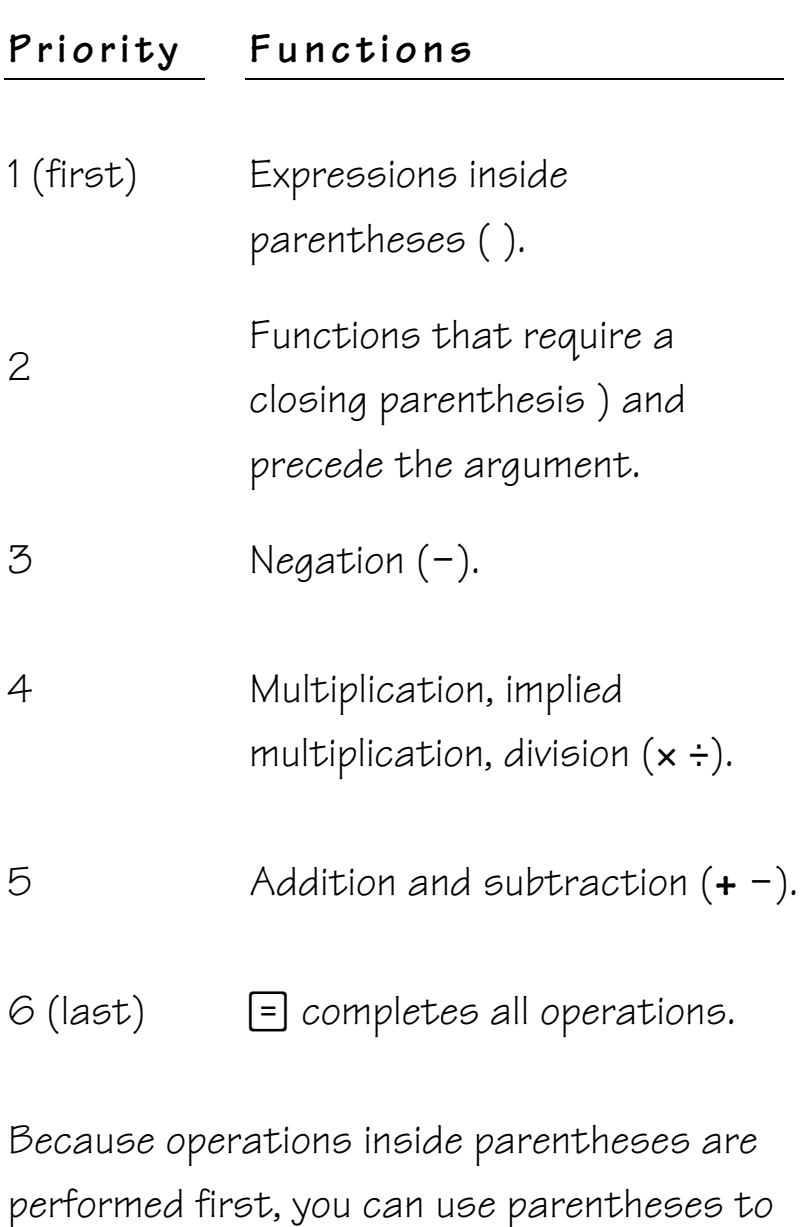

change the order of operations and, therefore, change the result.

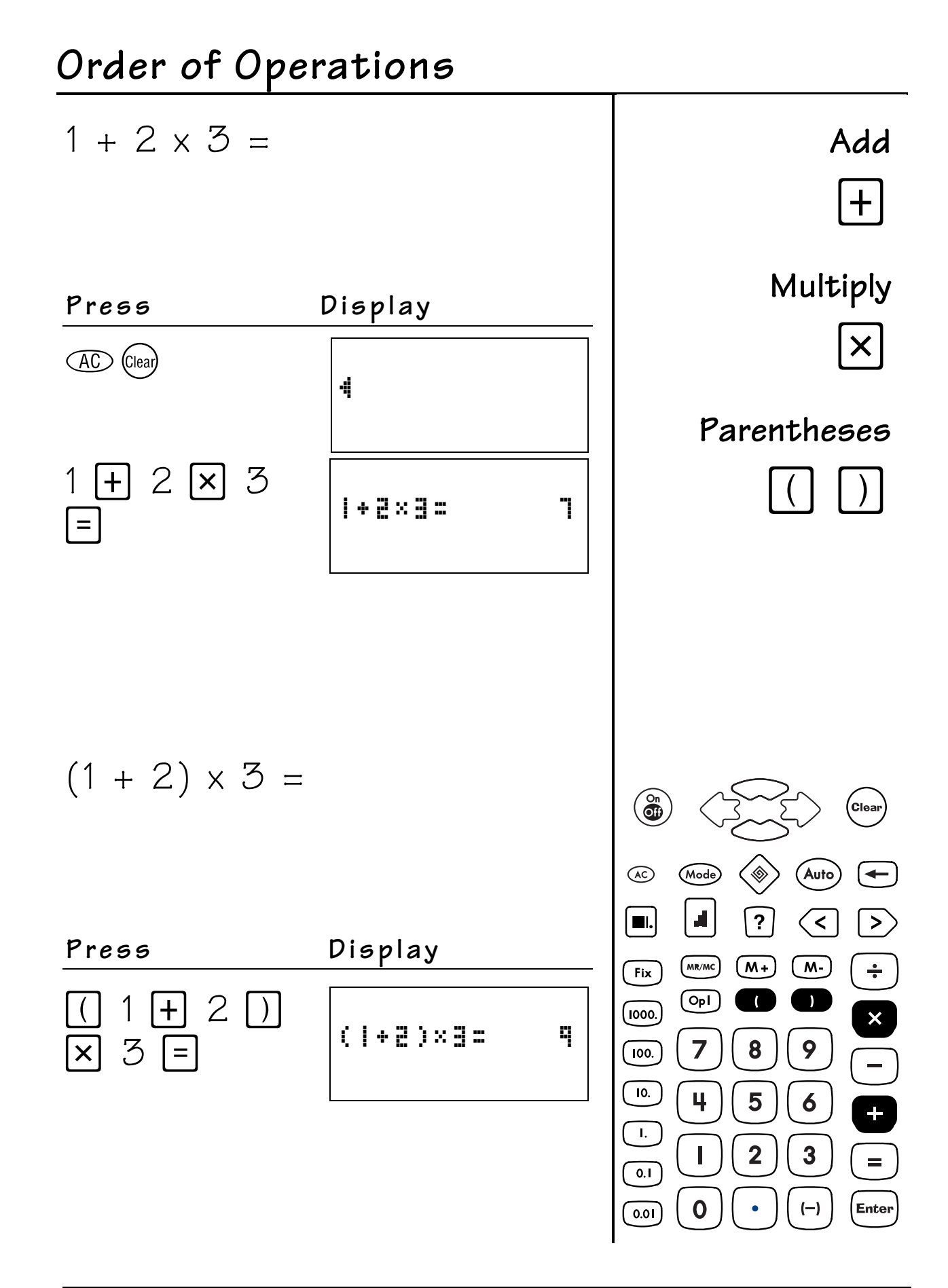

# <span id="page-24-0"></span>**Clearing and Correcting 2**

# **Keys**

- 1.  $\circled{a}$  turns the TI-10 on and off.
- 2.  $\leftarrow$  clears the last digit you entered, allowing you to correct an entry without re-entering the entire number.
- 3. In the Calculator tool,  $Q_{\text{lead}}$  clears the last entry, all pending operations, and any error conditions. You can then enter a new problem and continue your calculation.
- 4.  $\text{CD}$  resets the TI-10.

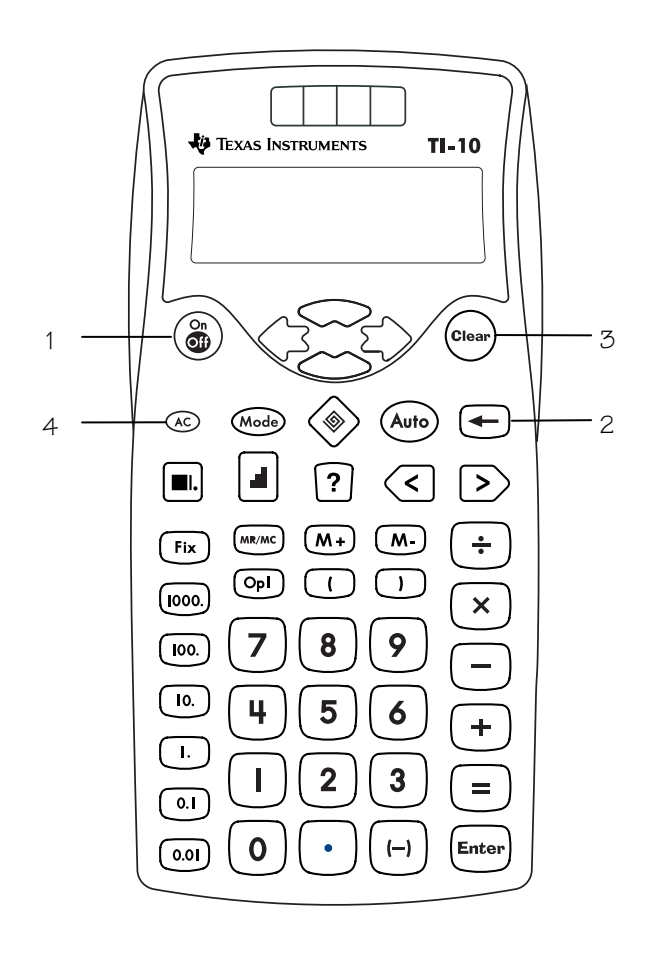

# **Notes**

- The examples on the transparency masters assume all default settings. Press AD (Clear) to reset the TI-10 and clear the display.
- You can reset the TI-10 in any of the following ways:
	- $-$  Press  $AC$ .
	- − Press (a) and @ea) simultaneously.
	- − Press ‡, select the **RESET** menu, select **Y** (Yes), and then press **Enter**.
- When you reset the TI-10, the message **MEM CLEARED** is displayed. Press  $C<sub>real</sub>$  to clear the display.
- Resetting the TI-10 returns settings to their defaults:
	- − Standard notation (floating decimal)
	- − Problem Solving Auto mode
	- − Quotient and Remainder result for division
	- − Difficulty Level 1 (addition) in Problem Solving
	- − Addition as the Type of Operation
- Clears:
	- − Pending operations
	- − Entries in history
	- − The constant (stored operation)
	- − Any error condition

# **Clearing and Correcting 2**

# **Notes (continued)**

- Pressing  $C$ lear) alone does not affect the mode settings, memory, history, or constant.
- In  $\circledast$  (Problem Solving) **AUTO**  $($ automatic $)$  mode, pressing  $@$ <sub>ea</sub> $)$  lets you clear your answer from the display before you press **Enter**.
- In  $\circledast$  (Problem Solving) MAN (manual) mode, pressing Clear lets you clear your problem before you press Enter) or it lets you clear your answer before you press **Enter**.

# Clearing entries

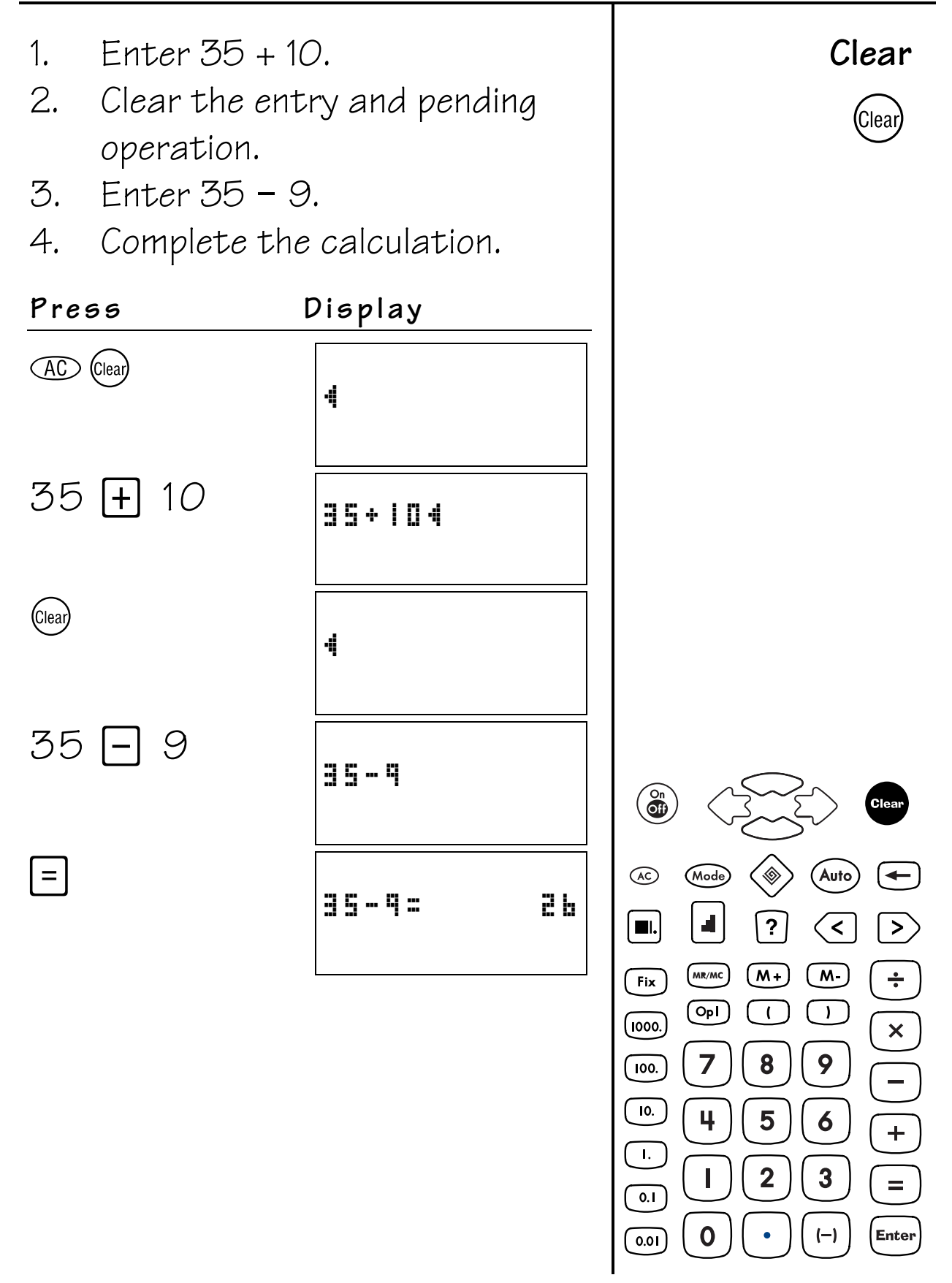

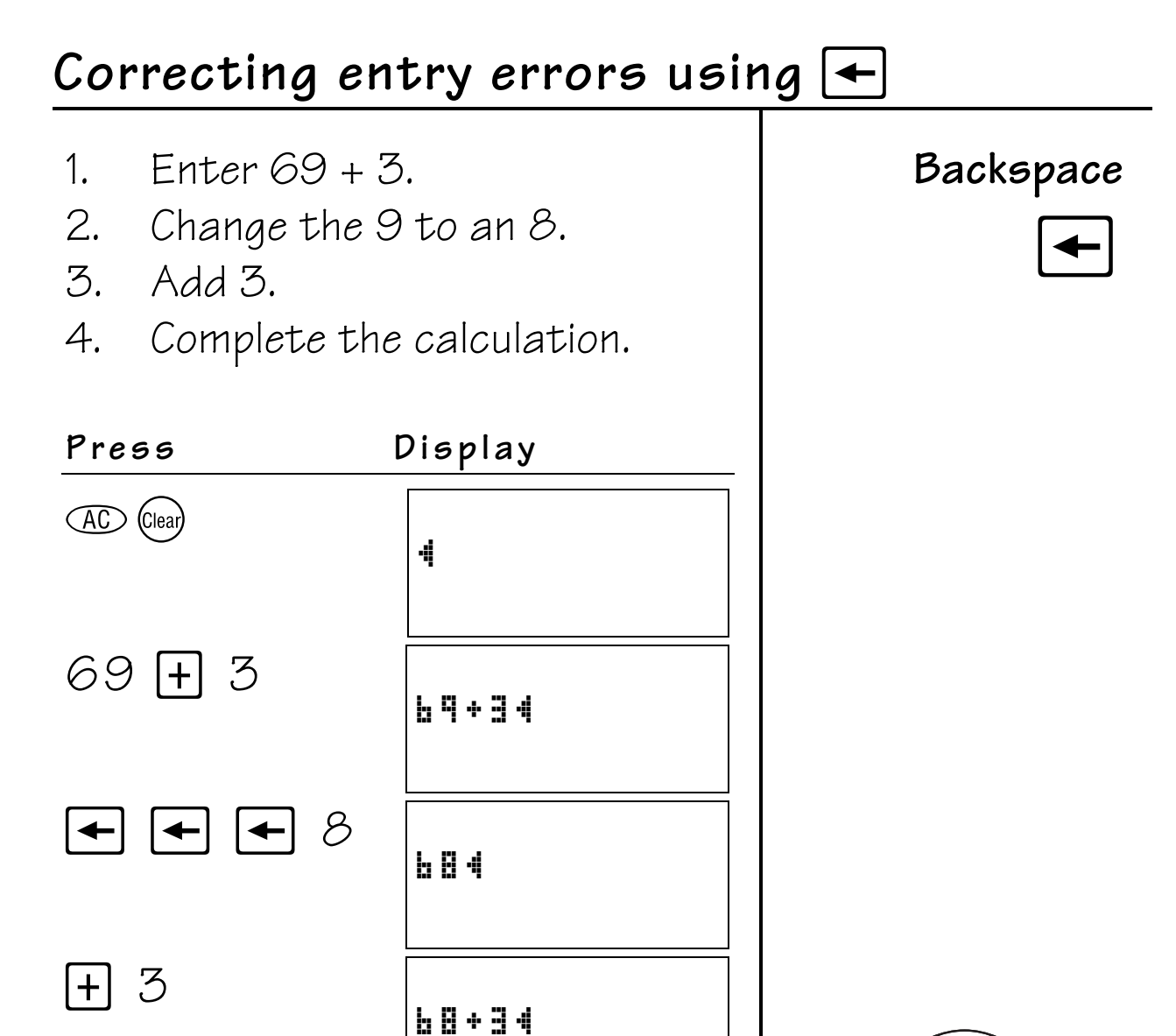

68+3=

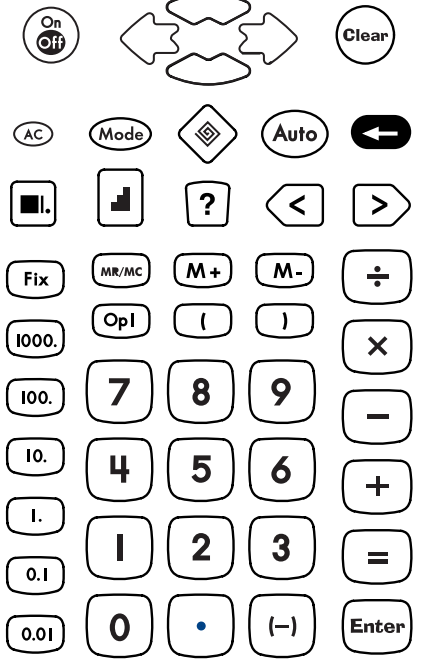

 $=$   $\vert$ 

 $71$ 

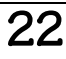

# <span id="page-28-0"></span>**Menus 3**

## **Keys**

- 1. Mode displays the Calculator tool menus (See page 24).
- 2.  $\otimes$  Mode displays the Problem Solving tool menus (See page 25).

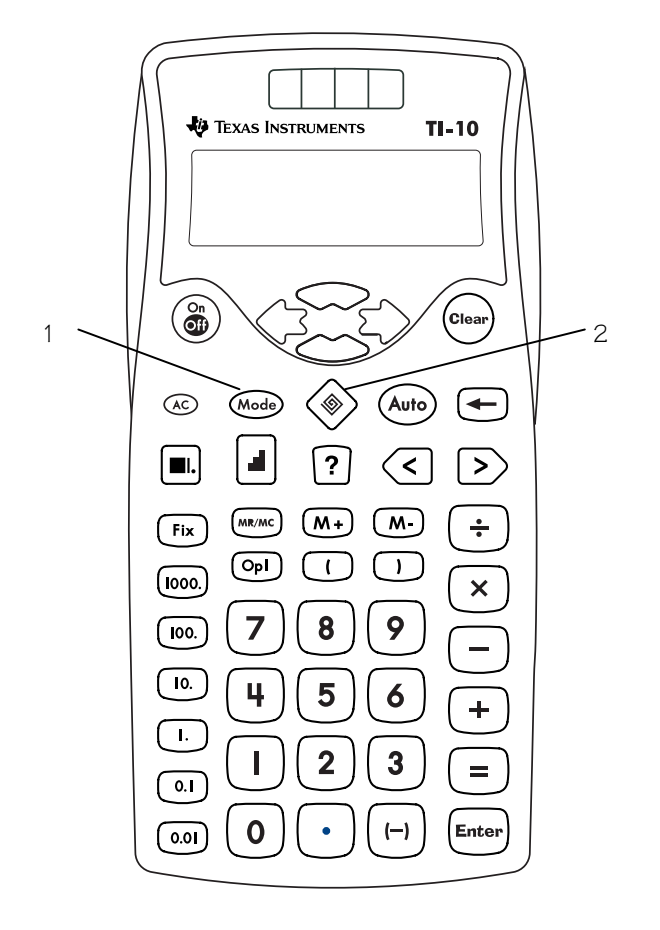

# **Notes**

- The examples on the transparency masters assume all default settings. Press **AD** (Clear) to reset the TI-10 and clear the display.
- The Calculator tool is active when you turn the TI-10 on. When the Calculator tool is active, press (Mode) to access the Calculator menus. See page 24 for all the Calculator menu options.
- $Pres \circledast$  to access the Problem Solving tool. When the Problem Solving tool is active, the  $\circledast$  indicator shows on the top line of the TI-10 display. While the Problem Solving tool is active, press (Mode) to access the Problem Solving menus. See page 25 for all the Problem Solving menu options.
- See Appendix C for a complete menu map.
- To select an option from any menu, highlight the item you want and press **Enter**. To exit the menu, press Wode again.
- Press (Auto) to toggle between the **AUTO** (automatic) and **MAN** (manual) modes in the Problem Solving tool.
- Press  $\Box$  to change the level of difficulty, while you're in the Problem Solving **AUTO** mode. After reaching Level 3, the TI-10 cycles back to Level 1.

# **Menus (Continued) 3**

# **Calculator Tool**

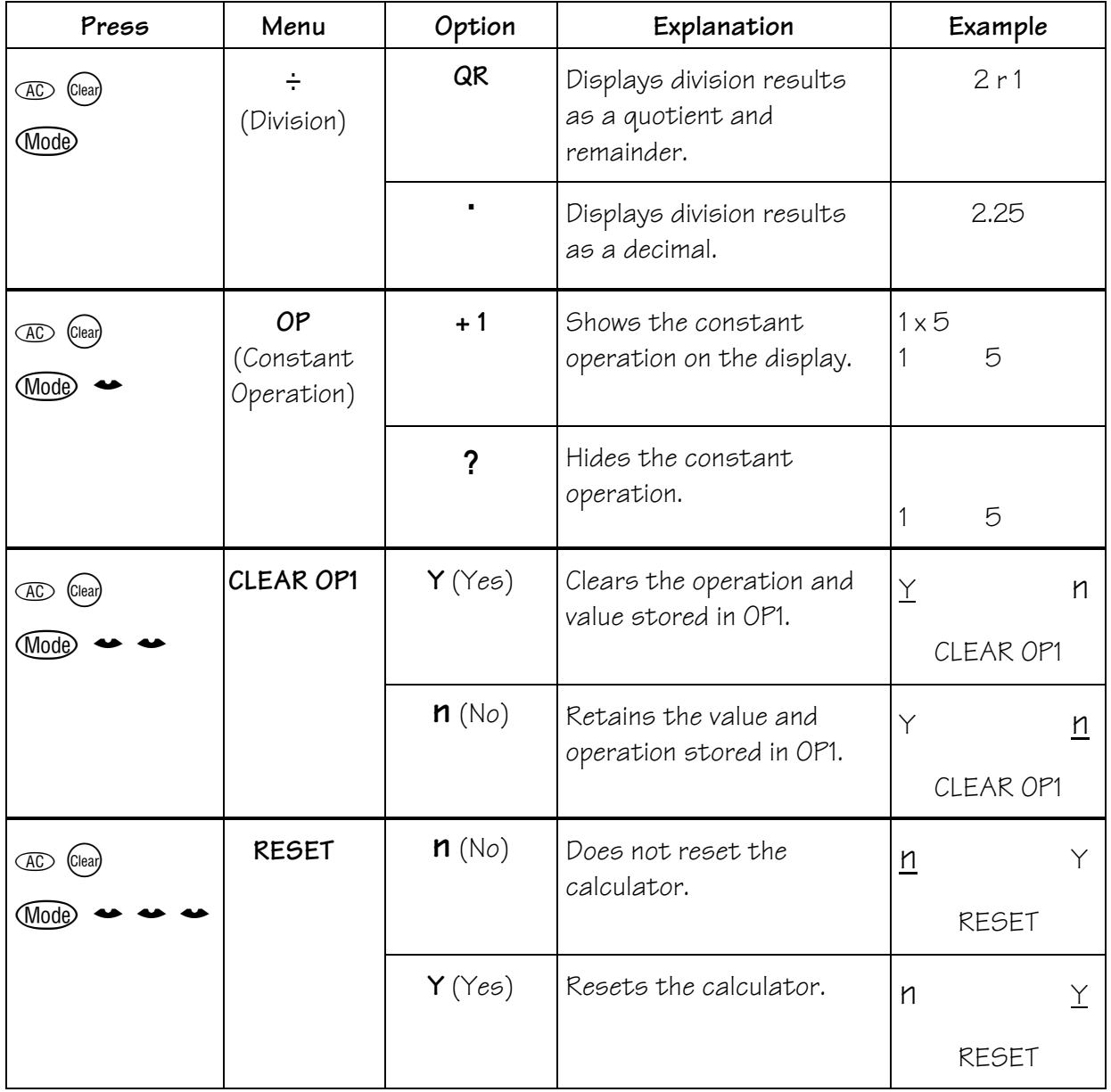

# Problem Solving Tool

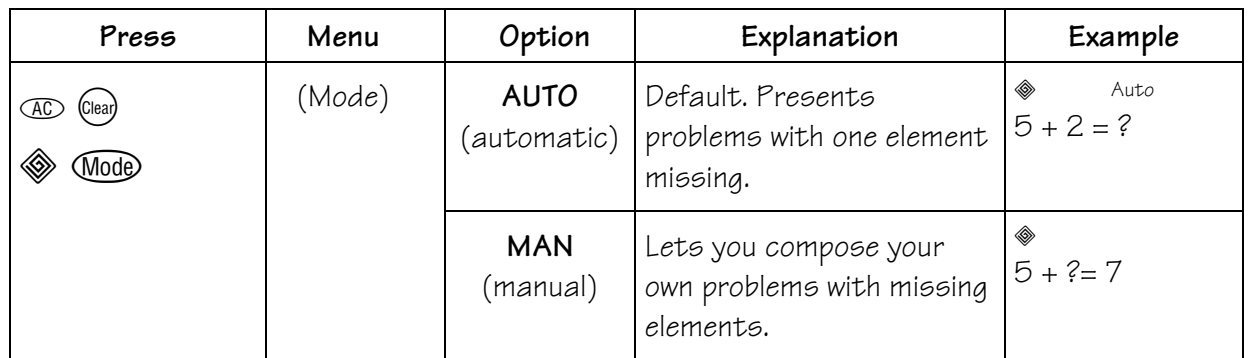

# Problem Solving AUTO (automatic) Mode

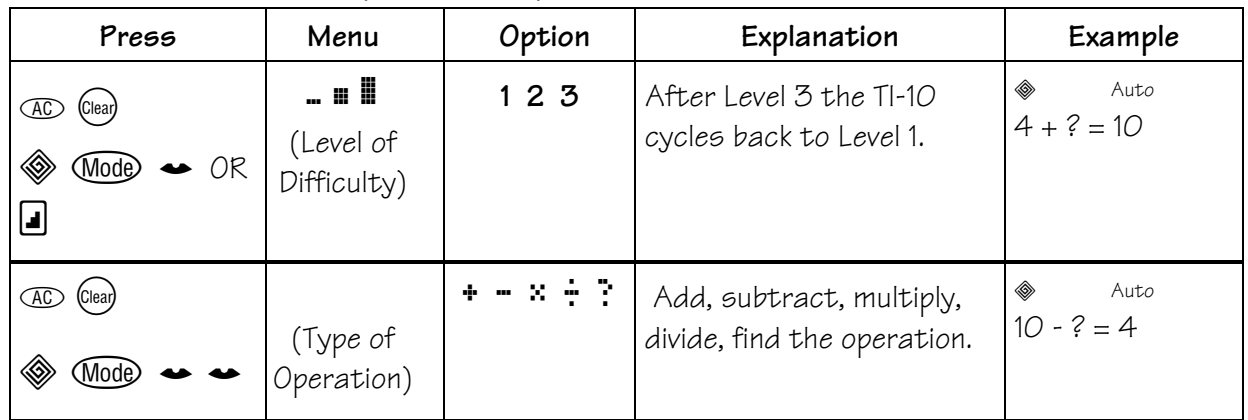

# Problem Solving MAN (manual) Mode

Display options for Problem Solving Place Value only.

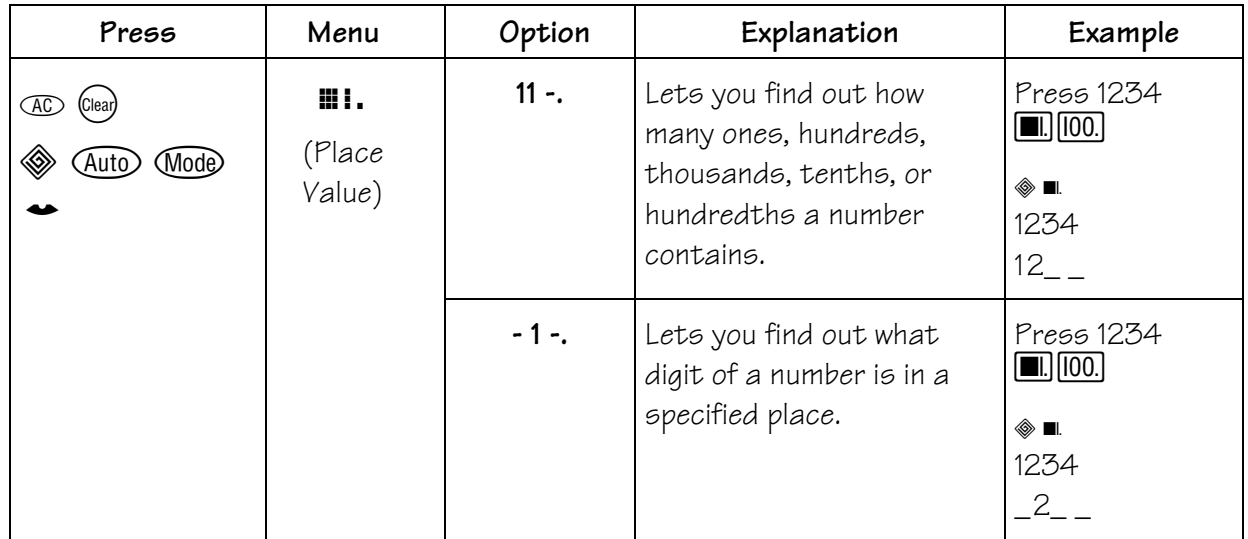

# <span id="page-31-0"></span>**Basic Operations 4**

## **Keys**

- 1.  $\Box$  adds.
- 2.  $\Box$  subtracts.
- $3.$   $\times$  multiplies.
- 4.  $\Box$  divides.
- $5.$   $\equiv$  completes the operation.
- 6. **Enter** completes the entry.
- 7.  $\Box$  lets you enter a negative number.

# **Notes**

The examples on the transparency masters assume all default settings. Press  $\times$   $\times$   $\times$   $t$  to reset the TI-10 and clear the display.

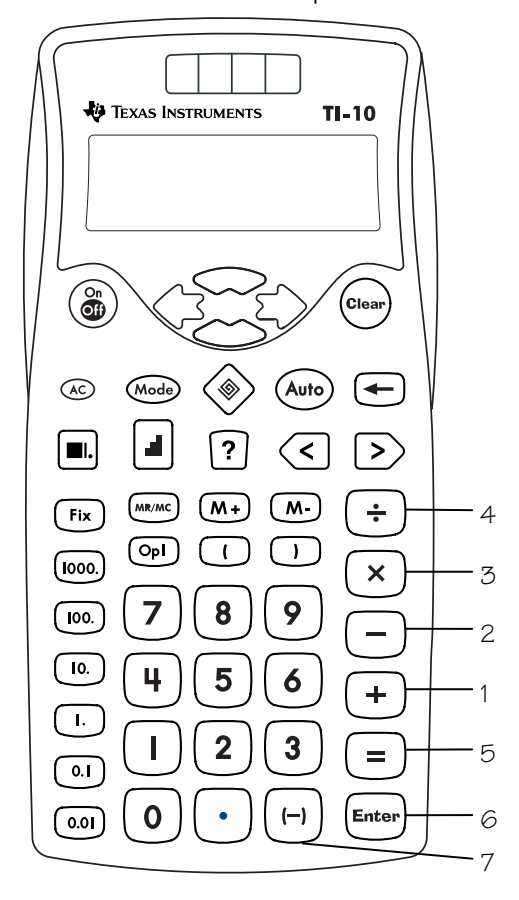

- There are two options for displaying division results.
	- − When the **QR** setting is selected, the result of division appears as quotient and remainder (\_\_ **r** \_\_). **QR** is the default setting.
	- − When the decimal (Ù) setting is selected, the result of division is displayed as a decimal.
- If you use the result of division in a subsequent calculation, only the quotient is used. The remainder is dropped.
- The maximum number of digits for quotient and remainder is 5. The quotient, remainder, and the **r** character together can total up to 11 characters.
- When the **QR** setting is selected for division all numbers must be positive whole numbers.
- If you attempt to divide by  $O$ , a **P 0 ERROR** message is displayed.
- $[F, \Box, \boxtimes, \Box]$ , Enter, and  $\Box$  work with the built-in constants.
- The negative symbol  $(\neg)$  will appear smaller than the minus sign( $-$ ) in the display.

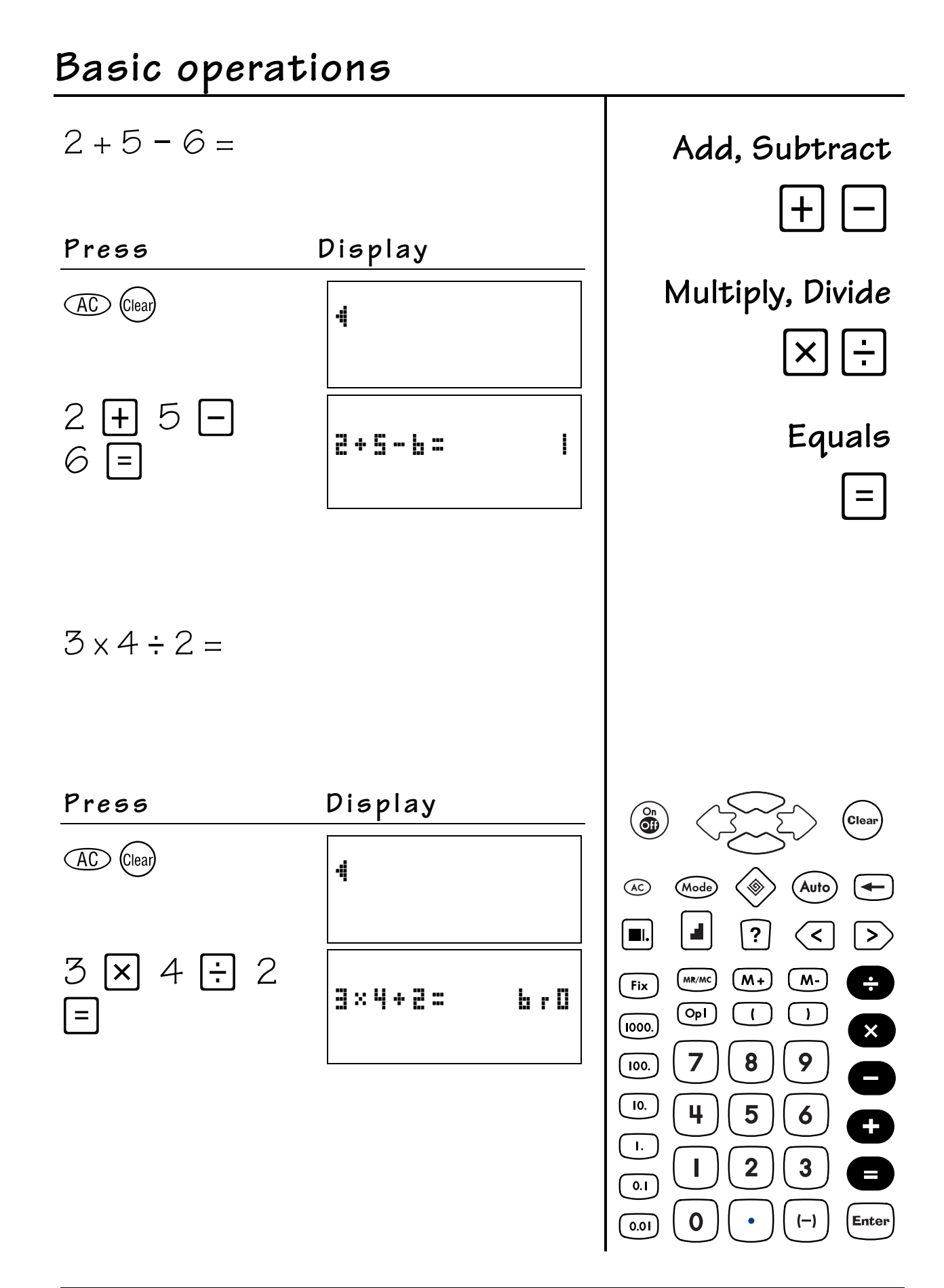

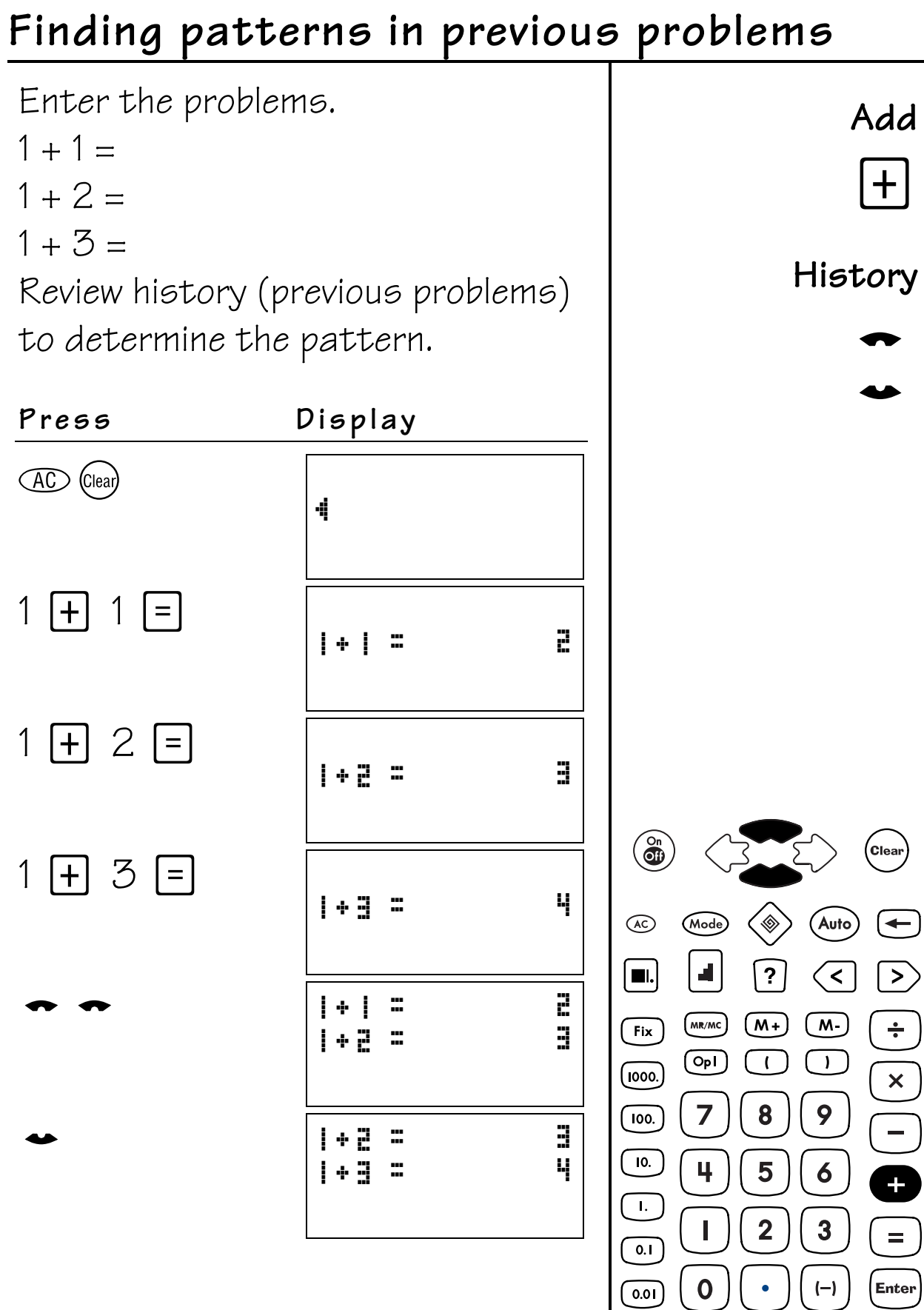

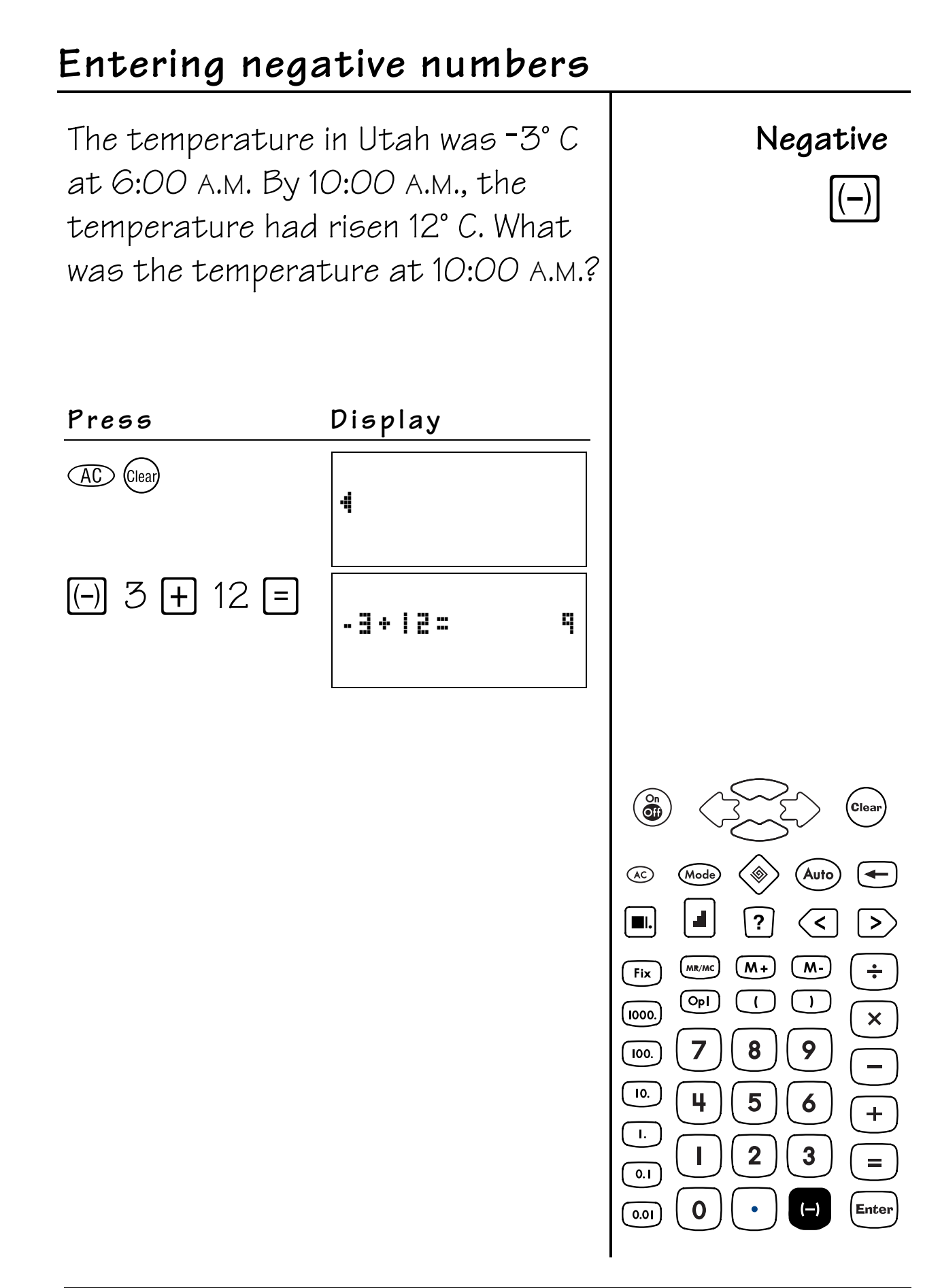

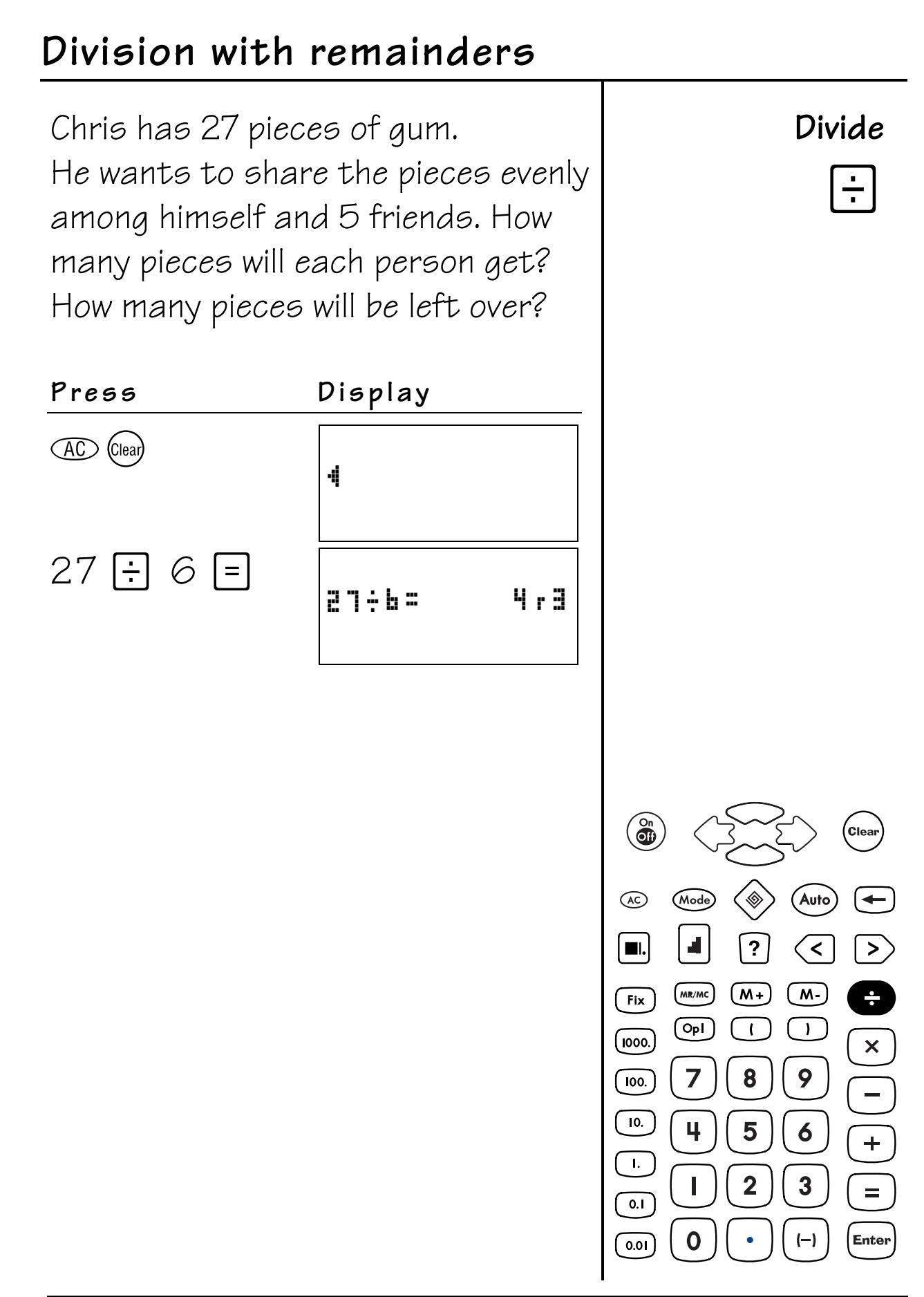

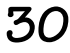
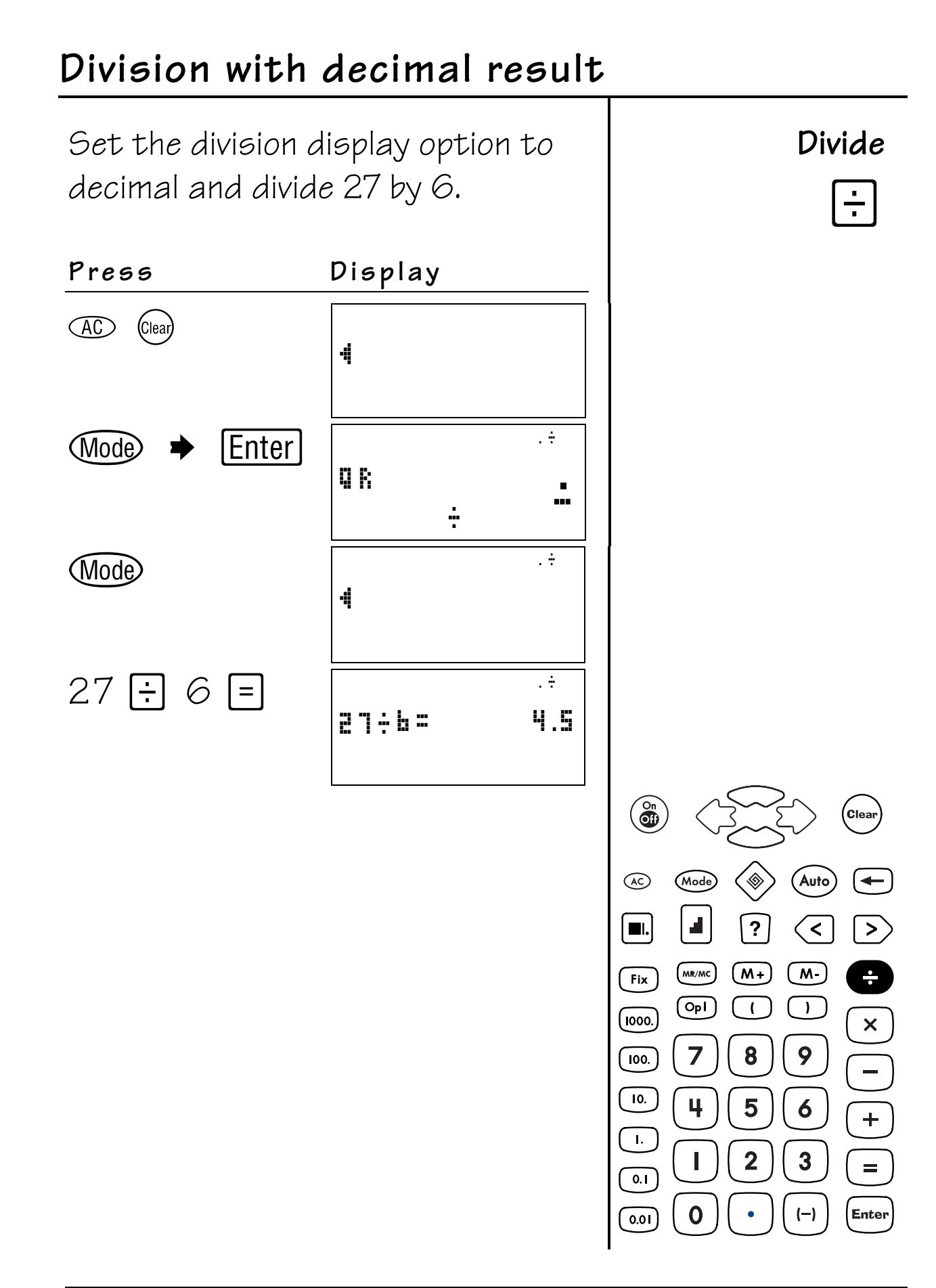

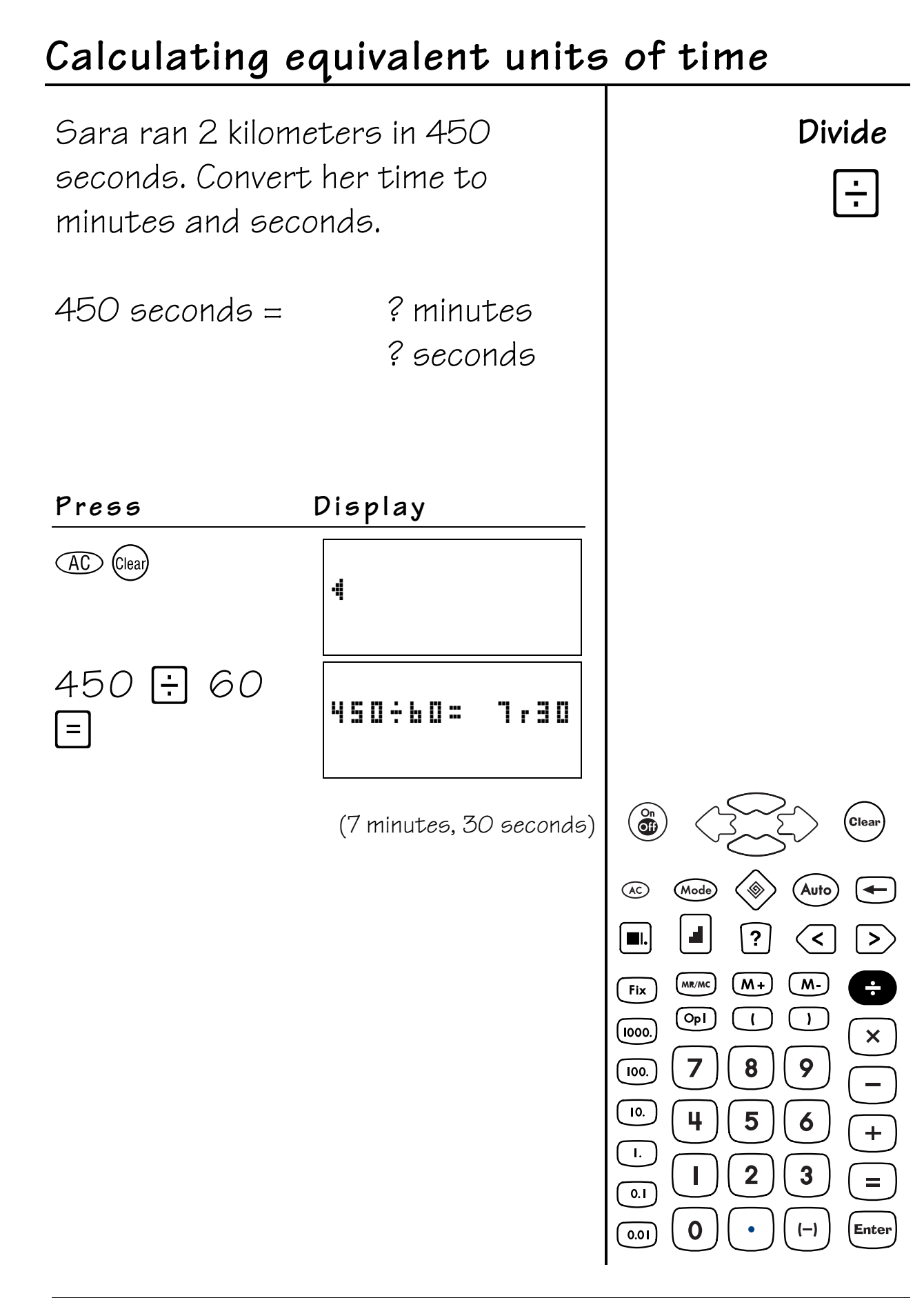

### **Constant Operation 5**

### **Keys**

1.  $[0p]$  lets you store an operator  $(+ - \times \div)$  and a number as a constant for repeated use.

### **Notes**

- The examples on the transparency masters assume all default settings. Press  $\overline{40}$  (lear) to reset the TI-10 and clear the display.
- The constant operation is set in conjunction with **OpI** when you perform a calculation that uses the  $\Box$ ,  $\Box$ ,  $\Box$ , or  $\Box$  key.

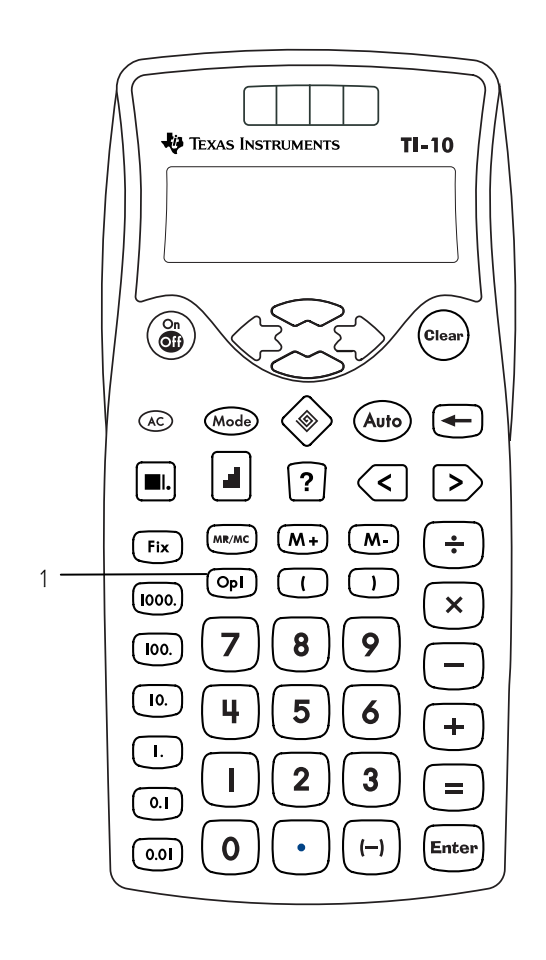

- The constant operation works with whole numbers and decimals.
- When you use the constant operation ( $[0p]$ ), a counter appears on the left side of the display and the result appears on the right side of the display. The counter shows how many times the constant has been repeated. If the number at the right exceeds 6 digits, the counter will not be shown. The counter returns to 0 after it reaches 99.
- When you use division as the operation for a constant, you can choose either division format setting - quotient with a remainder (**QR**) or decimal (**.**). For **QR** format, only the quotient is used in subsequent calculations; the remainder is dropped.
- To clear a stored constant operation:
	- − Press 40 to reset the TI-10. (Press Clear) to return to the previous screen.)
	- $-$  Press  $\omega \leftrightarrow$  to scroll to the **CLEAR OP1** menu, select **Y**, and then press [Enter]. Then press Mode to return to the previous screen.

**Note:** Pressing (Glear) by itself does not clear the constant.

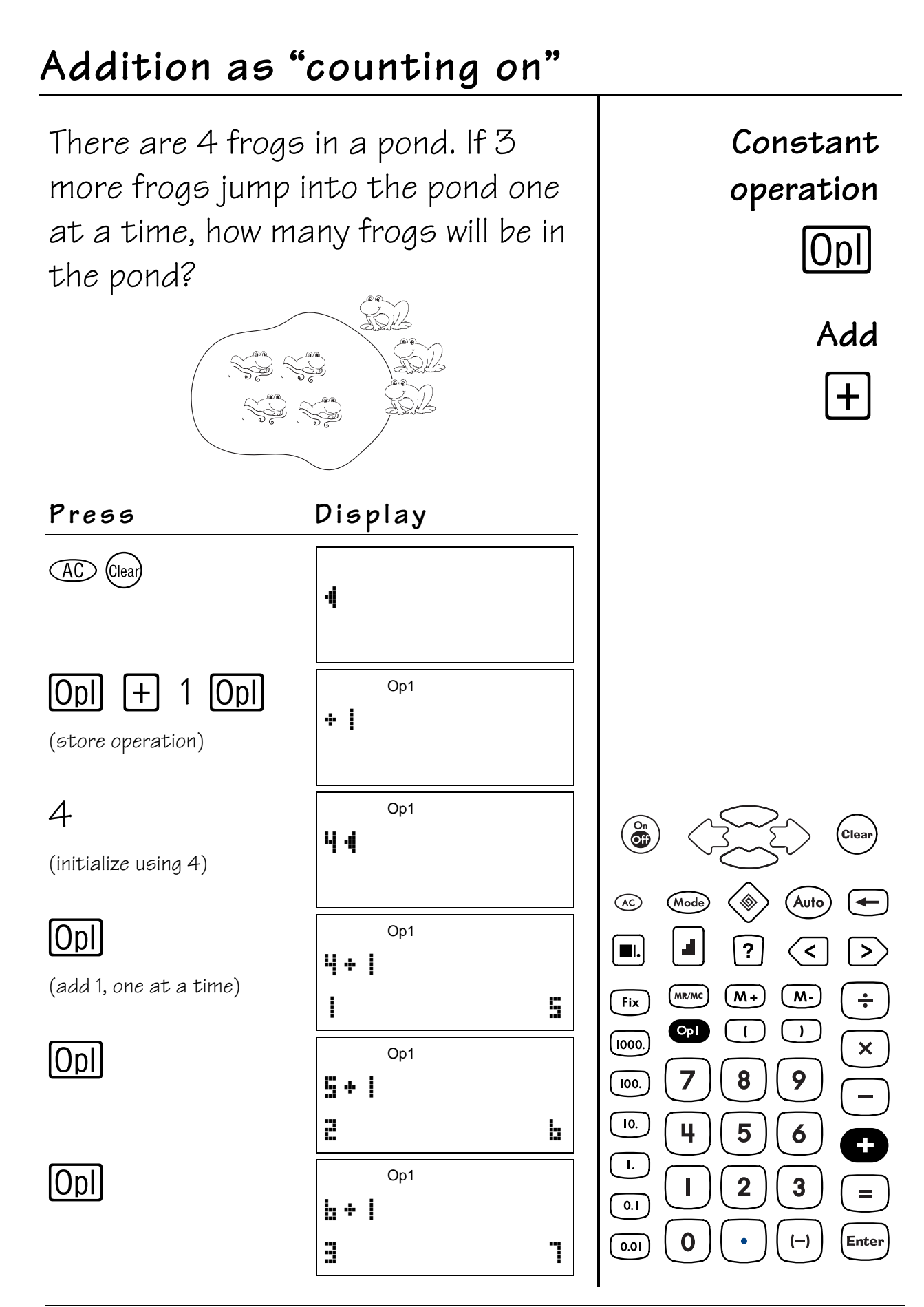

# Multiplication as "repeated addition"

Maria put new tile in her kitchen. She made 4 rows with 5 tiles in each row. Use repeated addition to find how many tiles she used. Before you begin, set the TI-10 to hide the constant operation.

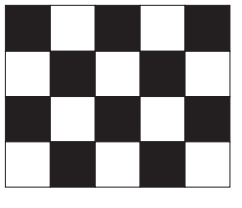

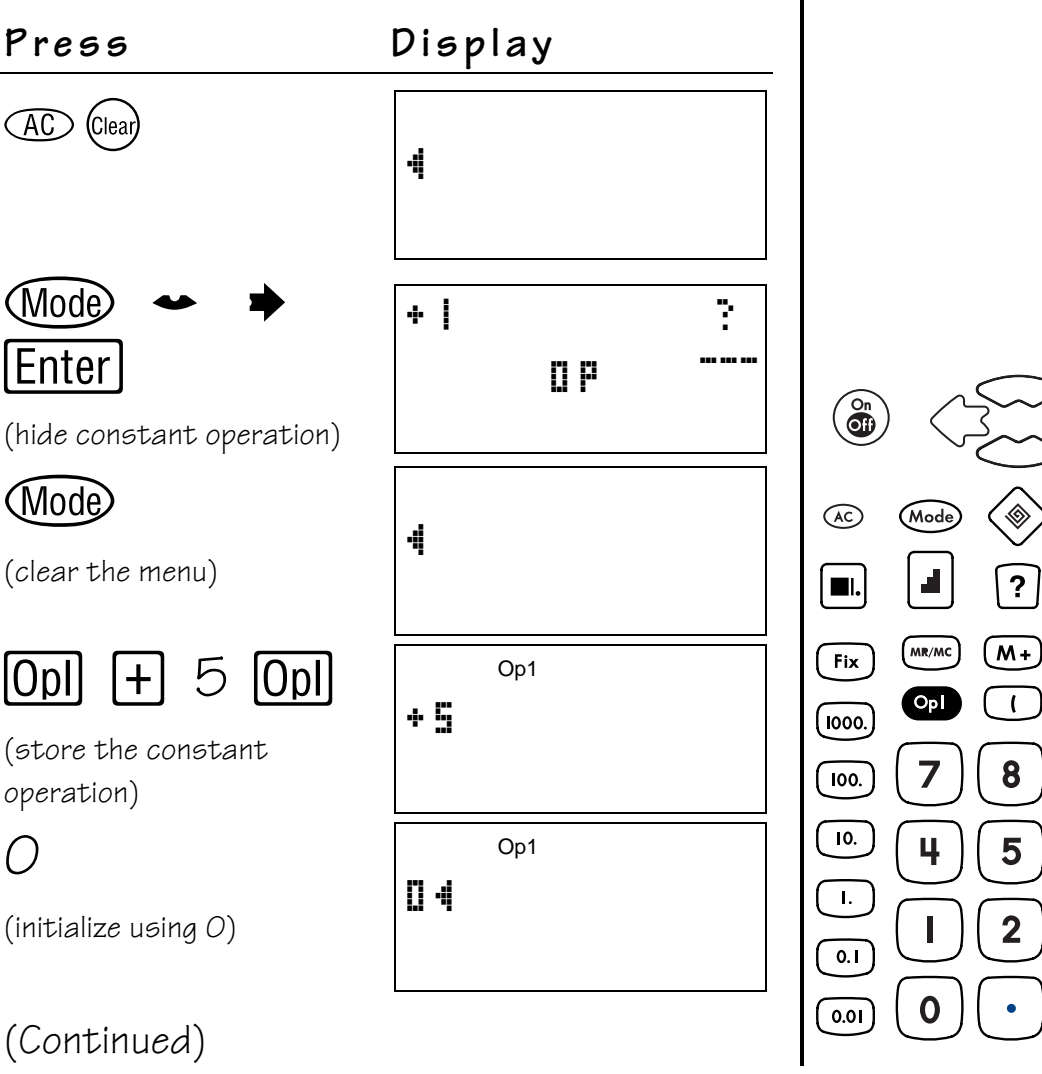

operation  $|0$ 

Constant

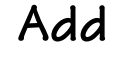

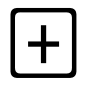

**Clear** 

 $>$ 

 $\div$ 

 $\frac{\mathsf{x}}{\mathsf{y}}$ 

 $\overline{a}$ 

 $\equiv$ 

Enter

Auto

 $\sqrt{\zeta}$ 

 $(M - )$ 

 $\mathbf{I}$ 

9

6

 $\overline{\mathbf{3}}$ 

 $(-)$ 

 $\overline{?}$ 

8

5

 $\mathbf 2$ 

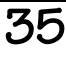

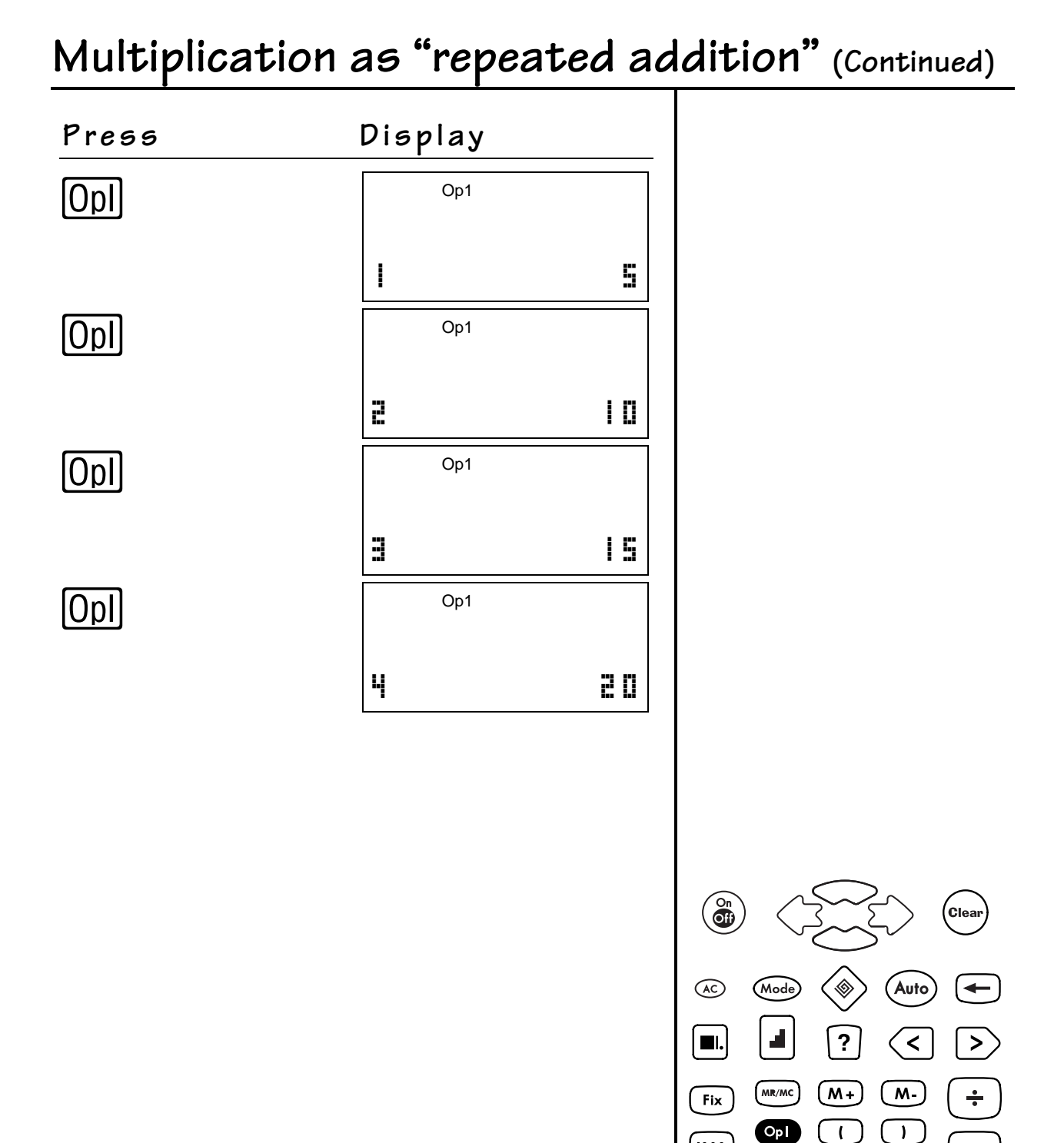

 $(\overline{1000})$ 

 $\sqrt{100}$ 

 $\overline{10}$ .

 $\mathbf{L}$ 

 $\overline{0.1}$ 

 $0.01$ 

$$
\overline{36}
$$

 $\mathsf{x}$ 

 $=$ 

Enter

9

 $\boldsymbol{6}$ 

 $\mathbf{3}$ 

 $(-)$ 

8

5

 $\overline{\mathbf{2}}$ 

7

4

 $\mathbf{r}$ 

 $\mathbf 0$ 

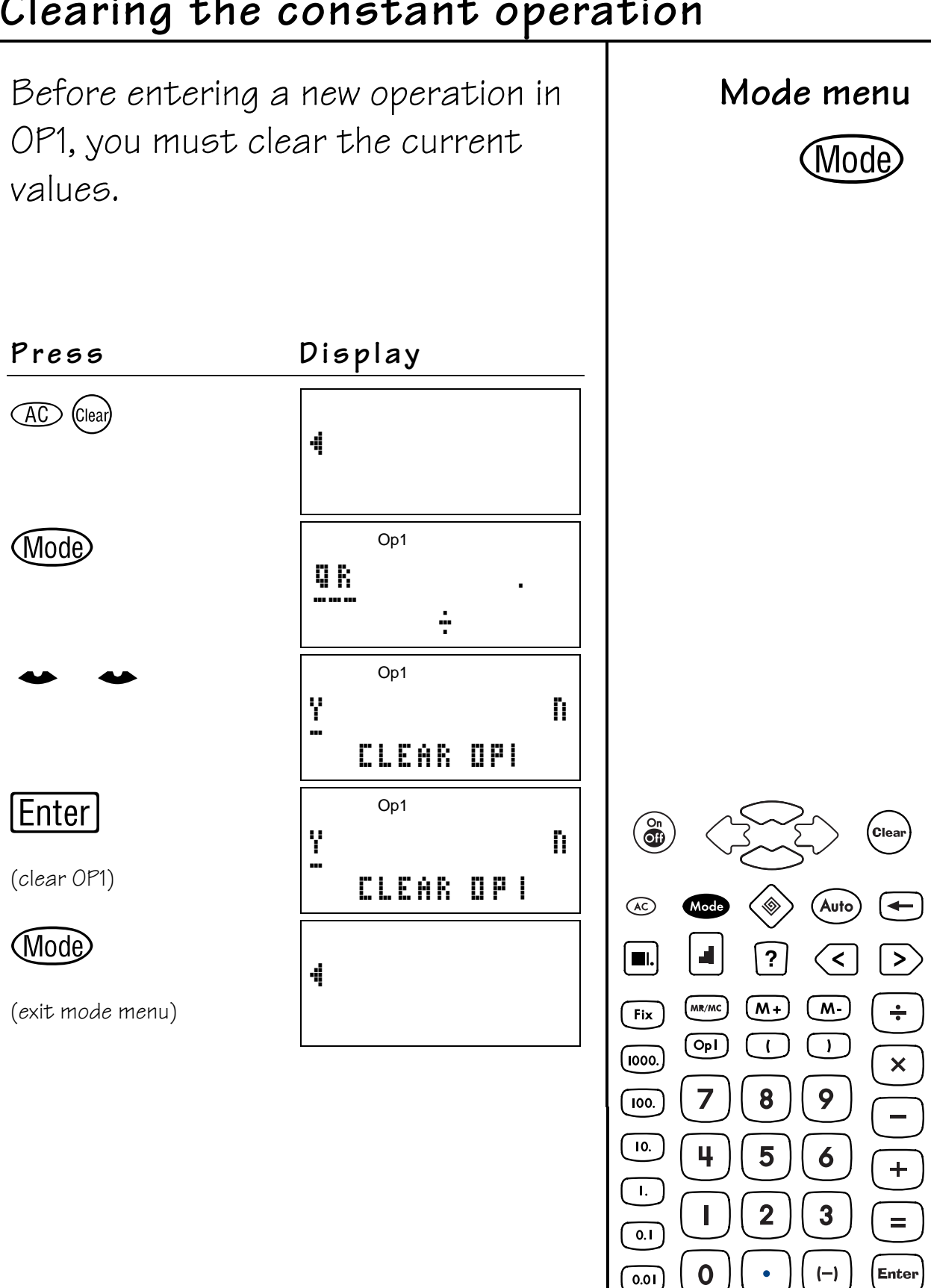

### Clearing the constant operation

#### **Keys**

- 1.  $\lceil \cdot \rceil$  enters a decimal point.
- 2. Fix sets the number of decimal places in conjunction with the Place Value keys.
- $\overline{3}$ . Fix  $\overline{1000}$  rounds results to the nearest thousand.
- 4. Fix [100.] rounds results to the nearest hundred.
- $5.$  Fix  $\boxed{10}$  rounds results to the nearest ten.
- 6. Fix  $\Box$  rounds results to the nearest one (unit).

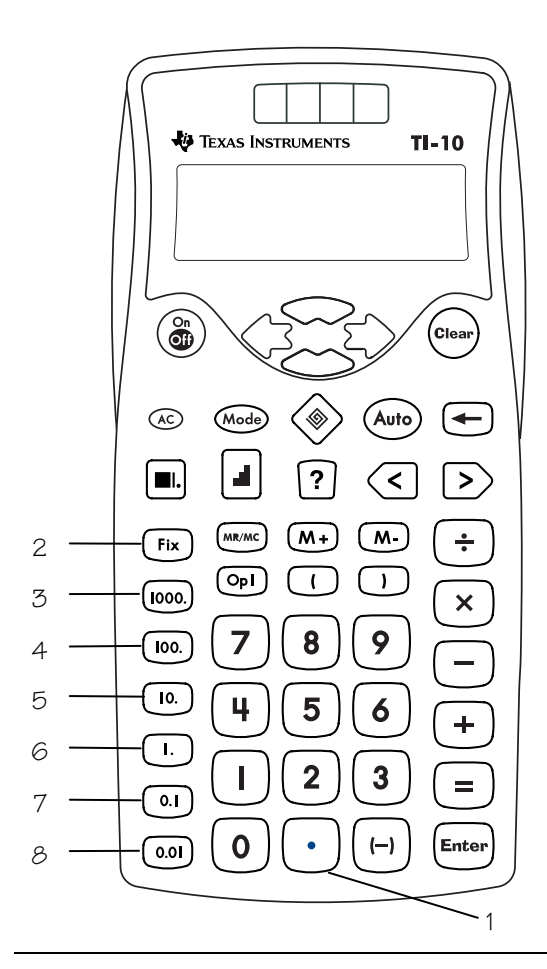

- 7. Fix  $[0]$  rounds results to the nearest tenth.
- $8.$  Fix  $\boxed{0.01}$  rounds results to the nearest hundredth.

- The examples on the transparency masters assume all default settings. Press AO Clearl to reset the TI-10 and clear the display.
- The TI-10 automatically rounds the result to the number of decimal places selected. Only the displayed value is rounded. The internally stored value is not rounded. The calculated value is padded with trailing zeros if needed.
- To remove the fixed decimal setting, press  $Fix$   $\Box$ .
- You must press  $Fix$  before you press a Place Value key each time you want to change the number of places for rounding.

### **Whole Numbers and Decimals 6**

#### **Notes (Continued)**

- All results are displayed to the fixed setting until you either clear the setting by pressing  $Fix \bigodot$  or reset the TI-10.
- You can use  $\cdot \cdot$  to enter a decimal with any number of places, regardless of the fixed decimal setting.
- You can apply the Fix setting to an individual number that you entered, or to a result.

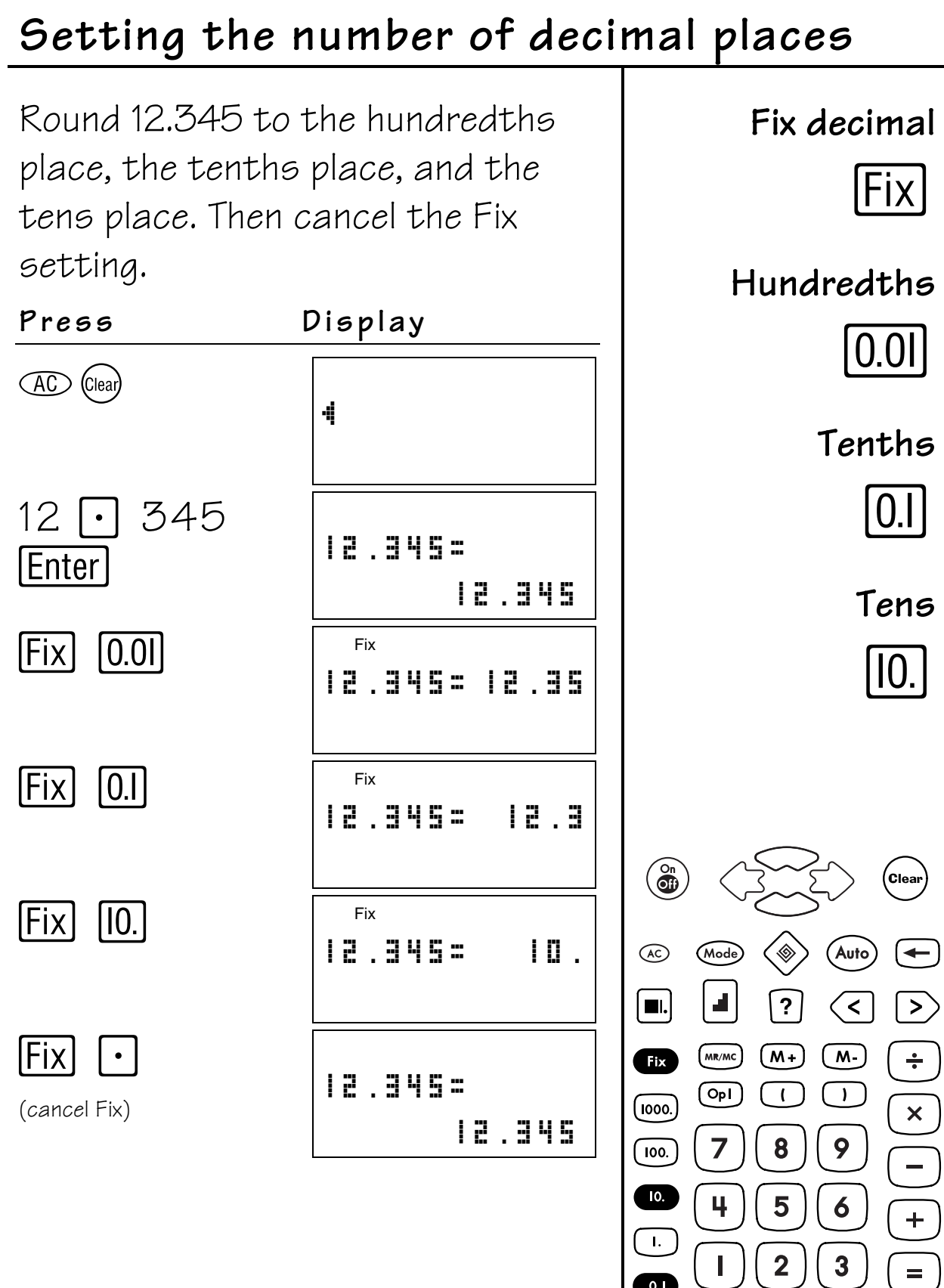

 $\overline{\mathbf{0}}$ 

 $\boxed{0.0}$ 

 $\boldsymbol{0}$ 

 $\bullet$ 

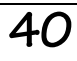

 $[$  Enter

 $(-)$ 

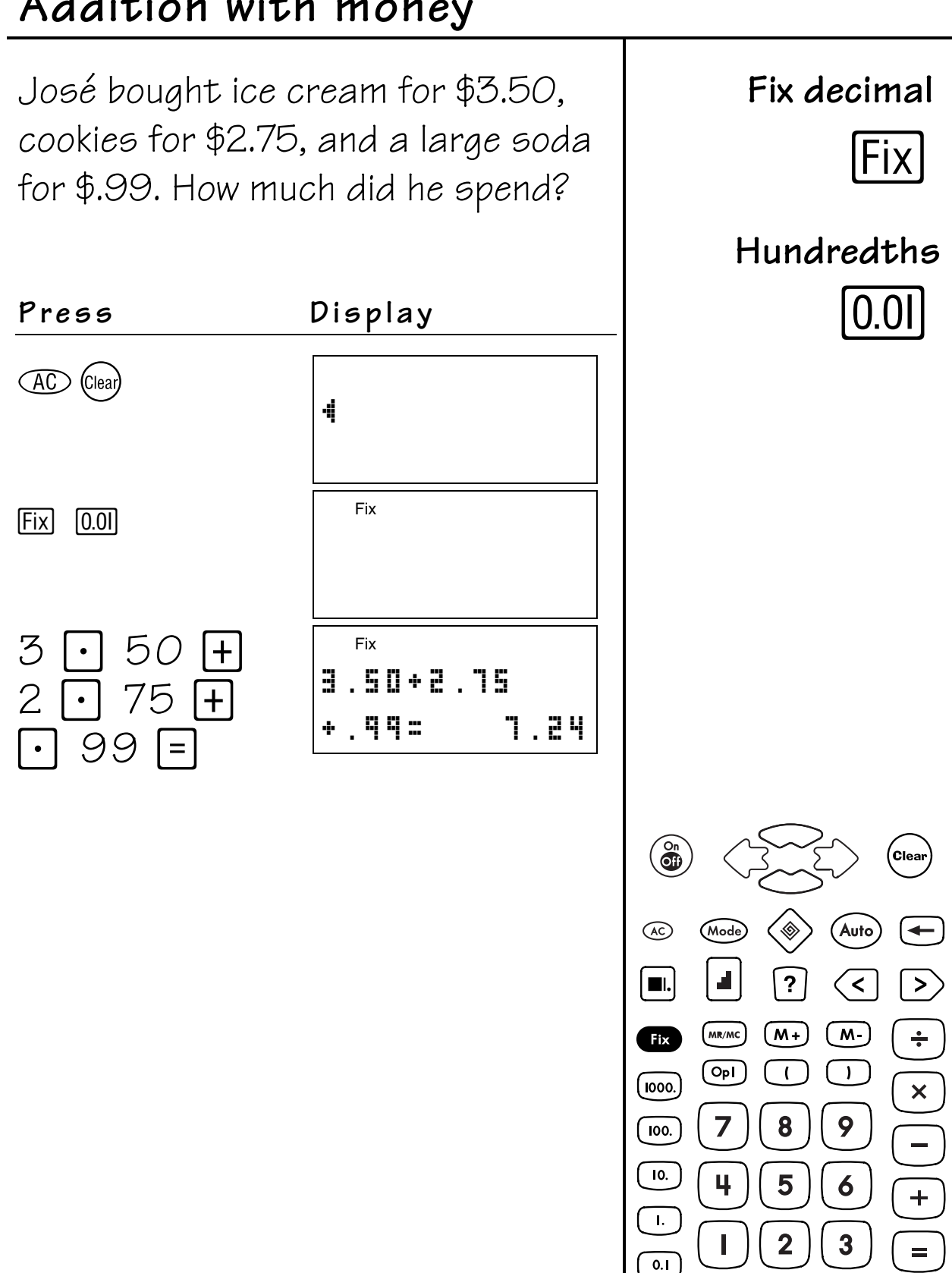

# Addition with money

@ 2001 TEXAS INSTRUMENTS INCORPORATED

 $0.01$ 

0

Enter

 $(-)$ 

# **Memory 7**

### **Keys**

- 1.  $[M+]$  adds the displayed result to the memory.
- 2.  $M$  subtracts the displayed result from the value in memory.
- 3. MR/MC recalls the contents of memory to the display. When pressed twice, it clears the memory.

- The examples on the transparency masters assume all default settings. Press  $\infty$  Gear to reset the TI-10 and clear the display.
- You can store integers and decimals in memory.
- **M** is displayed anytime a value other than 0 is in memory.
- To clear the memory, press **MR/MC** twice.
- You must press  $\equiv$  to complete an operation before the result can be entered into memory.

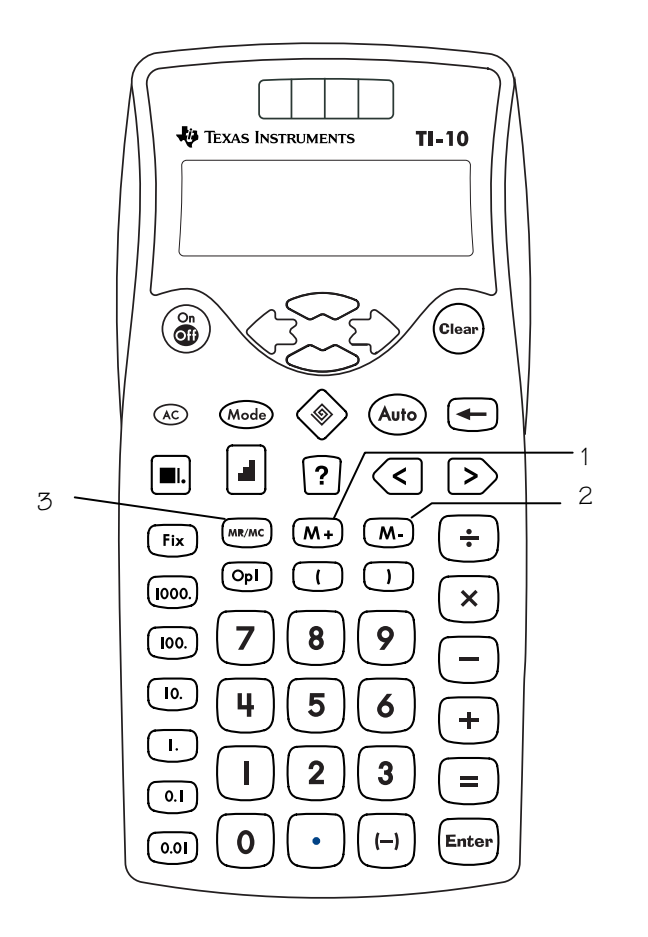

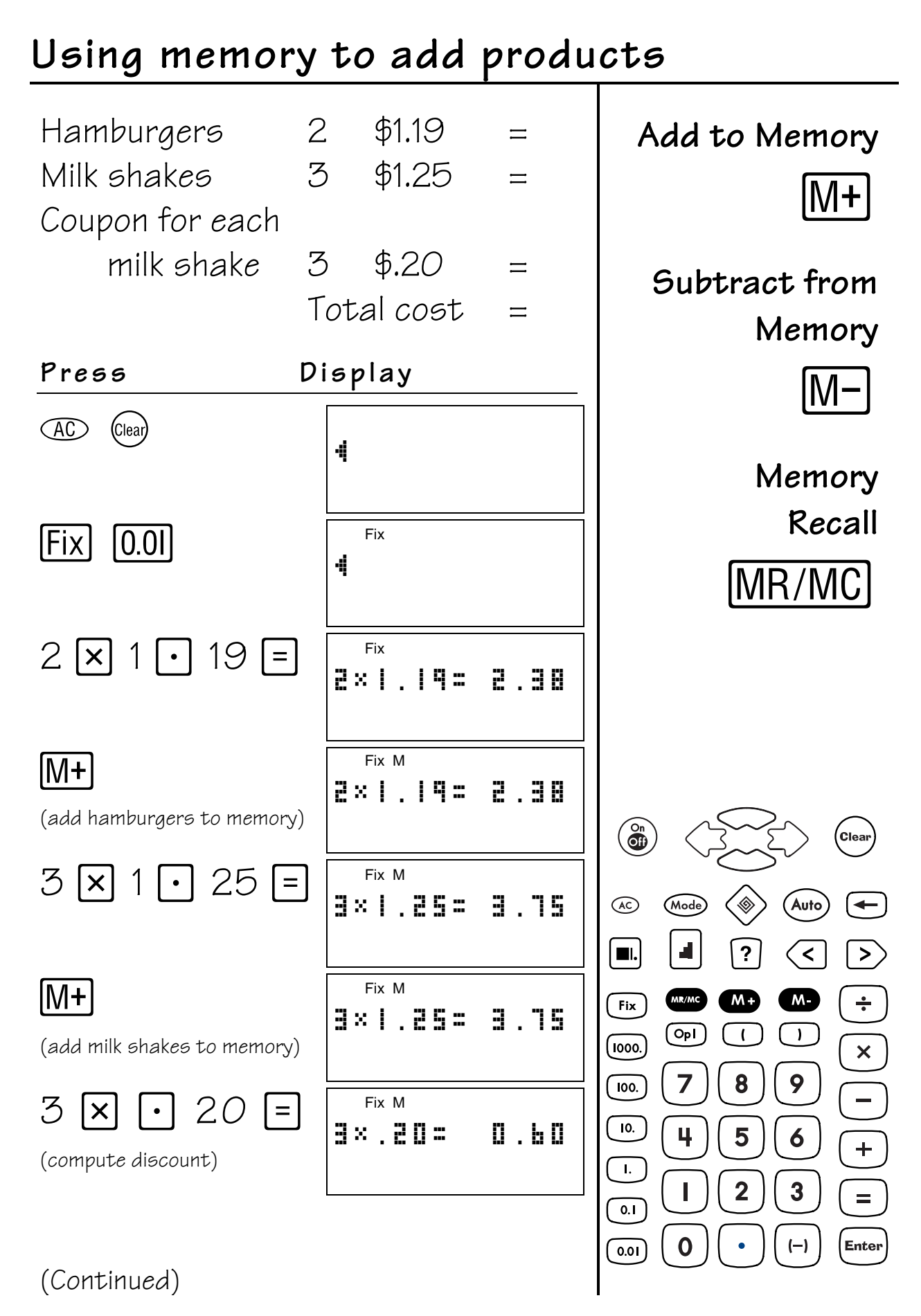

# Using memory to add products (Continued)

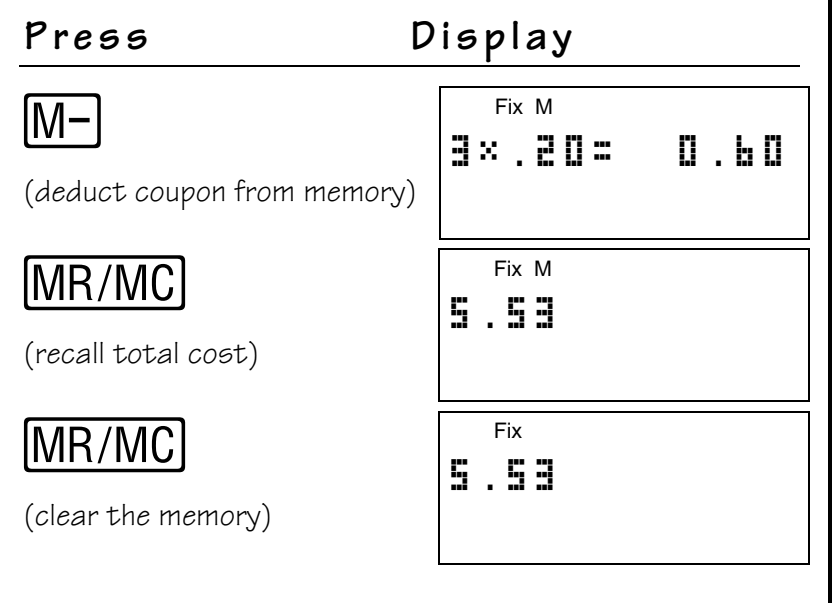

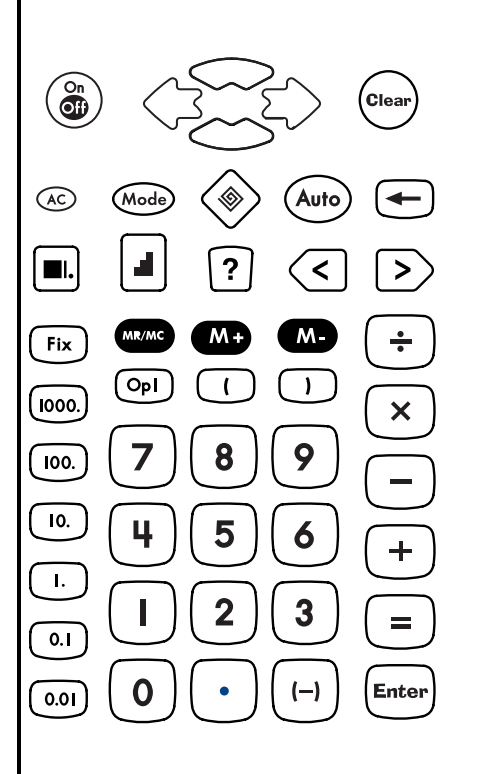

$$
\overline{44}
$$

# Using memory to find averages

Dai has test scores of 96 and 85. He has weekly scores of 87 and 98. Find the average for each group of scores and then find the average of his two averages together in decimal form.

Add to memory

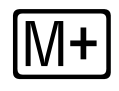

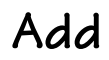

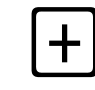

Display Press Memory recall **AC** Clear MR/MC 4  $\frac{1}{2}$  $\omega$  Mode Q R å, ÷  $\frac{1}{2}$  $Mode96$   $\boxed{+}$ 95+85= 18 I  $85$  F  $\frac{1}{2}$  $|\div|$  2  $|=|$  $\overset{\circ}{\mathbf{C}}$ 90.5 101÷2= ,<br>Clea Auto  $\circledcirc$ Mode M .  $\div$  $[M+]$ 90.5 101÷2=  $\blacksquare$  $\overline{?}$  $\overline{\left\langle \right\rangle }$  $\blacktriangleright$ MR/MC  $M +$  $\div$  $Fix$  $M$ 87日98日 M  $\frac{1}{2}$  $\boxed{\mathsf{Opl}}$  $\overline{1}$  $\overline{1}$ <u>(രാം)</u>  $\overline{\mathsf{x}}$ 87+98= 185  $\overline{7}$ 8 9  $\overline{100}$ .  $\overline{10}$ . 4 5 6  $\overline{L}$  $\overline{\mathbf{2}}$  $\mathbf{3}$  $=$  $\overline{0.1}$  $\overline{0}$ Enter  $(-)$  $\widehat{\circ}$ .on

#### @ 2001 TEXAS INSTRUMENTS INCORPORATED

(Continued)

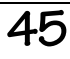

### Using memory to find averages (Continued)

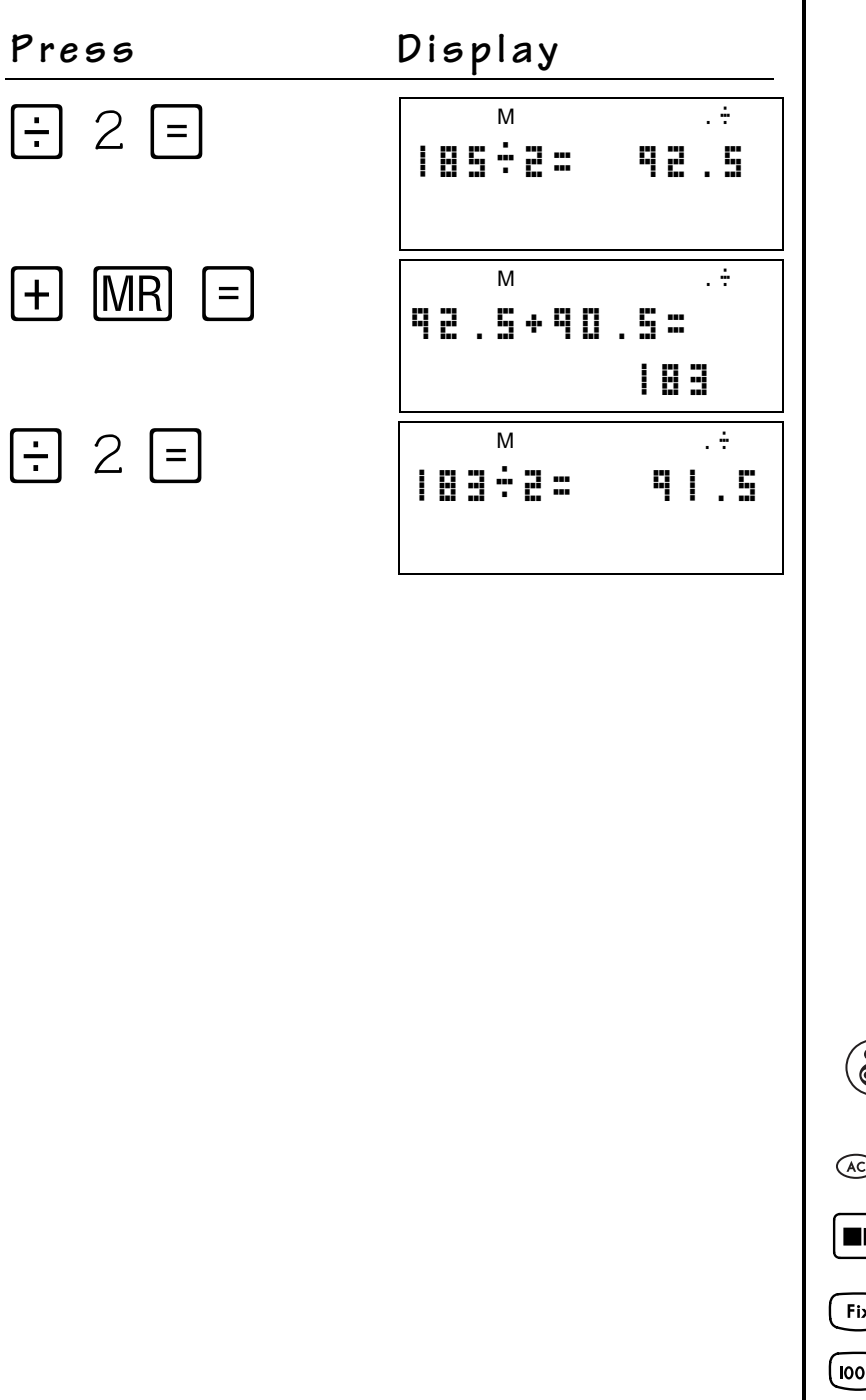

 $\mathbf{r}$ 

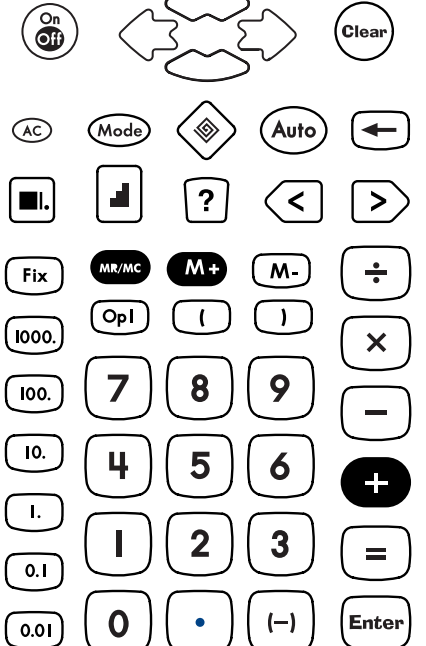

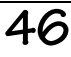

#### **Keys**

- 1.  $\otimes$  activates the Problem Solving tool. In **AUTO** mode, Problem Solving displays exercises in addition, subtraction, multiplication, and division.
- 2. Whole lets you access the mode menu to change between Automatic (**AUTO**) and Manual (**MAN)** modes. In **AUTO** mode, you can access the Level of Difficulty, and the Type of Operation menus.

**Note:** Auto, Level 1 , and Addition are the default settings.

 $3. \Box$  changes to the next level of difficulty. After Level 3, it cycles back to Level

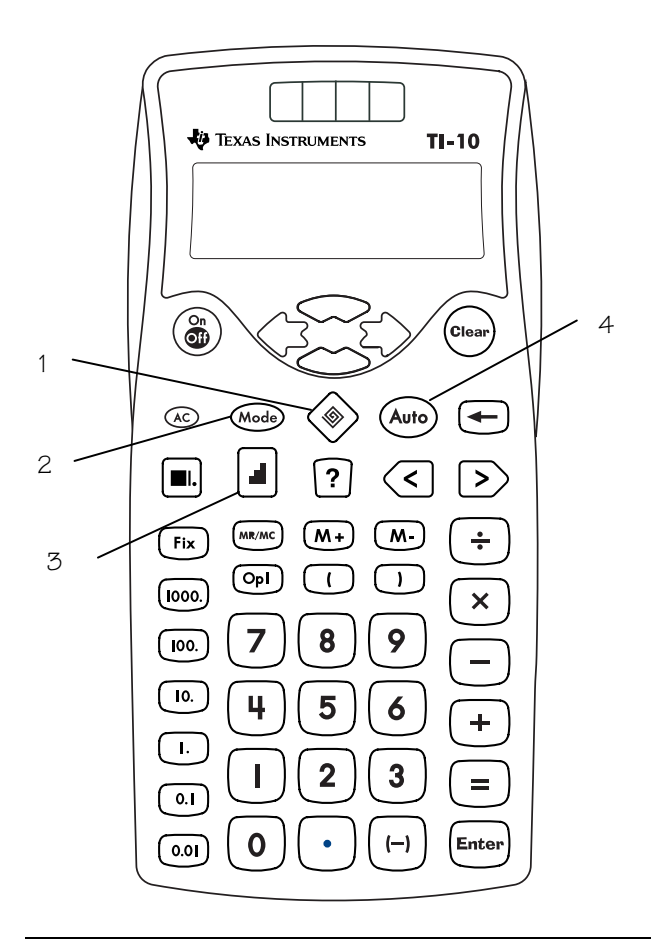

4. (Auto) toggles between **MAN** and **AUTO** modes in the Problem Solving tool.

- The examples on the transparency masters assume all default settings. Press **AD** (Iear) to reset the TI-10 and clear the display.
- In **AUTO** mode (default), the TI-10 presents problems with one element missing (for example, 5+2=? or 5+?=7 or 5?2=7).
- If the answer entered by the student is not correct, the TI-10 displays **no** and gives a hint in the form of **<** or **>**.
- After three incorrect answers, the TI-10 provides the correct answer.
- After every fifth problem, the TI-10 displays a Scoreboard that tallies the correct and incorrect answers.
- You can check progress at any time by pressing **Mode**, which displays the Scoreboard momentarily. Press  $\rightarrow$  to review previous problems.
- In Problem Solving, you can view the history, but you cannot edit.
- To exit Problem Solving, press  $\textcircled{\tiny{\textcircled{\#}}}$ again. The Scoreboard and previous entries are cleared when you exit.

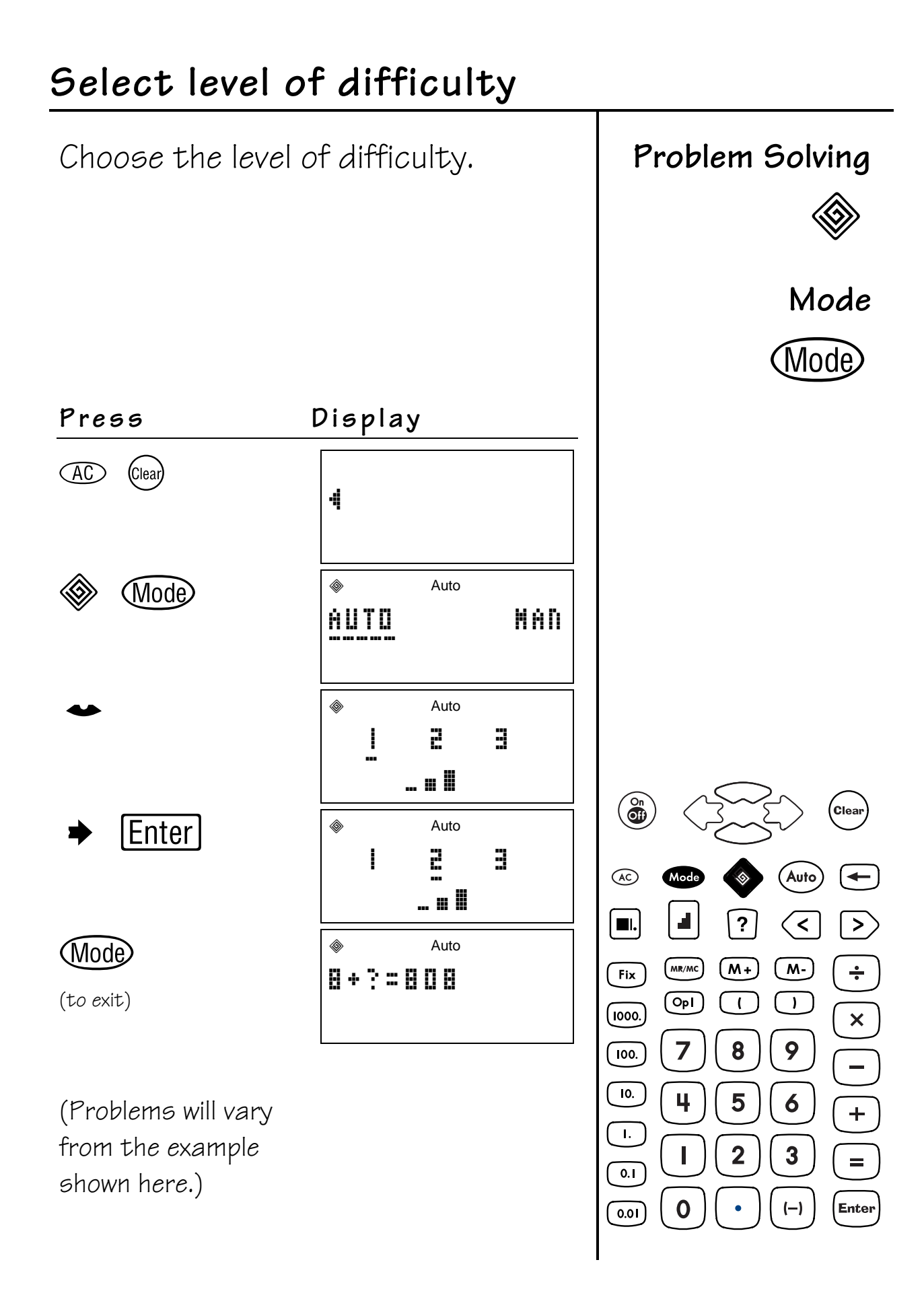

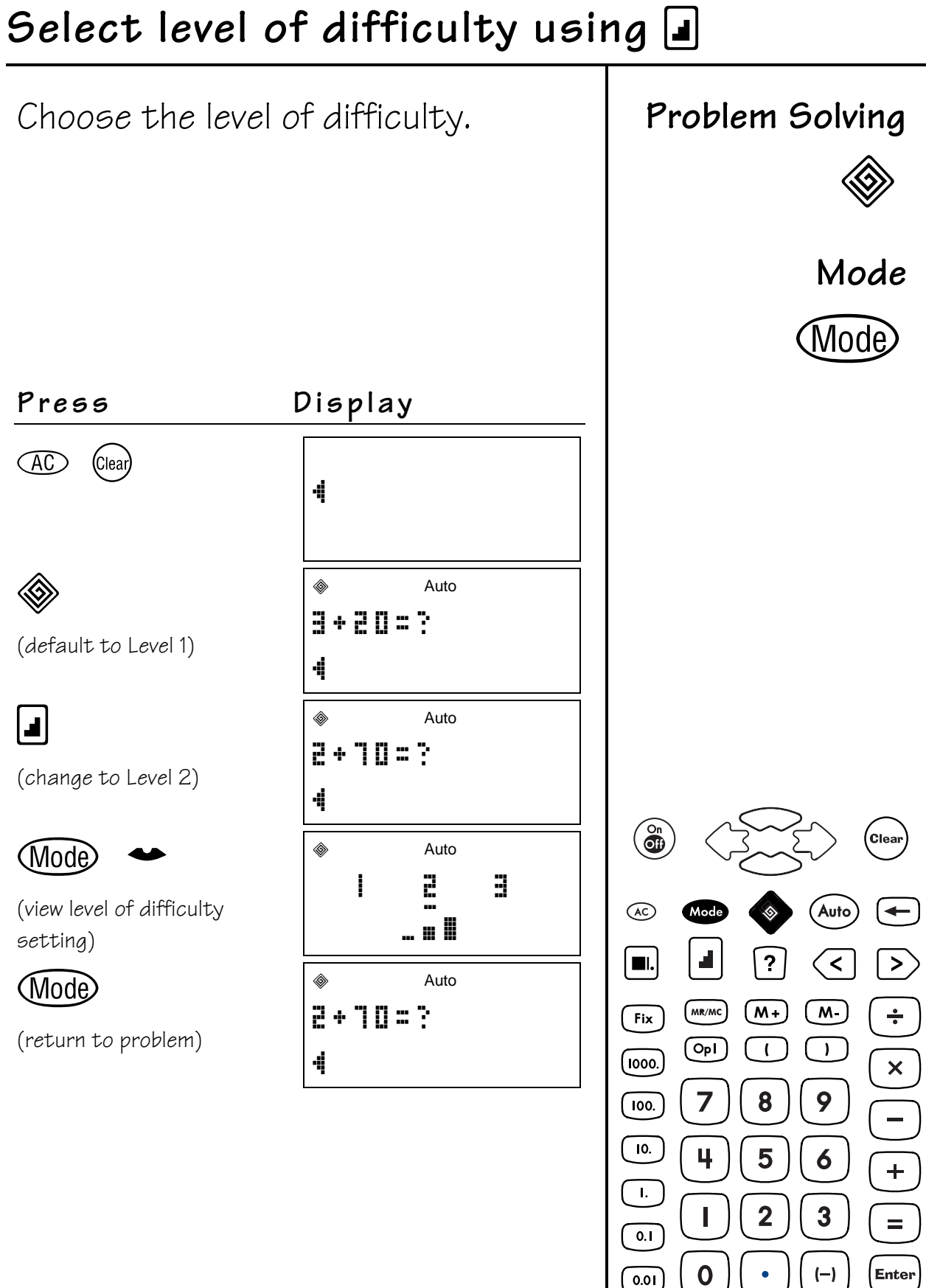

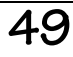

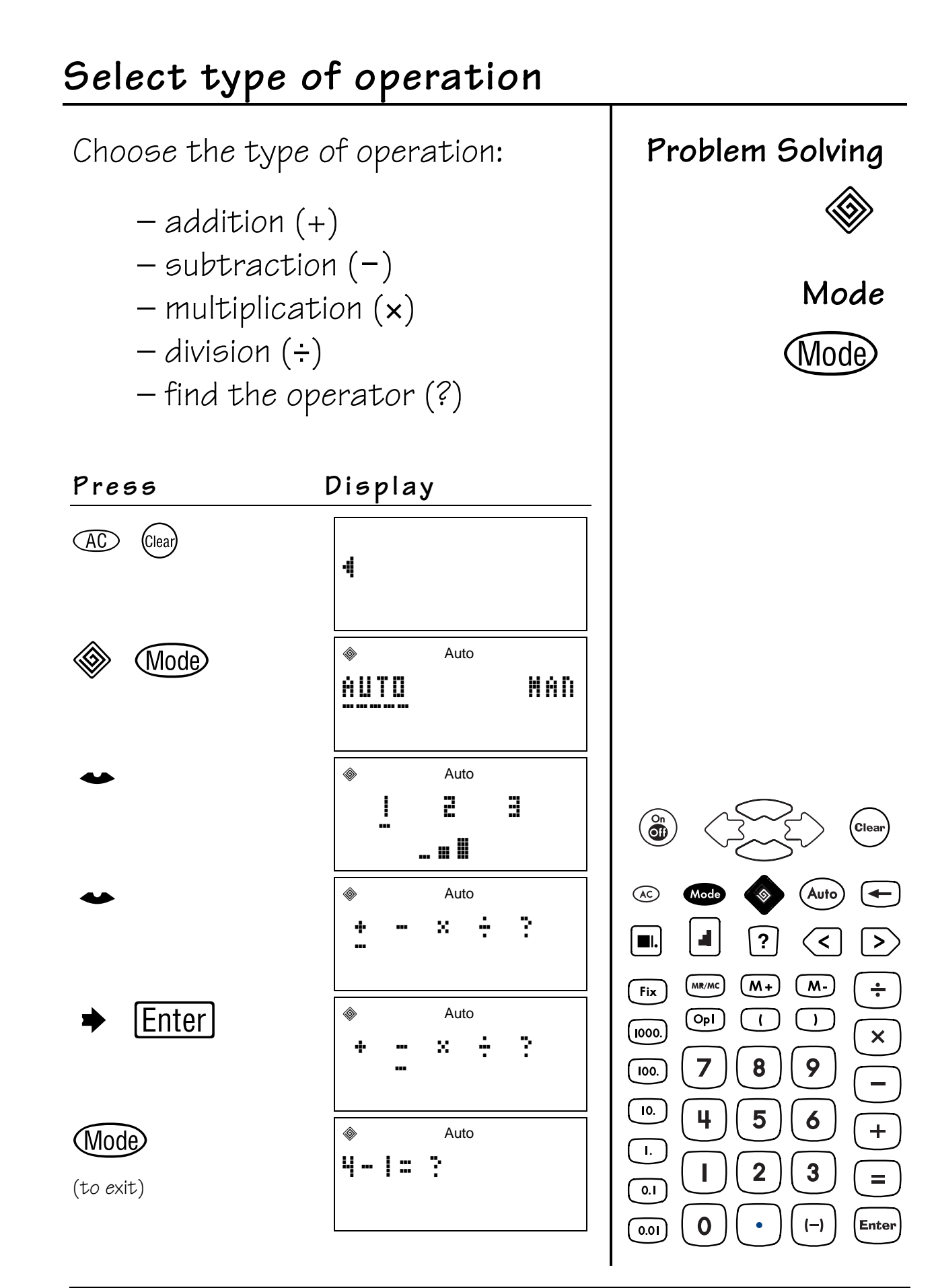

# Test your skills

Enter solutions to the problems Problem solving that the TI-10 presents. Display Press Mode  $\widehat{AC}$ (Clear) Mode 4 ۱ Auto **Mode** MAD AUTO Auto ◈ (Mode)  $B + B = ?$ (problem is displayed) 4 11 [Enter]  $\hat{\textcolor{blue}\textcircled{\tiny \textcirc}}$ Auto  $B + B = 11$ YES Auto ◈ (next problem; problems  $\overset{\circ}{\mathbf{C}}$ **Clear**  $2 + 7 = 7$ are random) 4  $\circledcirc$ Auto  $\hat{\textcolor{red} \textcircled{\tiny \textcirc}}$ Auto  $[Enter]$  $\overline{4}$  $\blacksquare$  $\boldsymbol{P}$  $\prec$  $\geq$  $2 + 4 < 7$ MR/MC ( M +  $M -$ Fix n ol  $(\overline{\mathsf{Op}})$  $\mathbf{I}$  $\mathbf{I}$  $(\overline{1000})$  $\overline{\mathsf{x}}$ Auto  $\textcircled{\tiny{\textcircled{\tiny{R}}}}$ (problem is displayed 9 8  $100.$  $2 + ? = 7$ again)  $\overline{10}$ . 4 4 5 6  $\ddot{}$  $\mathbf{L}$ **Enter**  $\textcircled{\tiny{\textcircled{\tiny{R}}}}$ Auto 5  $\overline{2}$  $\mathbf{3}$  $\equiv$  $0.1$  $2 + 5 = 7$ Enter  $\overline{0.01}$ 

YES

# **View the Scoreboard**

After every fifth problem, the TI-10 displays a scoreboard that tallies your correct and incorrect solutions.

You can also display the Scoreboard momentarily at any time by pressing Wode.

**Problem solving**

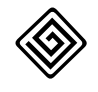

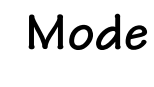

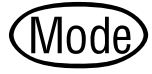

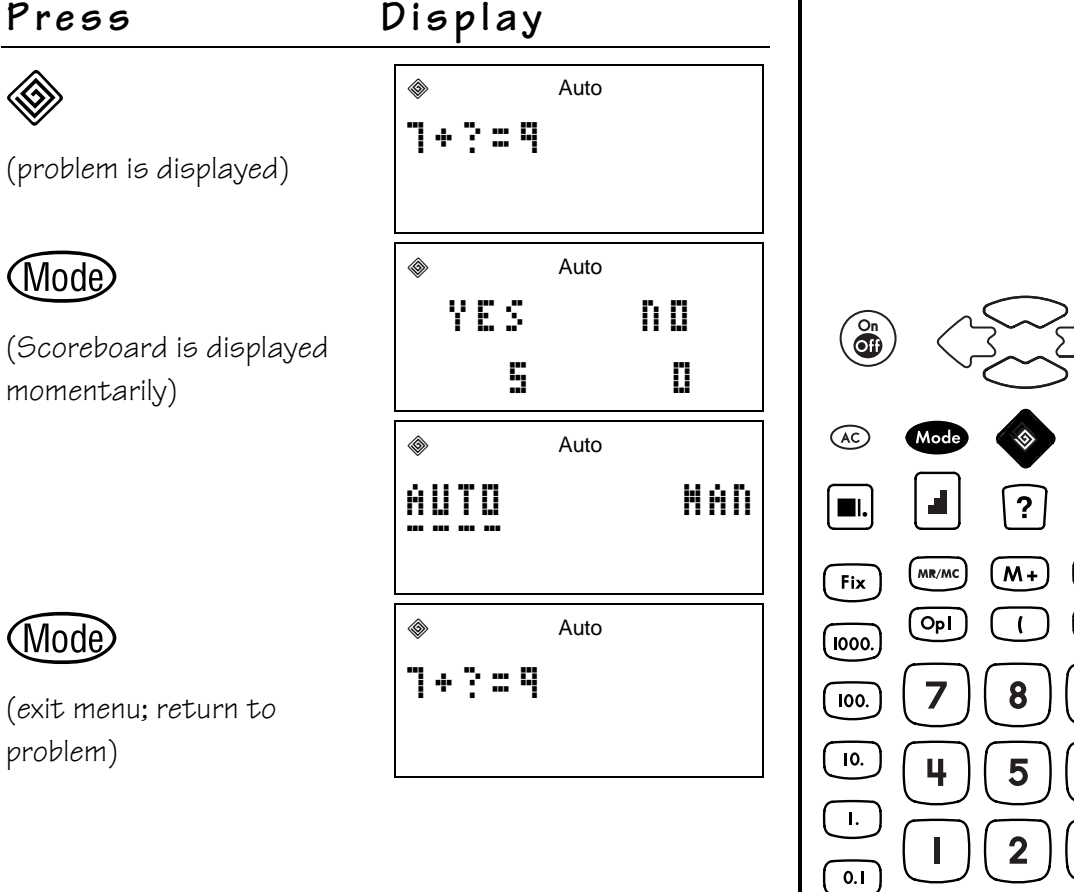

 $\overline{0.01}$ 

 $\mathbf 0$ 

Enter

Clea

 $\, >$ 

÷

 $\overline{\mathsf{x}}$ 

Auto

 $\overline{\left. \right. }$ 

 $M -$ 

9

 $\overline{6}$ 

 $\overline{\mathbf{3}}$ 

 $(-)$ 

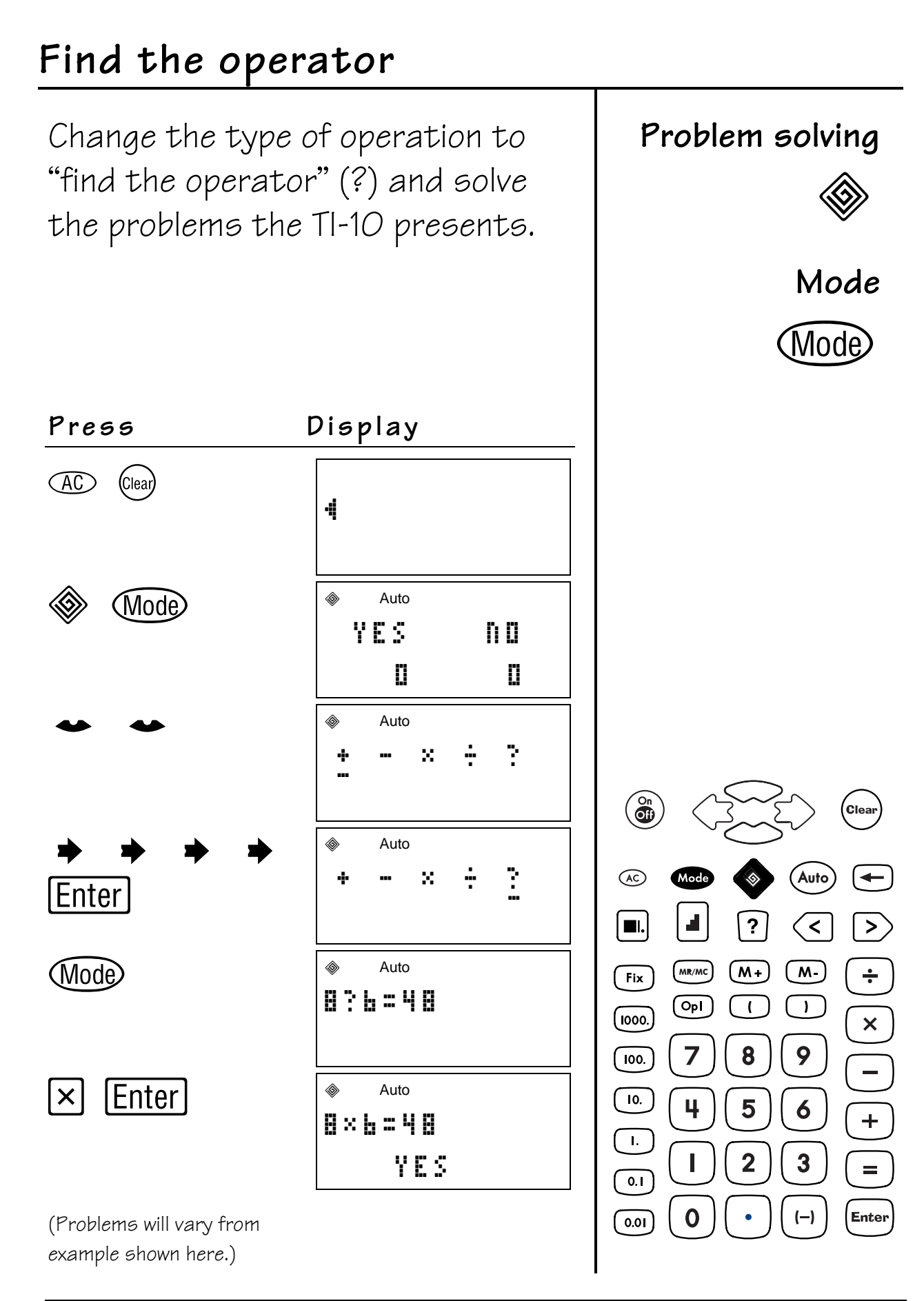

#### **Keys**

- 1.  $\otimes$  activates the Problem Solving tool.
- 2. Whole lets you access the mode menu to change between Automatic (**AUTO**) and Manual (**MAN**) modes. In **MAN** mode, you can access the Place Value menu.

**Note: 11-.** is the default Place Value setting.

- $[3]$ .  $[2]$  lets the student indicate a missing element in **MAN** (manual) mode.
- 4.  $\langle \langle , \rangle$ , and  $\equiv$  let the student test inequalities and equalities**.**

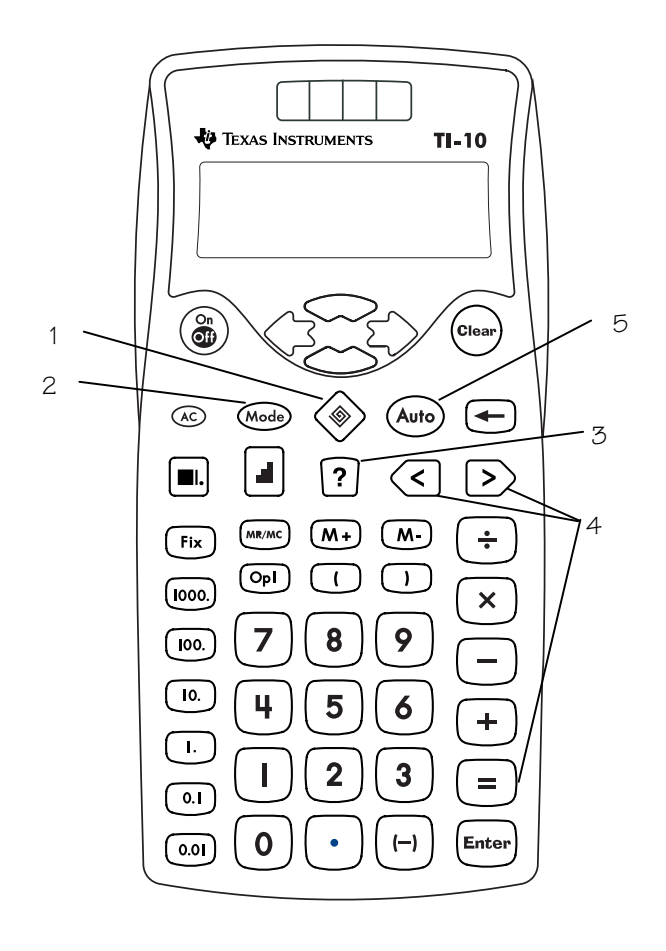

5. (Auto) toggles between **MAN** and **AUTO** modes in the Problem Solving tool.

- The examples on the transparency masters assume all default settings. Press a (Clear) to reset the TI-10 and clear the display.
- In **MAN** mode, the student composes his or her own problems.
- In **MAN** mode, for all operations except inequalities, the TI-10 accepts only integers.
- You can enter no more than 11 characters into the display.
- You can enter a problem that has one solution, multiple solutions, or no solution. For example:
	- − 1 solution: 2+5=?, 2+?=7, 2?5=7
	- − Multiple solutions: ?+?=1, ?+?=6
	- − 0 solutions: 3÷2=? (There is no positive, whole number solution.)
- When a problem has no solution, the TI-10 displays **no** and continues to present the problem until you press Clear).
- Problem Solving Manual mode was designed to deal with positive whole numbers. In some cases, the equality/inequality feature allows you to enter decimals.

### **Problem Solving: Manual Mode 9**

### **Notes (Continued)**

- Problems with two missing elements may have multiple solutions. (?x?=24 has eight solutions.) These problems must be in the form of ?operator?=number.
- You can check progress by pressing Mode to display the Scoreboard. Press  $\rightarrow$  to review previous problems.
- When you first press  $\omega$ , the display shows the Scoreboard for a moment before showing the menu.
- For tests of inequalities, when the TI-10 returns a **no**, the correct response is displayed immediately.
- In Problem Solving, you can view the history, but you cannot edit.
- To exit Problem Solving, press  $\circledast$ .

# Problems with one solution

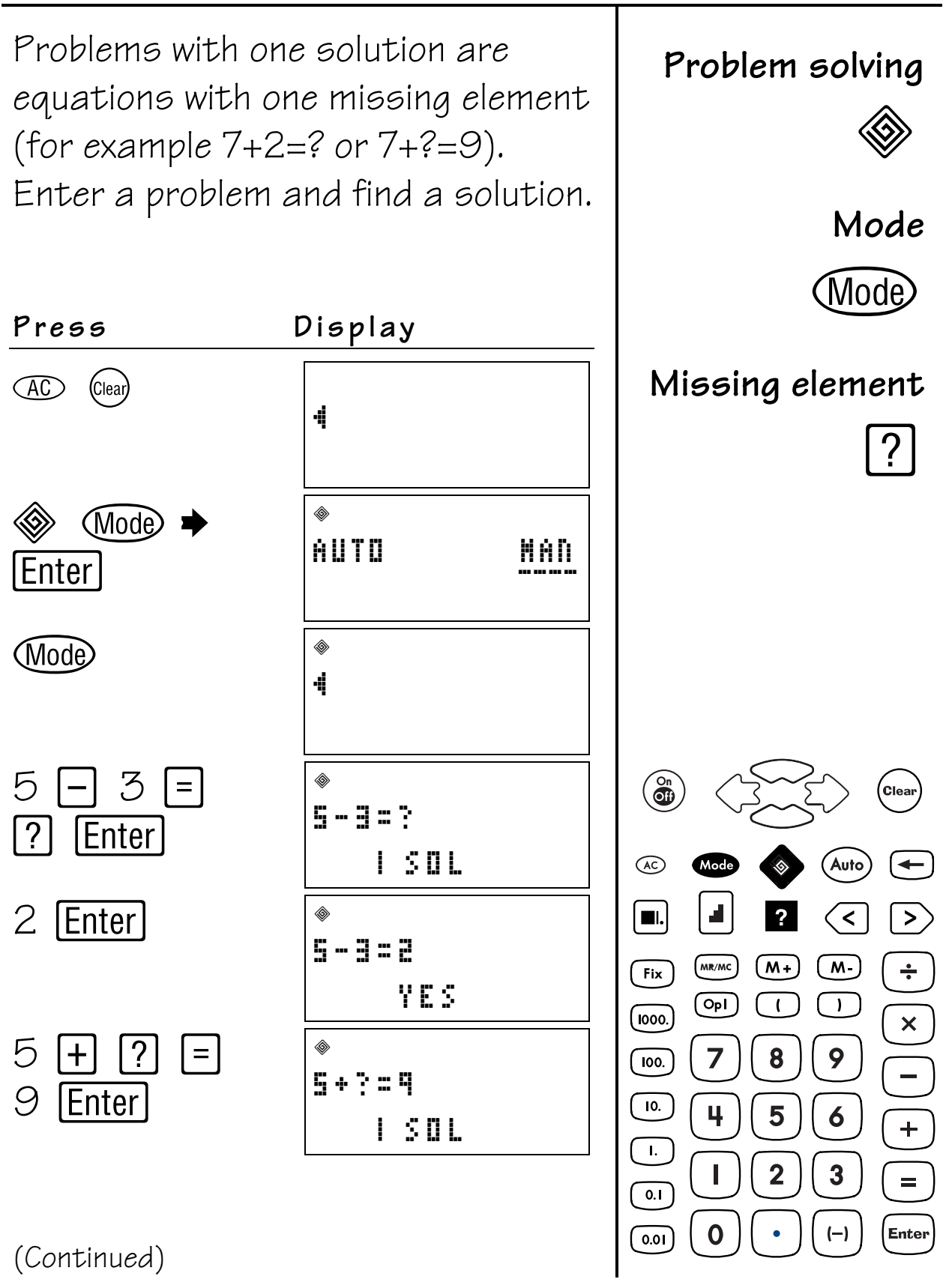

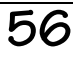

# Problems with one solution (Continued)

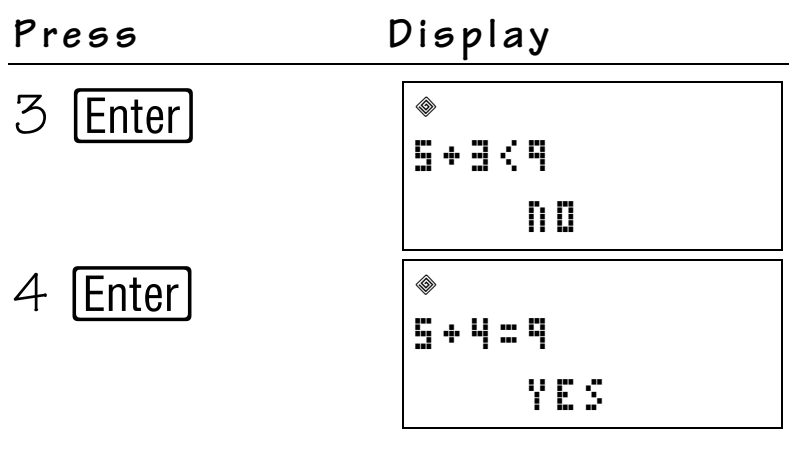

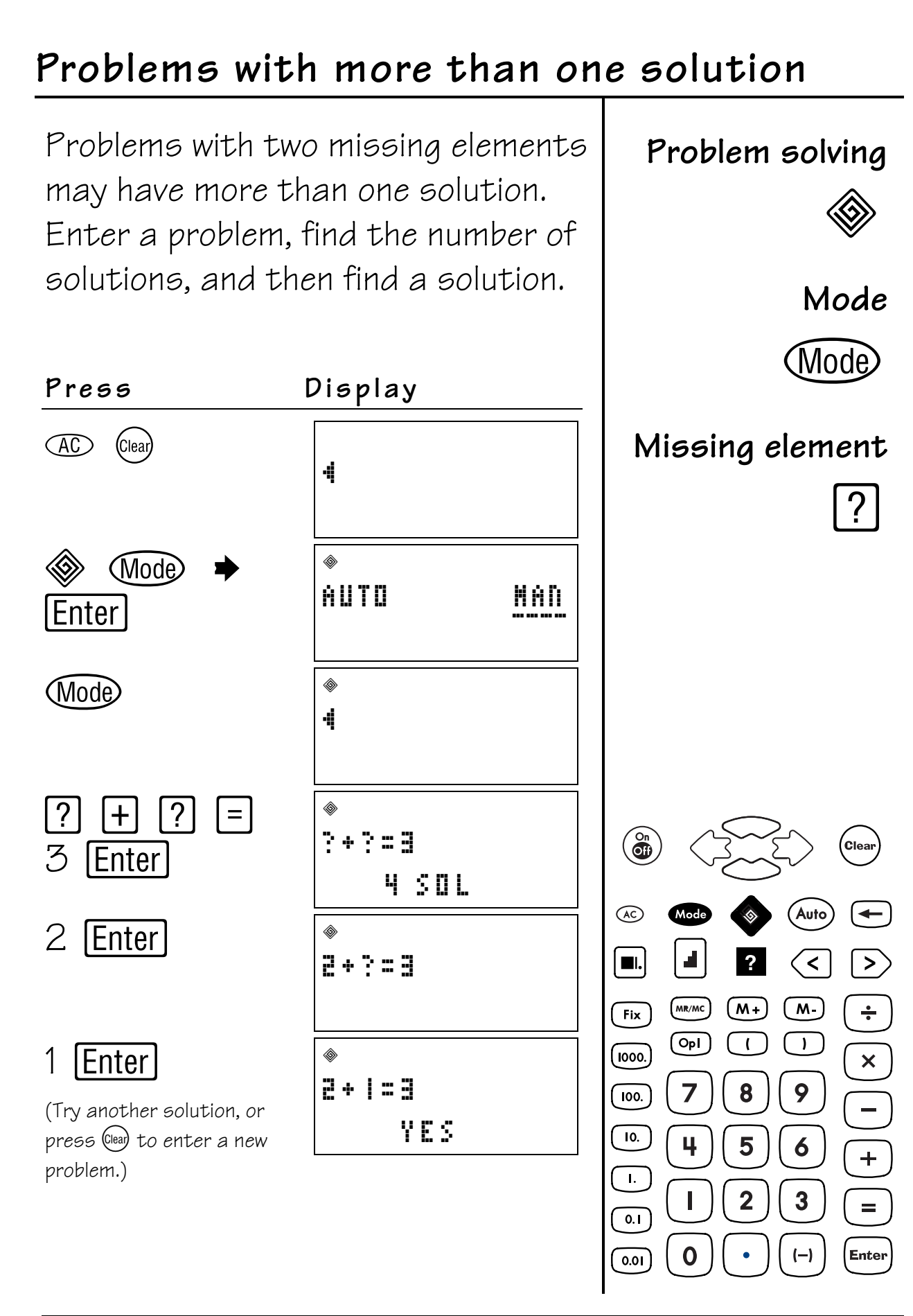

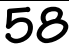

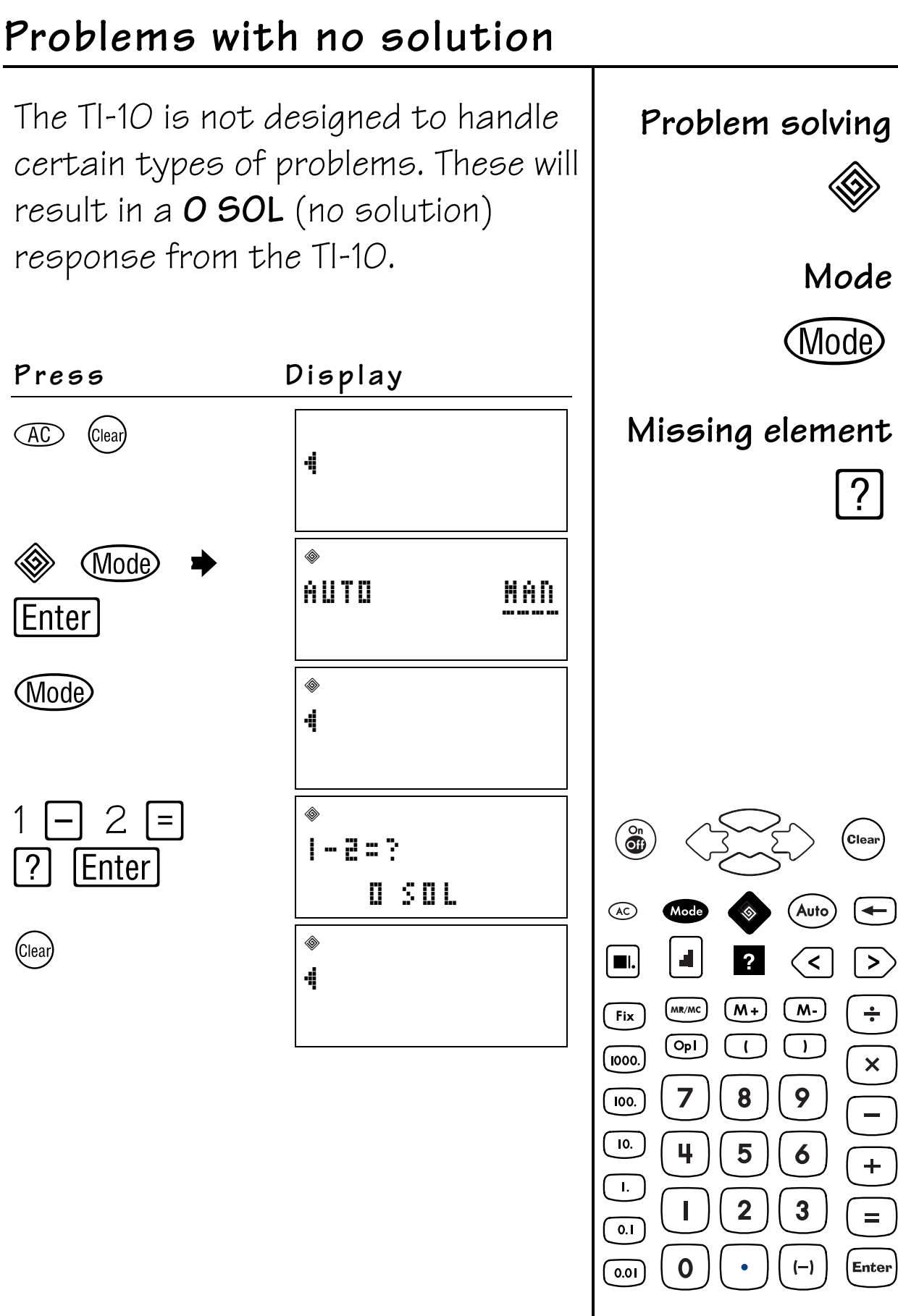

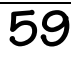

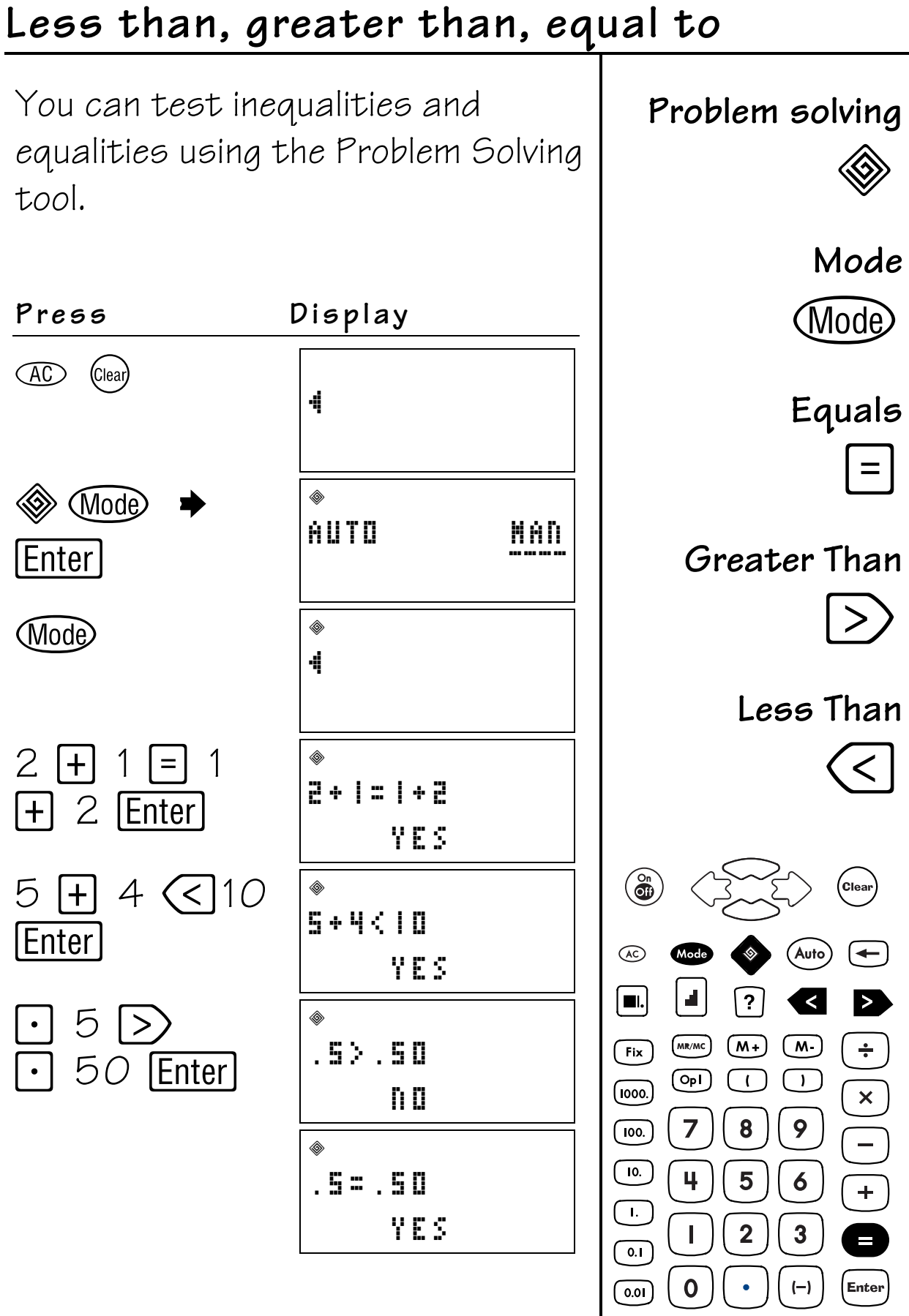

## **View the Scoreboard**

After every fifth problem, the TI-10 displays a scoreboard that tallies your correct and incorrect solutions.

You can also display the Scoreboard momentarily at any time by pressing Wode.

**Problem solving**

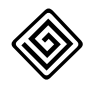

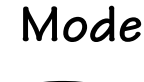

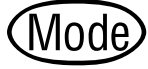

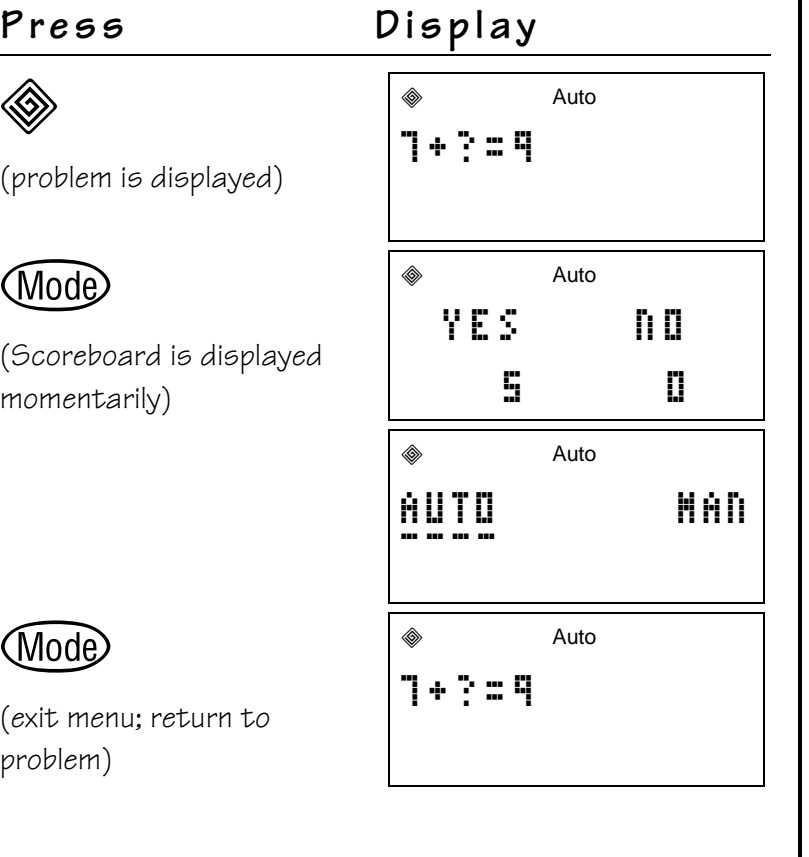

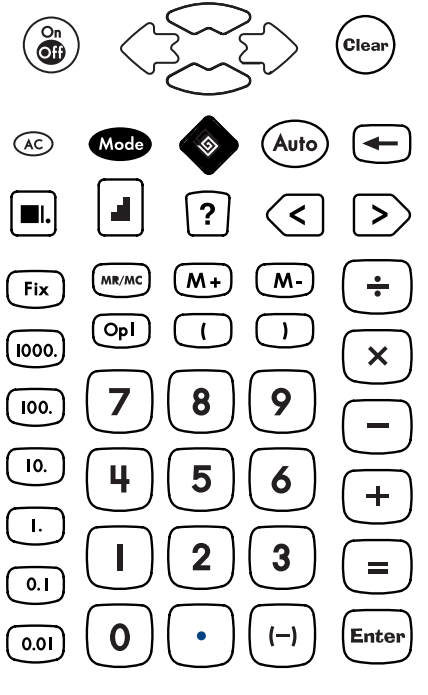

### **Place Value 10**

#### **Keys**

- 1.  $\otimes$  activates the Problem Solving tool.
- 2. Whole lets you access the mode menu to change between Automatic (**AUTO**) and Manual (**MAN**) modes. In **MAN** mode, you can access the Place Value menu.

**Note: 11-.** is the default Place Value setting.

 $3.$   $\blacksquare$  activates the Place Value feature when the TI-10 is in Problem Solving **MAN** mode. It also works in conjunction with these keys:

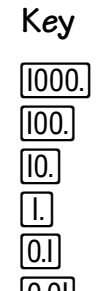

### **Key Displays**

 Number of thousands Number of hundreds Number of tens Number of ones Number of tenths 0.01 Number of hundredths

- The examples on the transparency masters assume all default settings. Press AO Clearl to reset the TI-10 and clear the display.
- The Place Value feature works only if you are in the Problem Solving **MAN** (manual) mode.
- When the TI-10 Place Value feature is active, the  $\blacksquare$  indicator shows on the top line of the display.
- To exit Place Value, press  $C_{{\text{lead}}}$ . The TI-10 returns to Problem Solving **MAN** mode.
- To exit Problem Solving completely,  $pres \otimes$ .

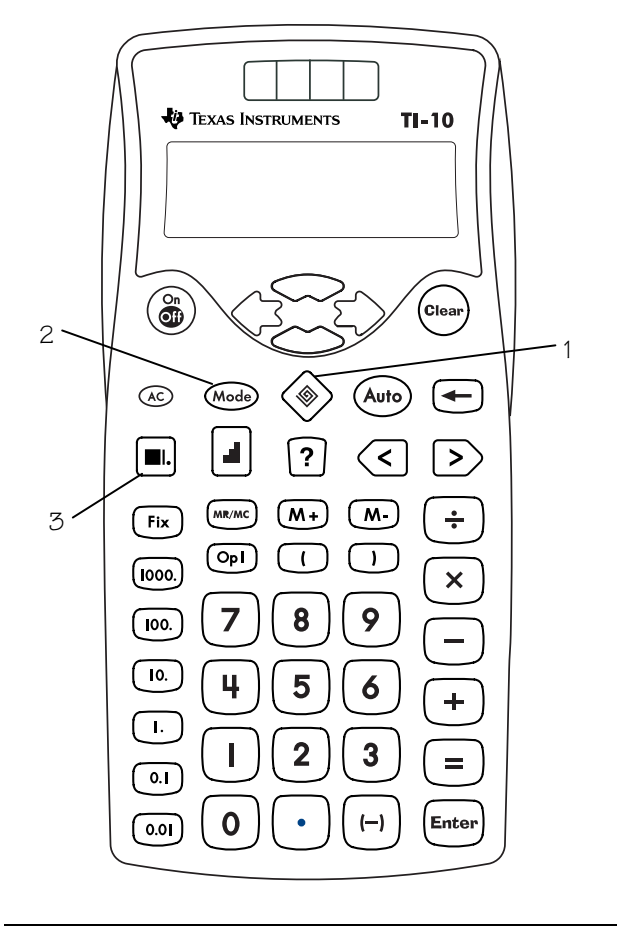

### **Place Value (Continued) 10**

### **What is the Place Value of a Given Digit?**

The  $\circledast$  (Problem Solving) mode setting must be **MAN** (manual).

Follow these steps (See example on page 65).

- 1. Press  $\infty$   $\infty$  to reset the TI-10 and clear the display.
- 2. Press  $\circledast$  Mode  $\bullet$  **Enter** to select Problem Solving **MAN** mode.
- 3. Press (Mode) to exit the menu and then enter 1234.56.
- 4. Press  $\blacksquare$ .
- 5. Press the desired digit.

If you enter 6, the TI-10 will display  $\frac{1}{1-\frac{1}{1-\$ the 6 and then displaying its value,  $6 \rightarrow 0.01$ , meaning that the 6 is in the hundredths place.

Once Place Value is active, it is not necessary to press  $\blacksquare$  before each digit you want to test. To test a new number; however, you must press  $\left(\mathbb{R}\right)$ , enter the new number, and then press  $\blacksquare$  again.

### **How Many Ones, Tens, Hundreds, Thousands, Tenths, or Hundredths are in a Given Number?**

The  $\circledast$  (Problem Solving) mode setting must be **MAN** (manual) and the display option must be set to **11 –.**

Follow these steps (See example on page 67).

- 1. Press  $\infty$   $\infty$  to reset the TI-10 and clear the display.
- 2. Press ◈ Mode **→** Enter to select Problem Solving **MAN** mode.
- $3.$  Press  $\bullet$ .
- 4. Underline  $11 -$ **.** and press **Enter**.
- 5. Press (Mode) to exit the menu and then enter 1234.56.
- 6. Press  $\blacksquare$ .
- 7. Press  $\Box$ ,  $\Box$ ,  $\Box$ ,  $\Box$ ,  $\Box$ ,  $\Box$ ,  $\Box$ , or  $\Box$ .

If you press  $[00.]$ , the TI-10 will display  $12 \_ - \_ -$ , meaning that there are 12 hundreds in the number. When you press  $[0.01]$ , the TI-10 displays 123456 meaning that there are 123,456 hundredths in the number.

### **Place Value (Continued) 10**

When a number includes a repeated digit, the TI-10 first analyzes its occurrence in the right-most position. To find the place value of other instances of the same digit, press the digit twice for the second occurrence, three times for the third occurrence, etc. Each time you press the given digit in succession, the displays shifts to next occurrence to the left of the original occurrence. (See page 66 for an example.)

To exit Place Value, press (SLea) and the TI-10 returns to Problem Solving, **MAN** (manual) mode.

### **What Digit of a Number is in a Given Place?**

The �� (Problem Solving) mode setting must be **MAN** (manual) and the display option set to **– 1 –.**

Follow these steps (See example on page 68).

- 1. Press  $\infty$   $\infty$  to reset the TI-10 and clear the display.
- 2. Press ◈ Mode **→** Enter to select Problem Solving **MAN** mode.
- $3.$  Press  $\bullet$ .
- 4. Underline  $-1 -$  and press  $[Enter]$ .
- 5. Press (Mode) to exit the menu and then enter 1234.56.
- $6.$  Press  $\blacksquare$ .
- 7. Press  $\Box$ ,  $[00]$ ,  $[000]$ ,  $[000]$ ,  $[0.1]$ , or  $[0.0]$ .

If you press  $[100]$ , the TI-10 displays  $2 - - -$  briefly showing that the location of the 2 is in the hundreds place. The answer then clears so you can press another digit or place value key.

Press (wa) to exit Place Value. The TI-10 returns to Problem Solving, **MAN** mode.

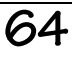

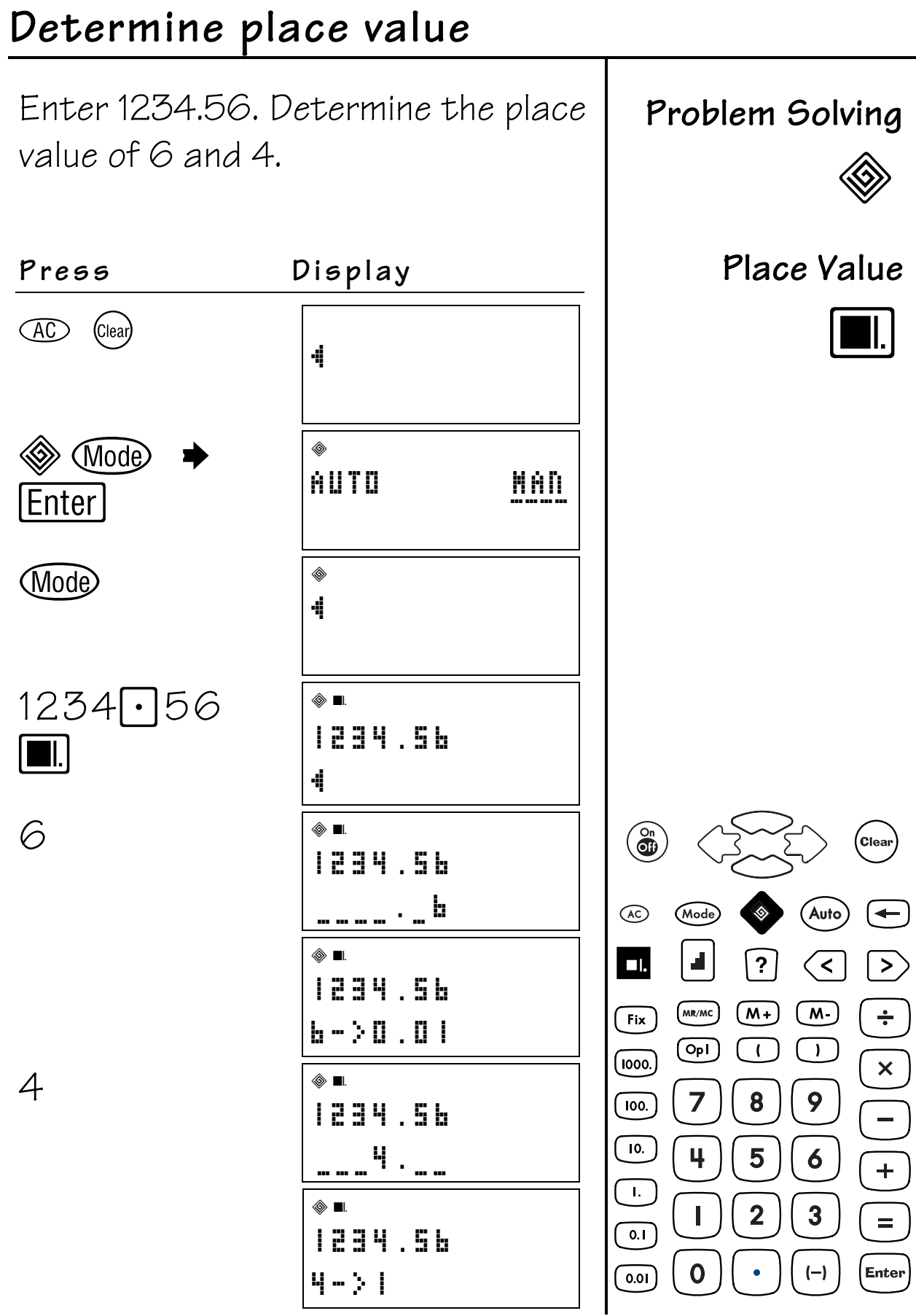

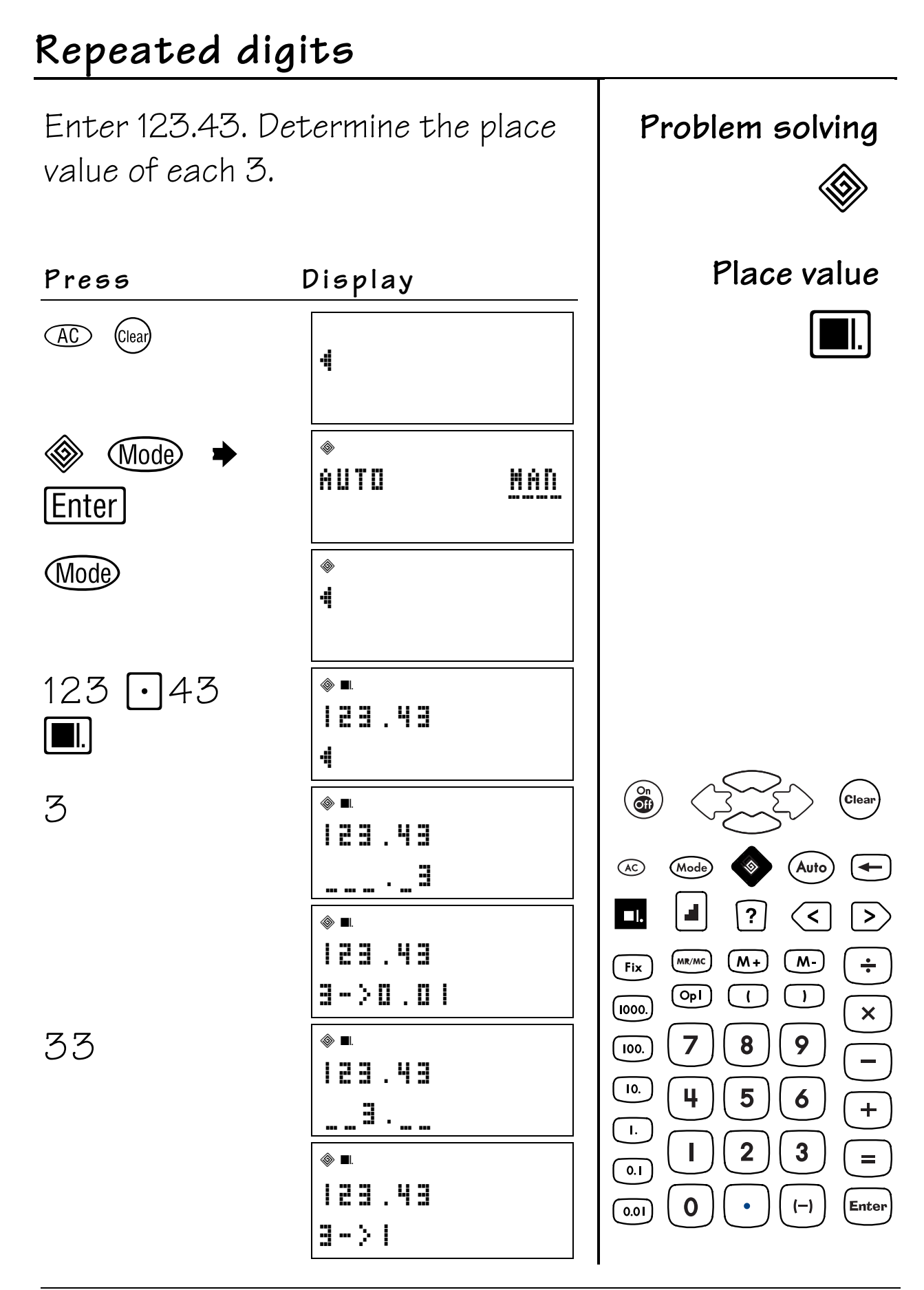

66
### How many?

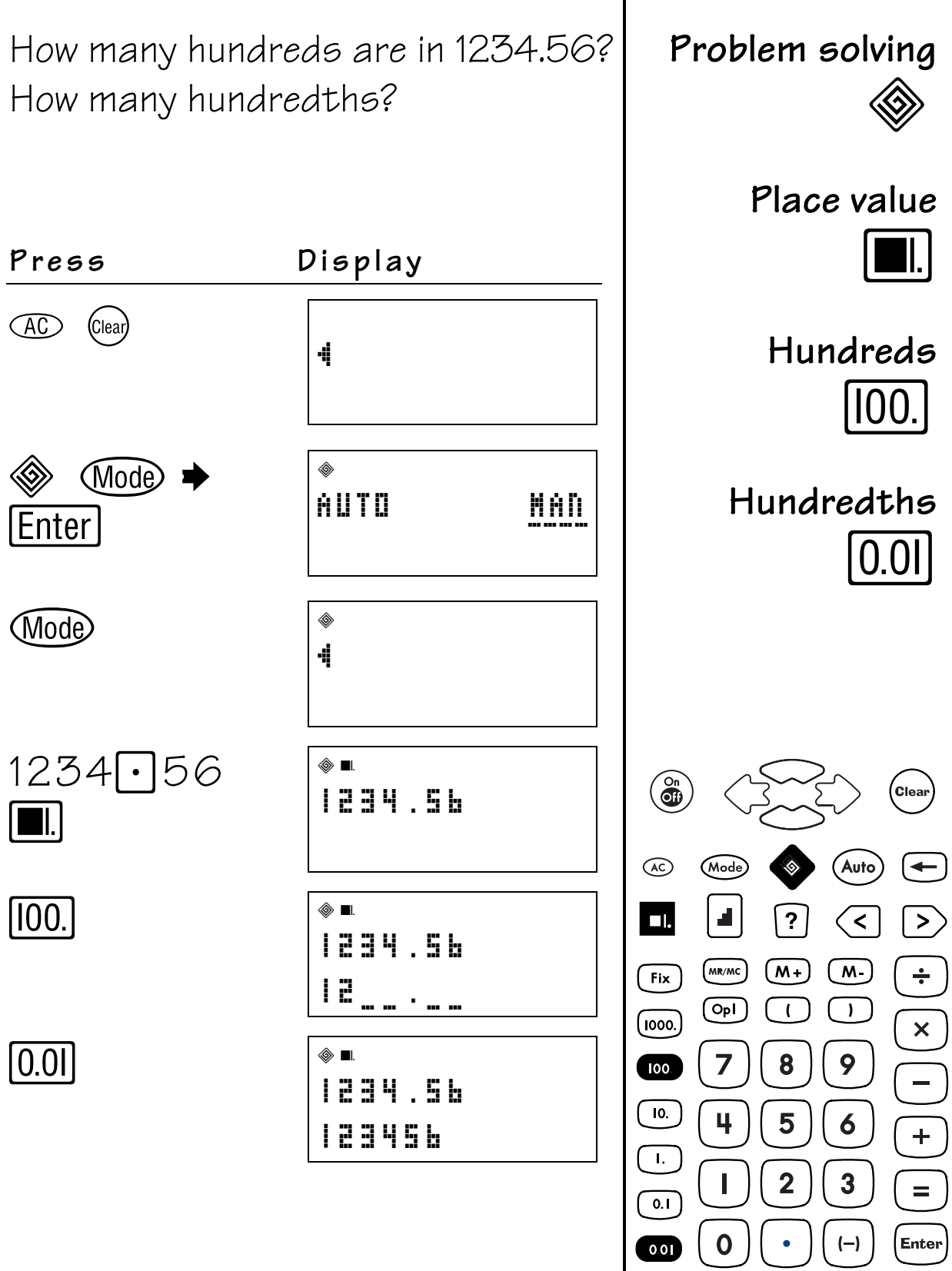

$$
\overline{67}
$$

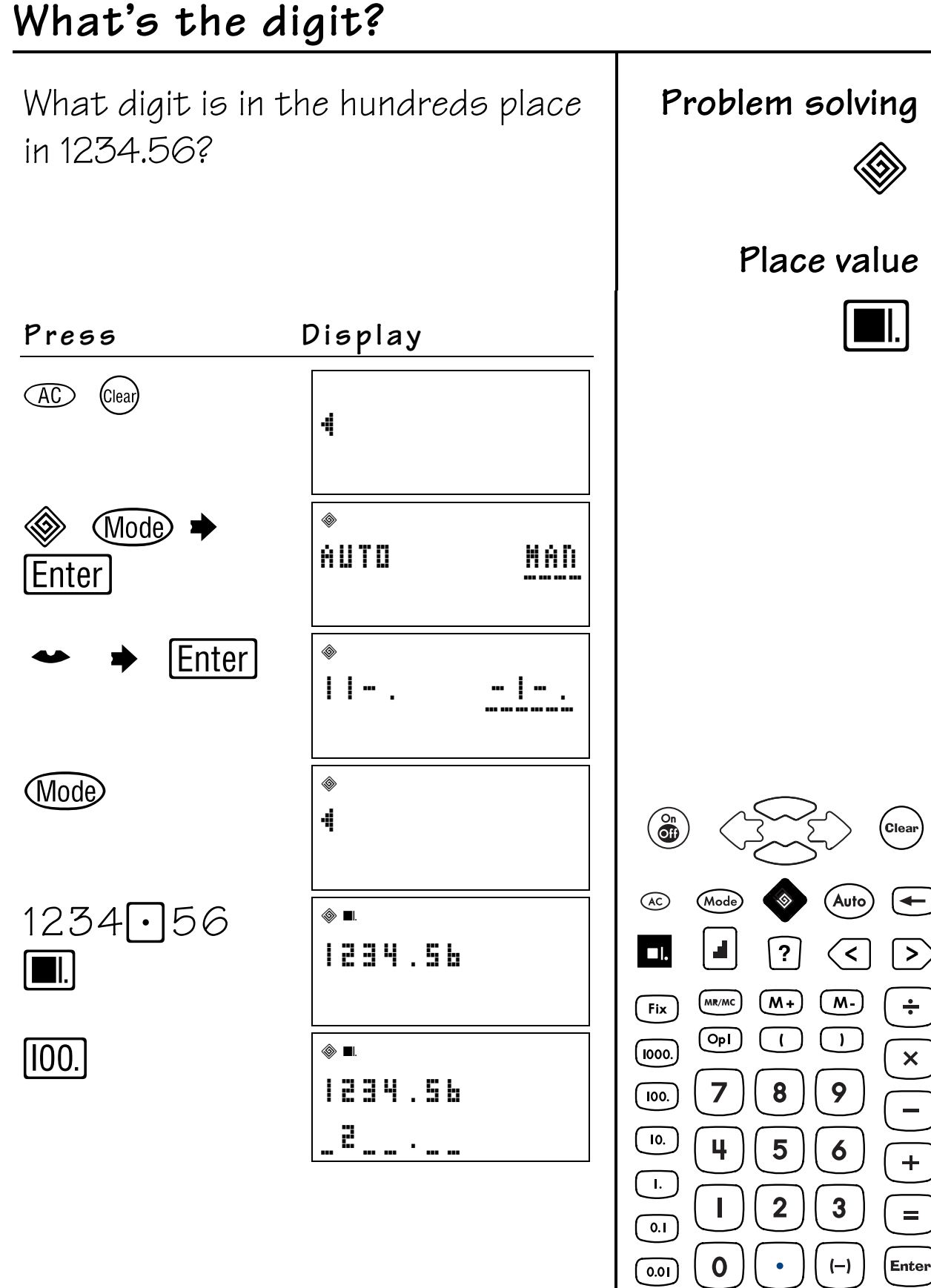

## Quick Reference to Keys

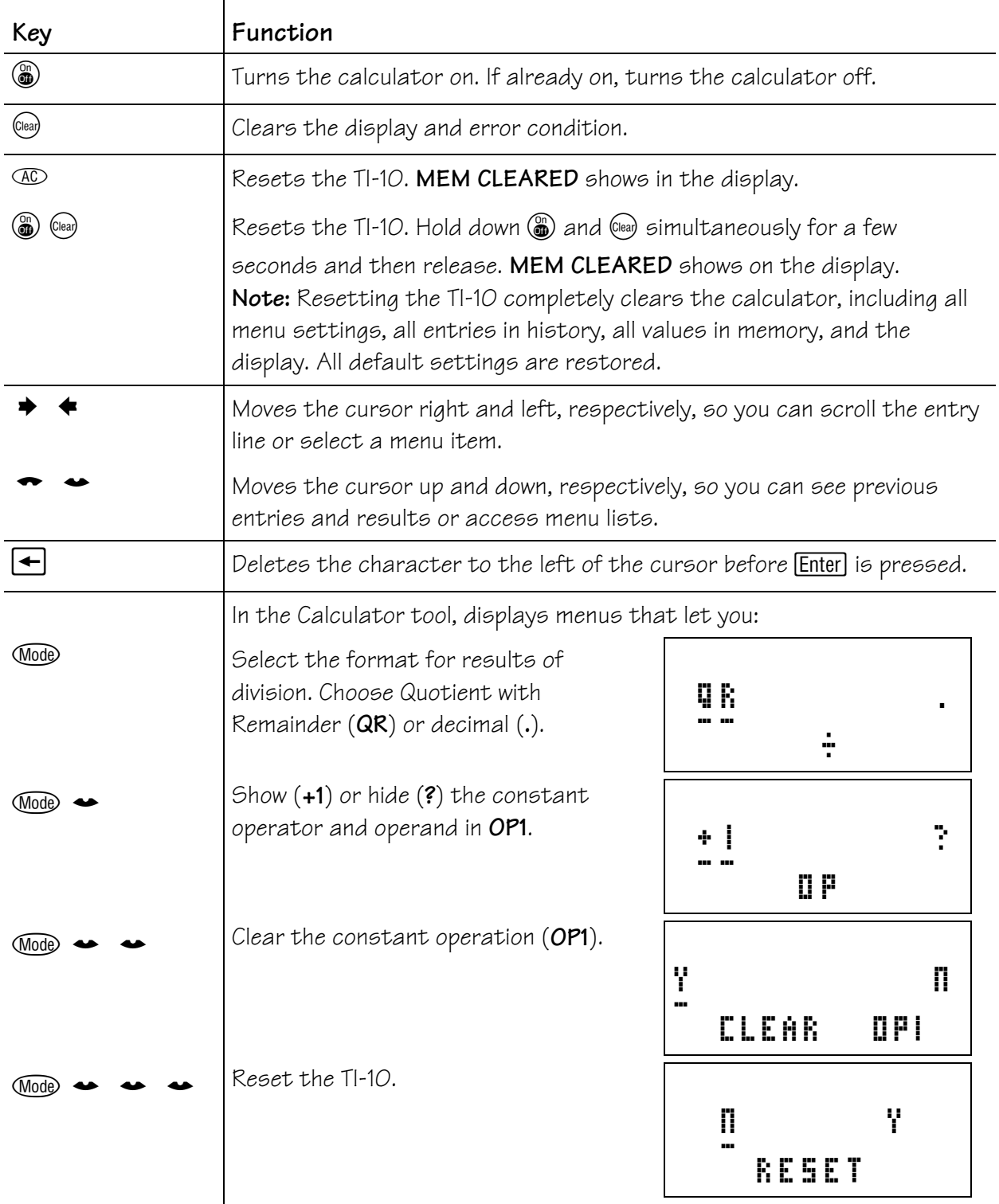

## **Quick Reference to Keys A**

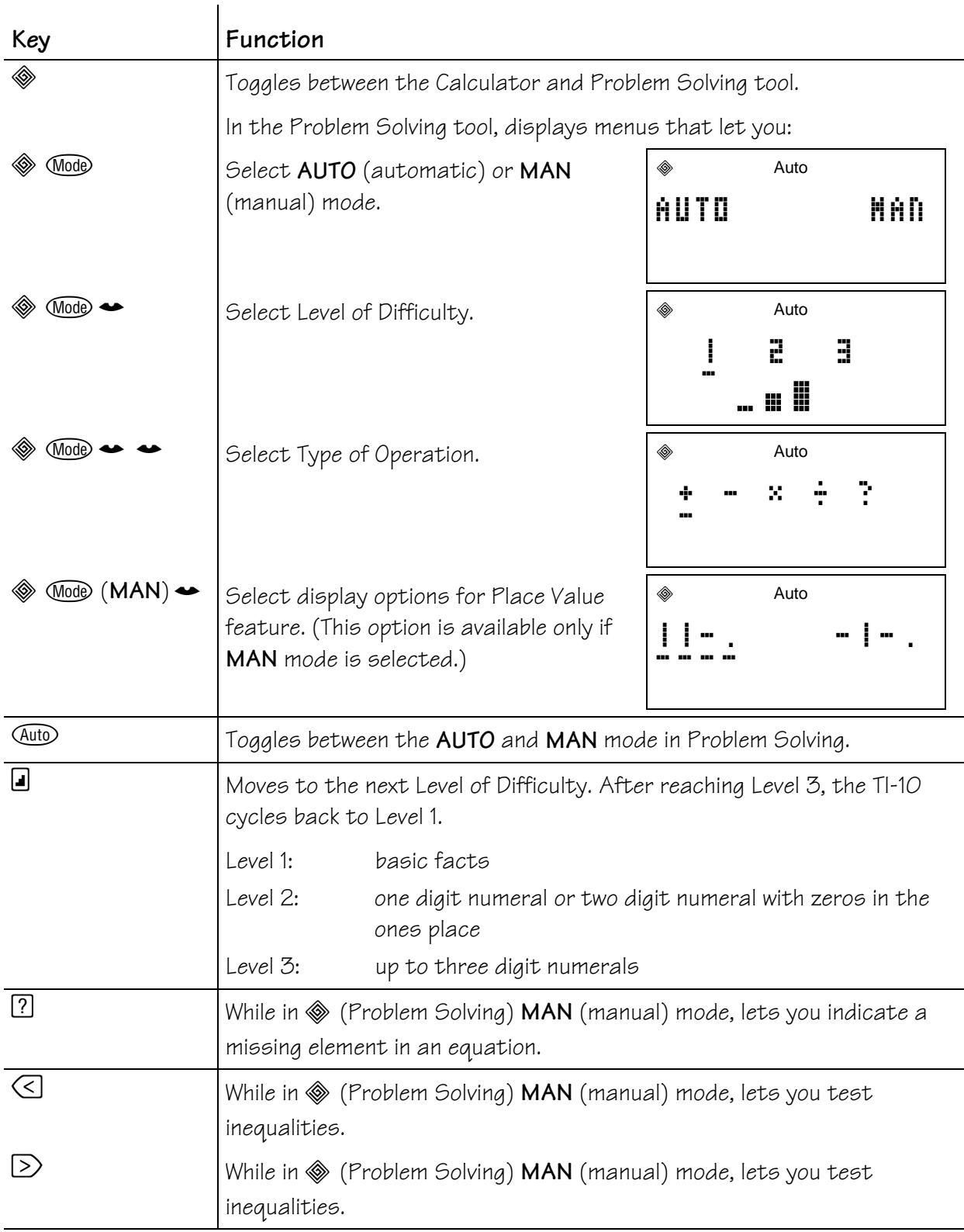

## **Quick Reference to Keys A**

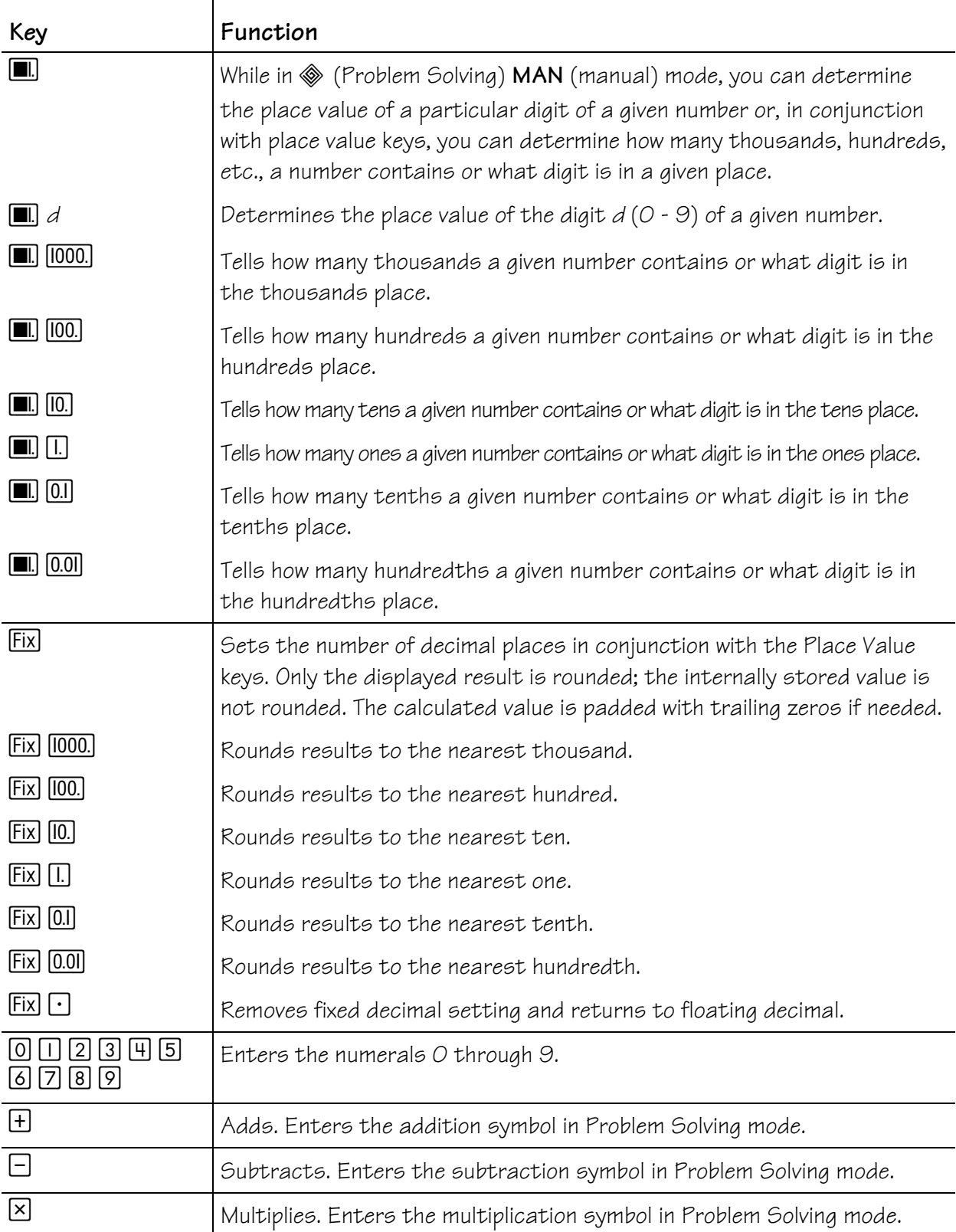

## **Quick Reference to Keys A**

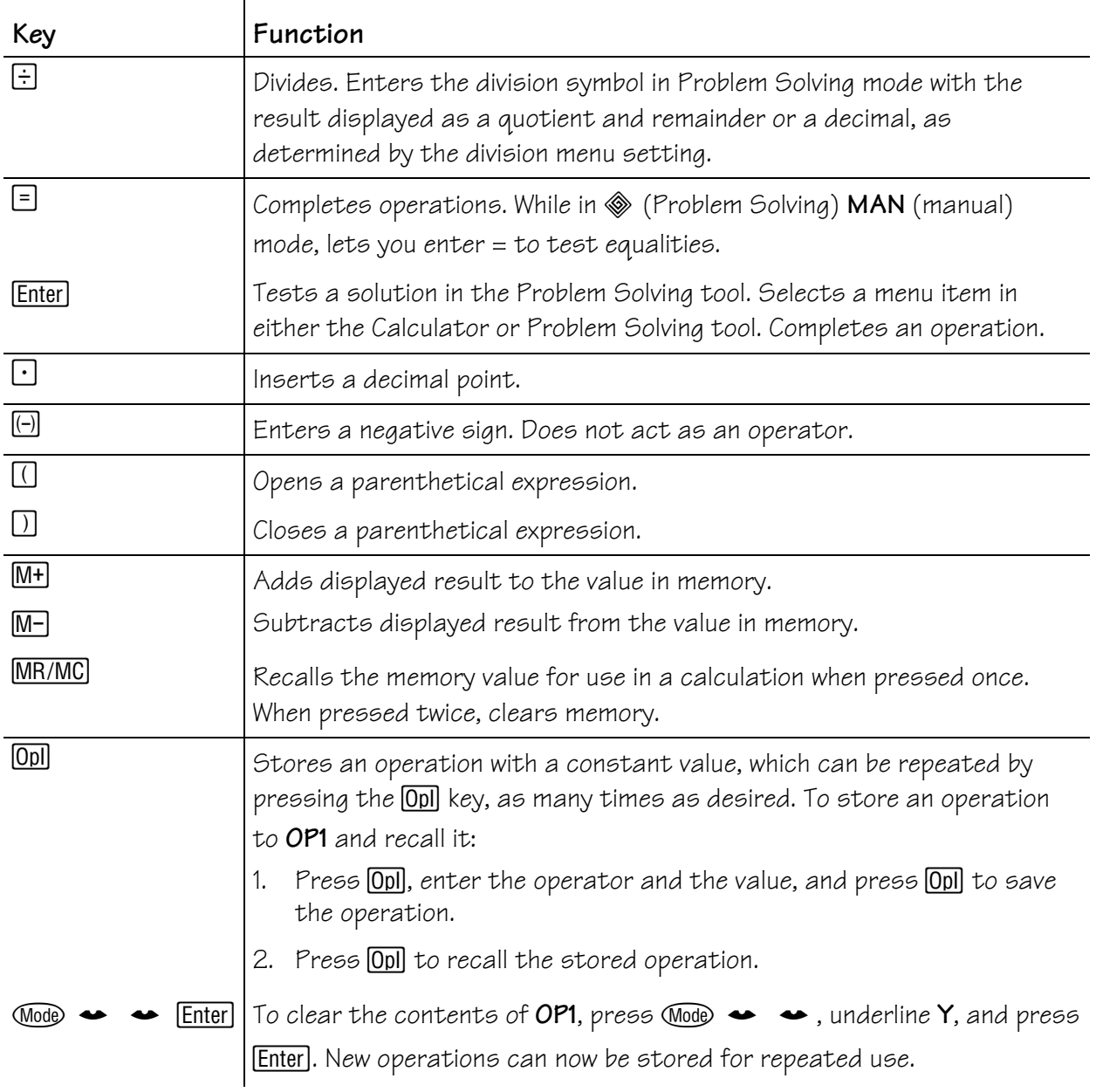

# **Display Indicators B**

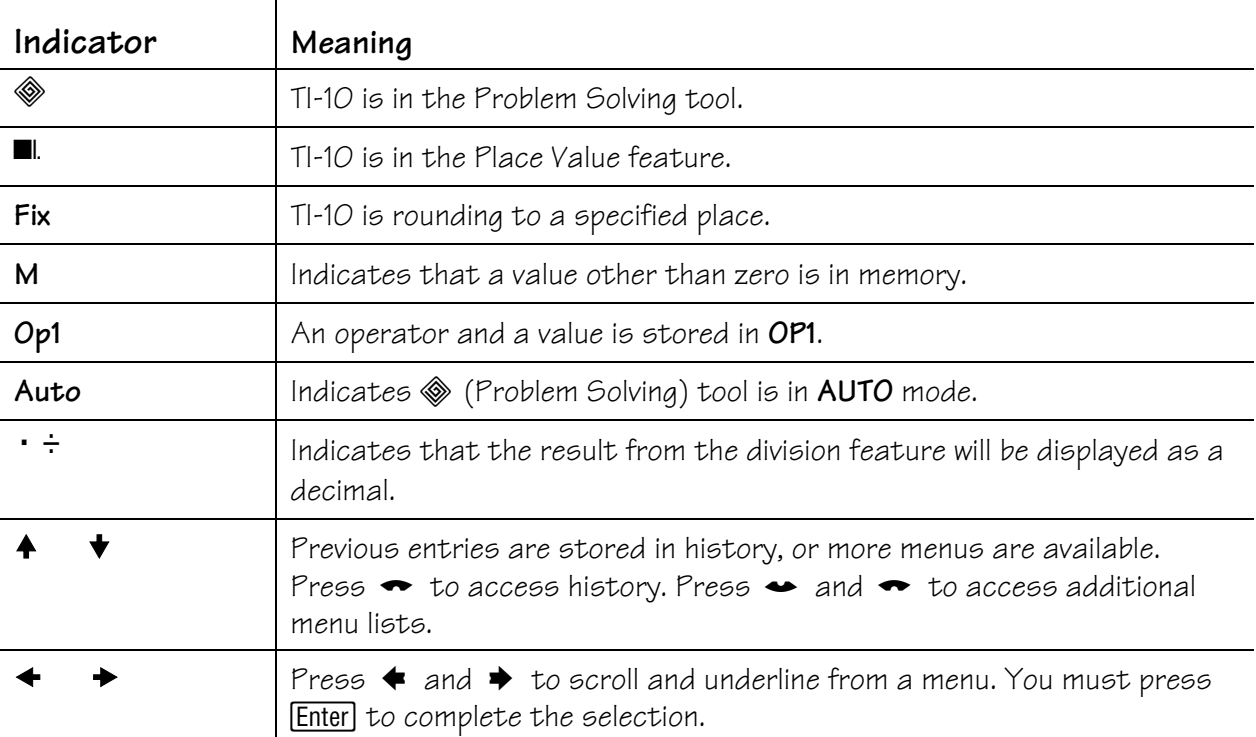

The TI-10 has two tools—the Calculator tool and the Problem Solving tool.

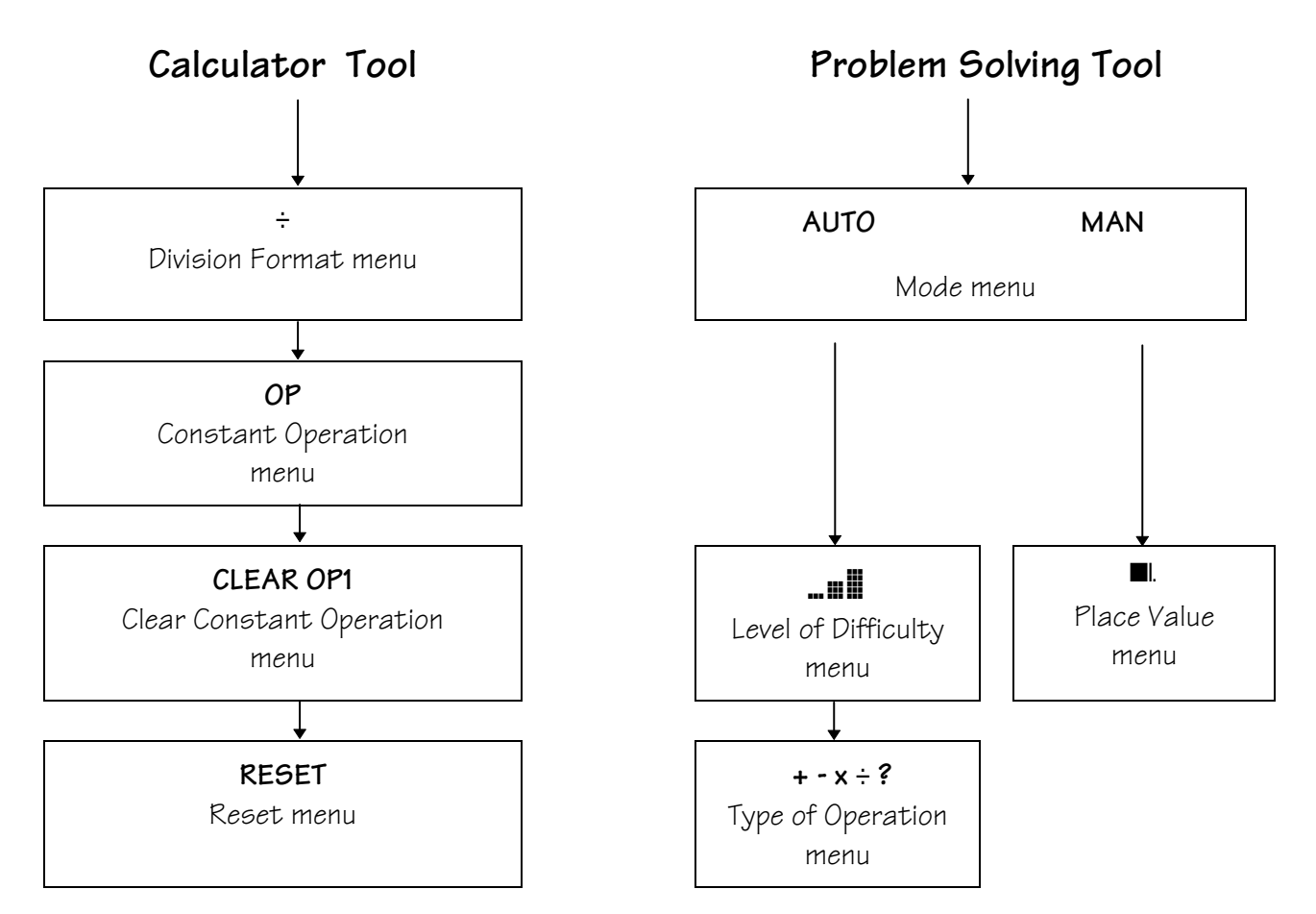

### Menu Map (continued)

#### Calculator Tool

The calculator tool is active when you turn on the TI-10. When the Calculator tool is active, press (Mode) to access the Calculator tool menus. Below are the Calculator menu screens.

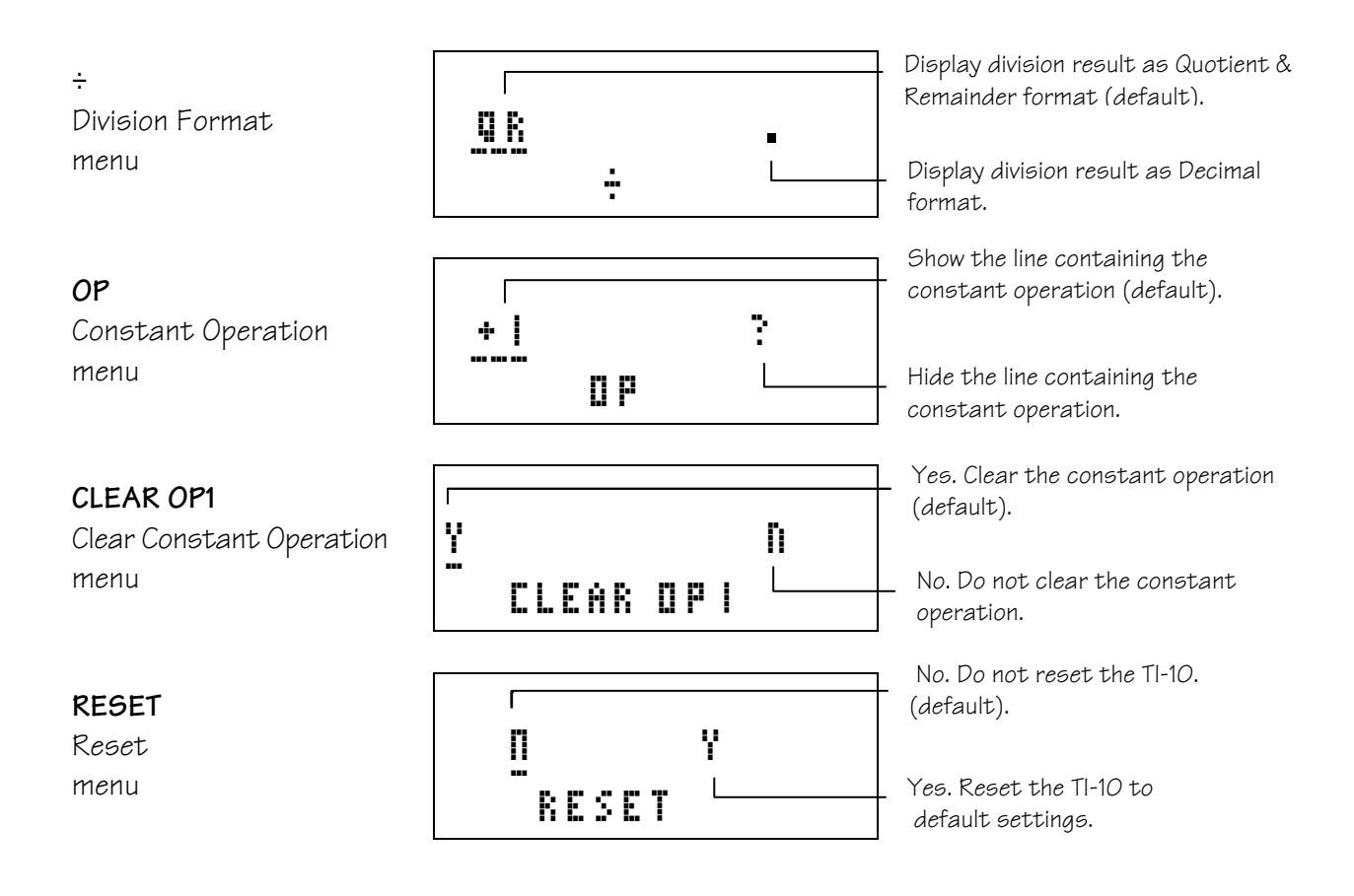

### **Menu Map (continued) C**

#### **Problem Solving**

The Problem Solving tool has two modes—**AUTO** (Automatic) and **MAN** (Manual). When you choose **AUTO** mode, you can access the Level of Difficulty menu and the Type of Operations menu. When you choose **MAN** mode, you can access the Place Value menu.

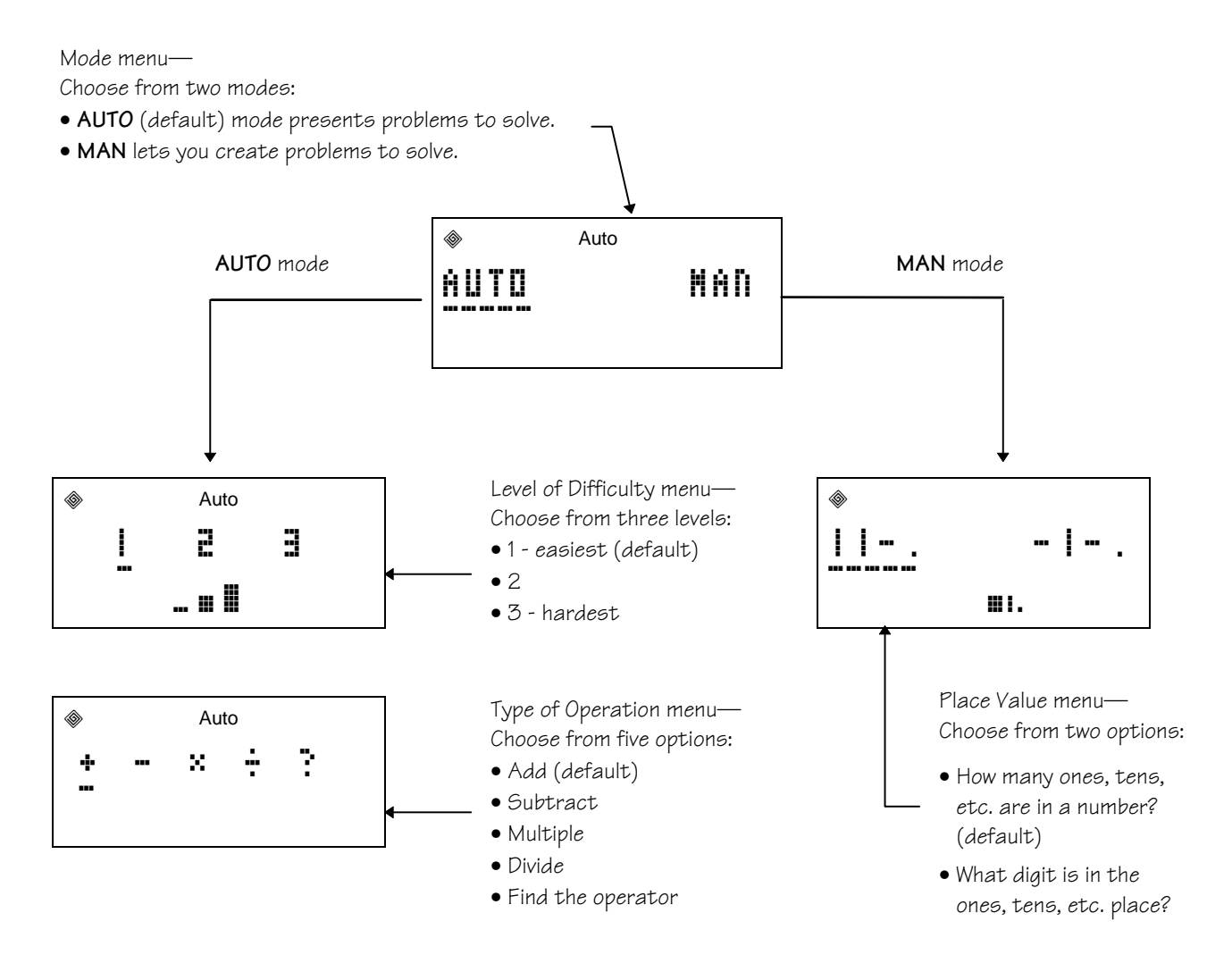

## **Error Messages D**

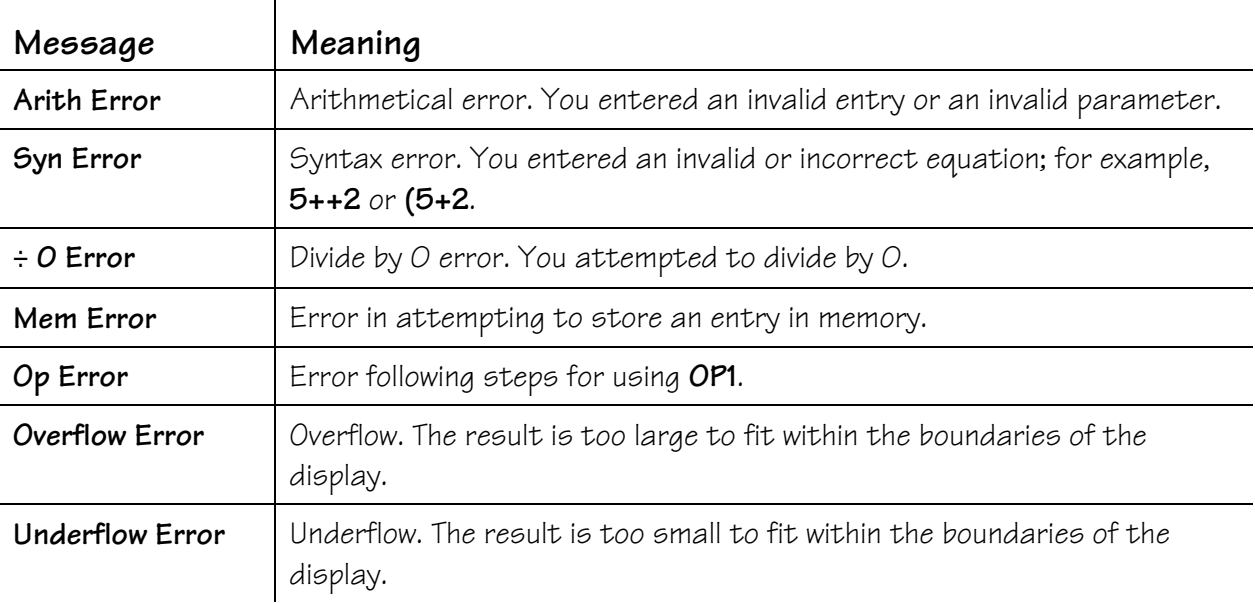

# **Support, Service, and Warranty E**

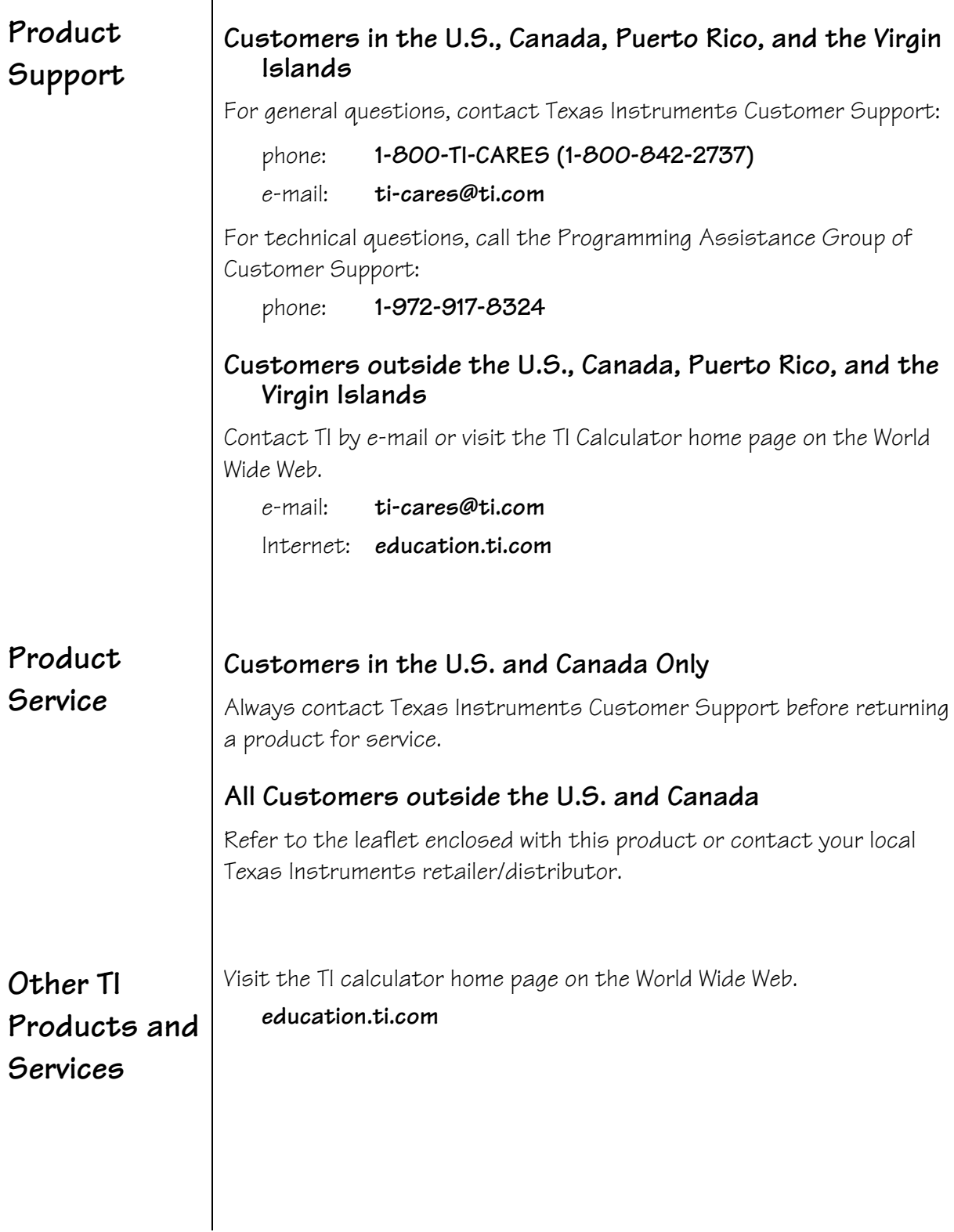

# Support, Service, and Warranty (Continued)  $E$

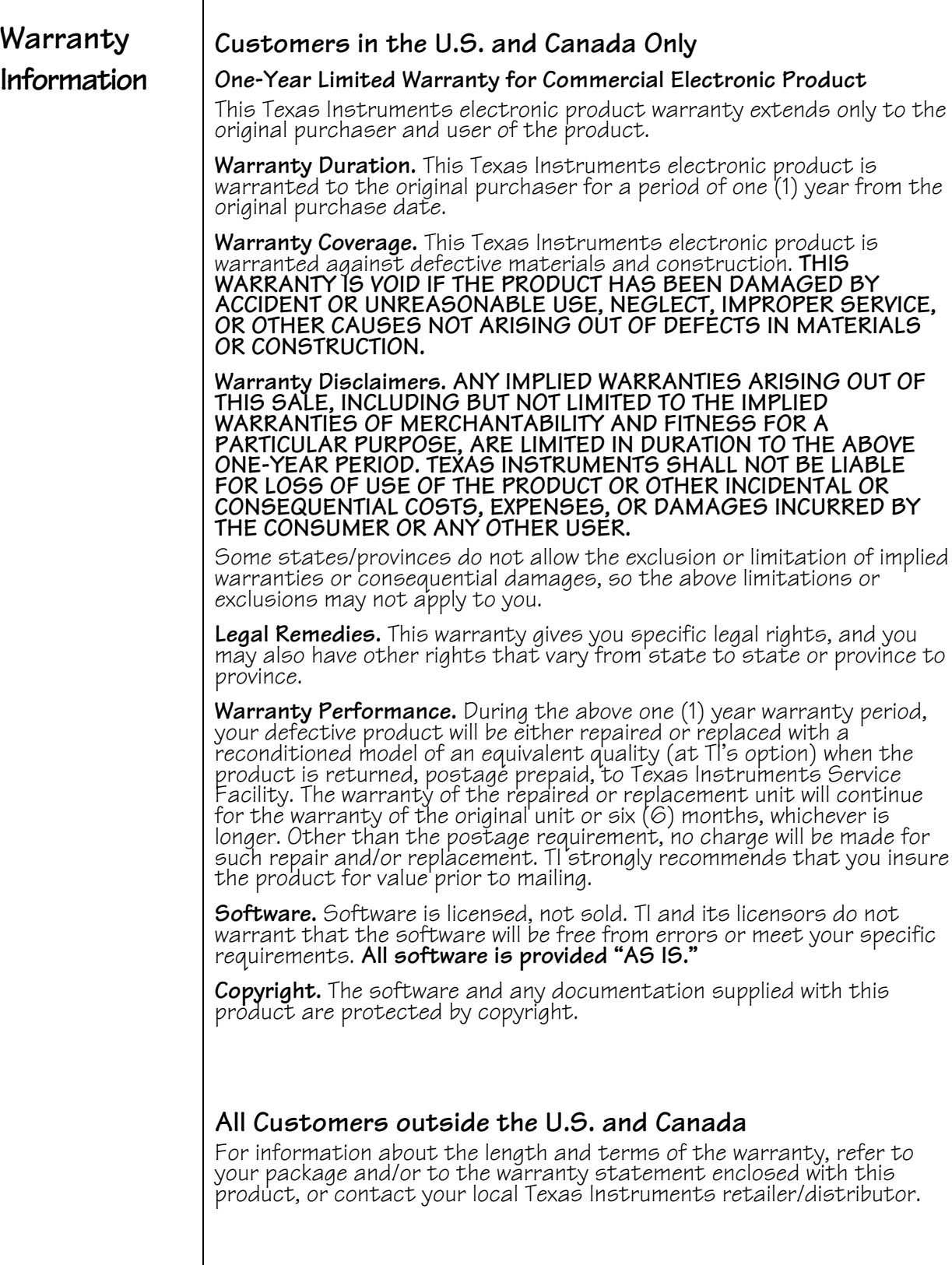